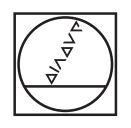

# **HEIDENHAIN**

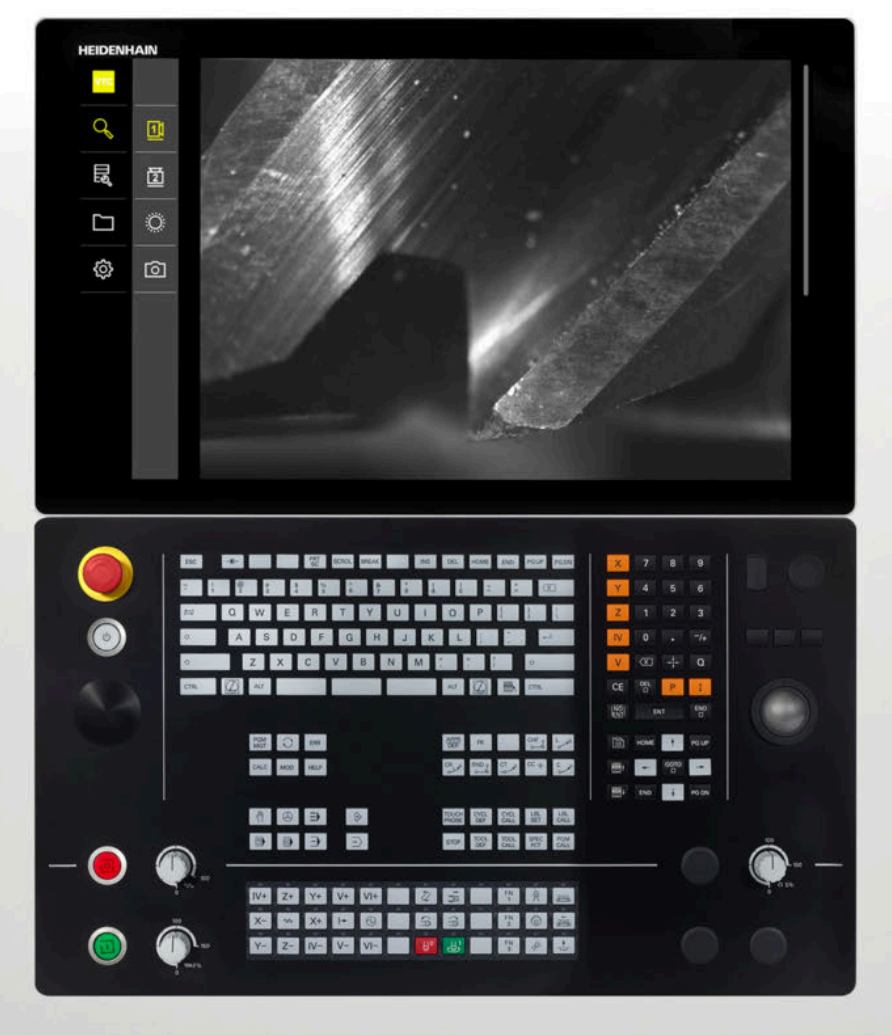

**VTC** User's Manual

**Software for VT 121 Vision System**

**03/2022**

# **Contents**

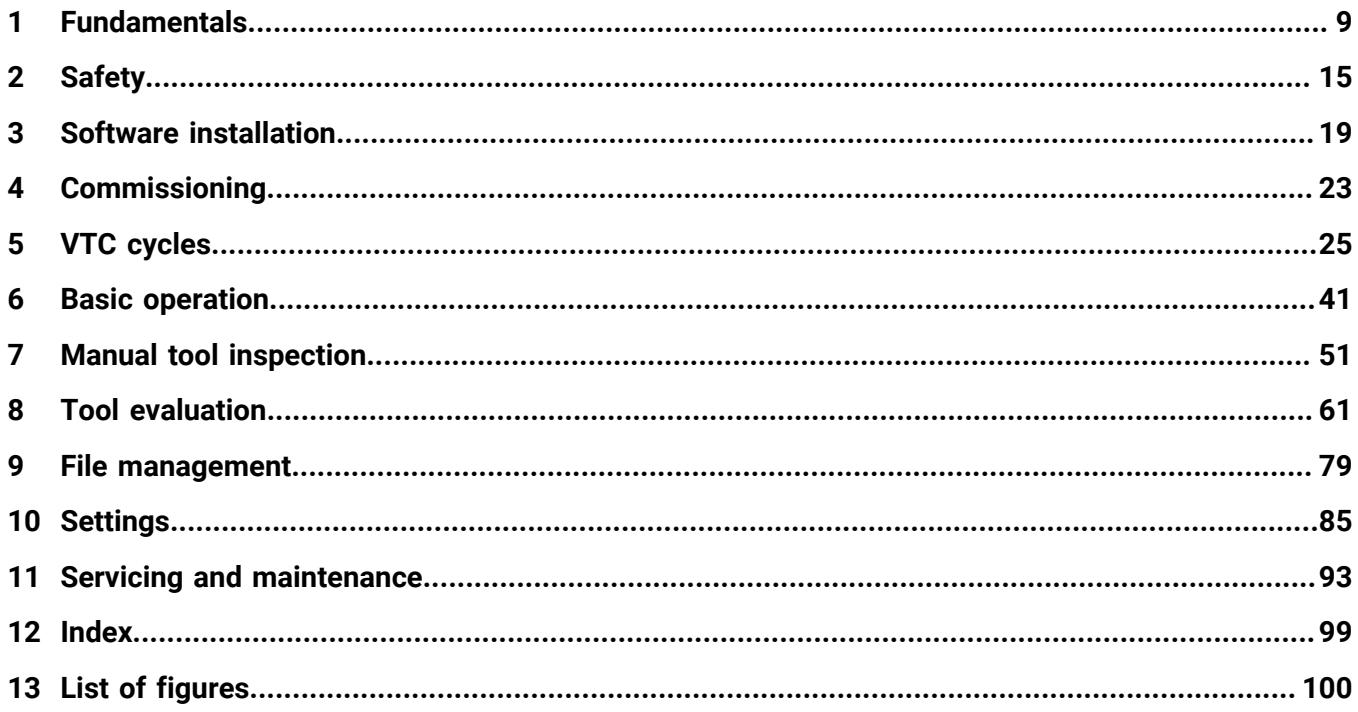

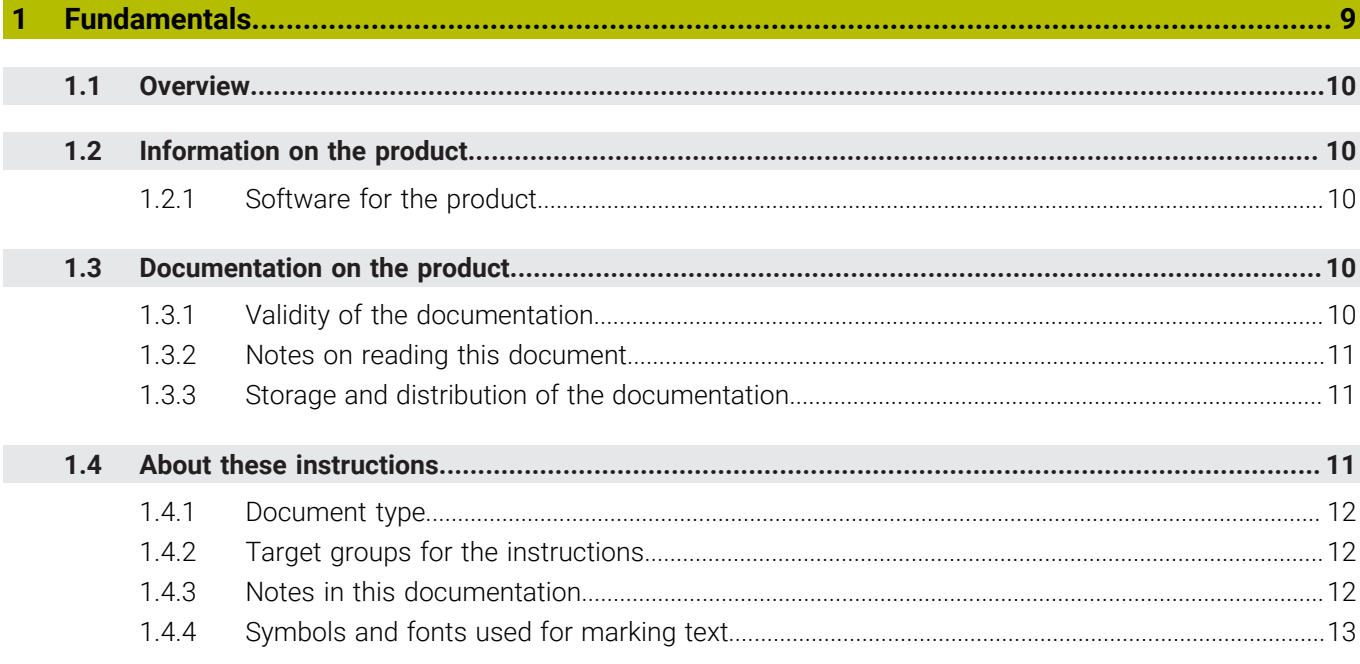

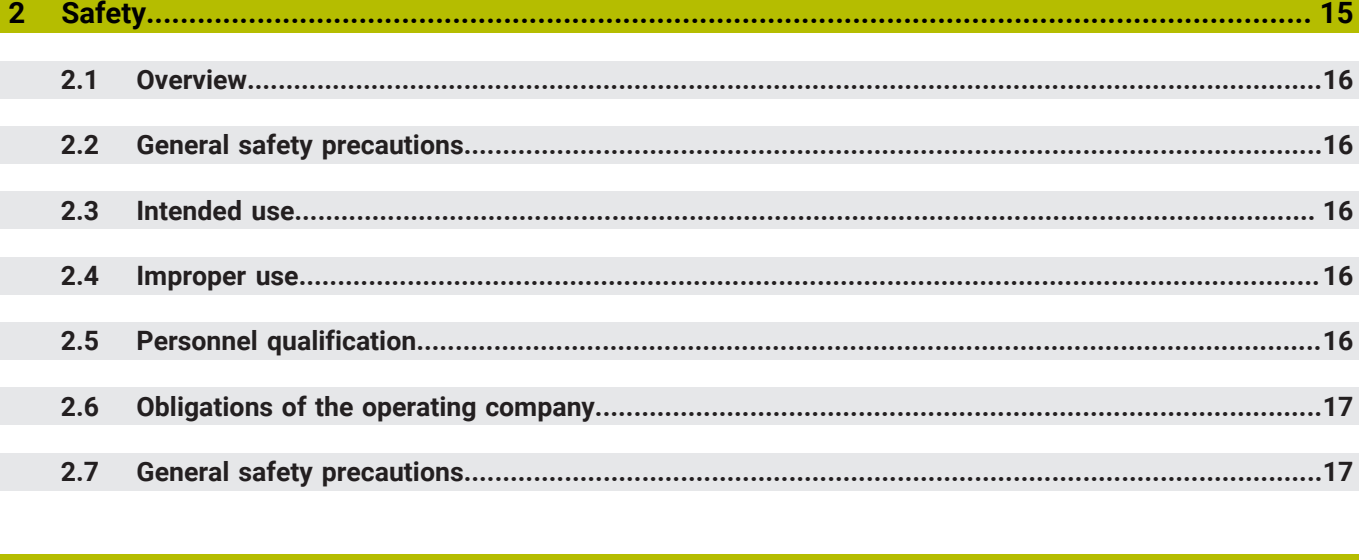

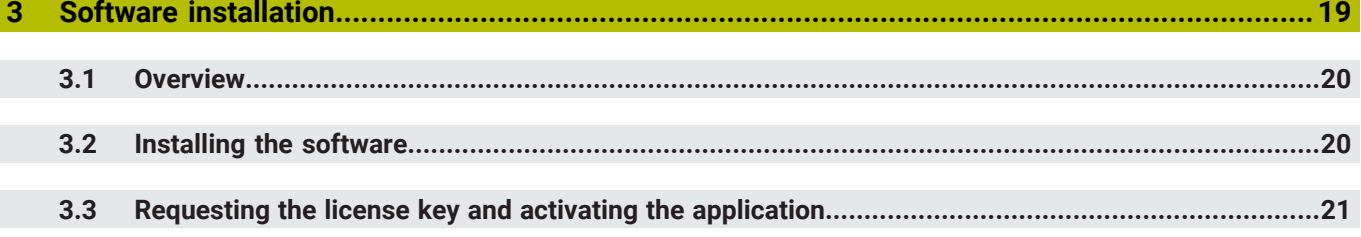

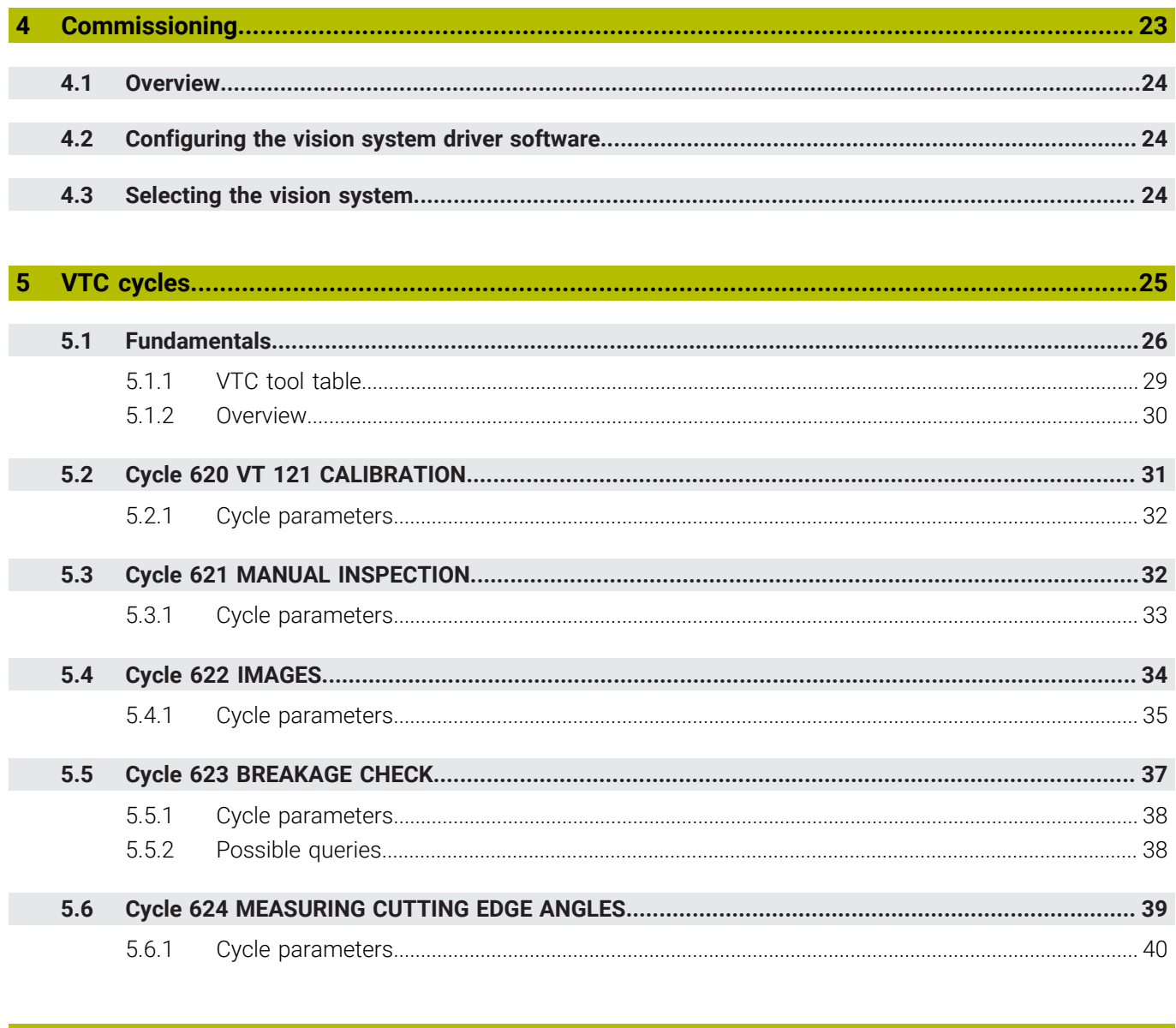

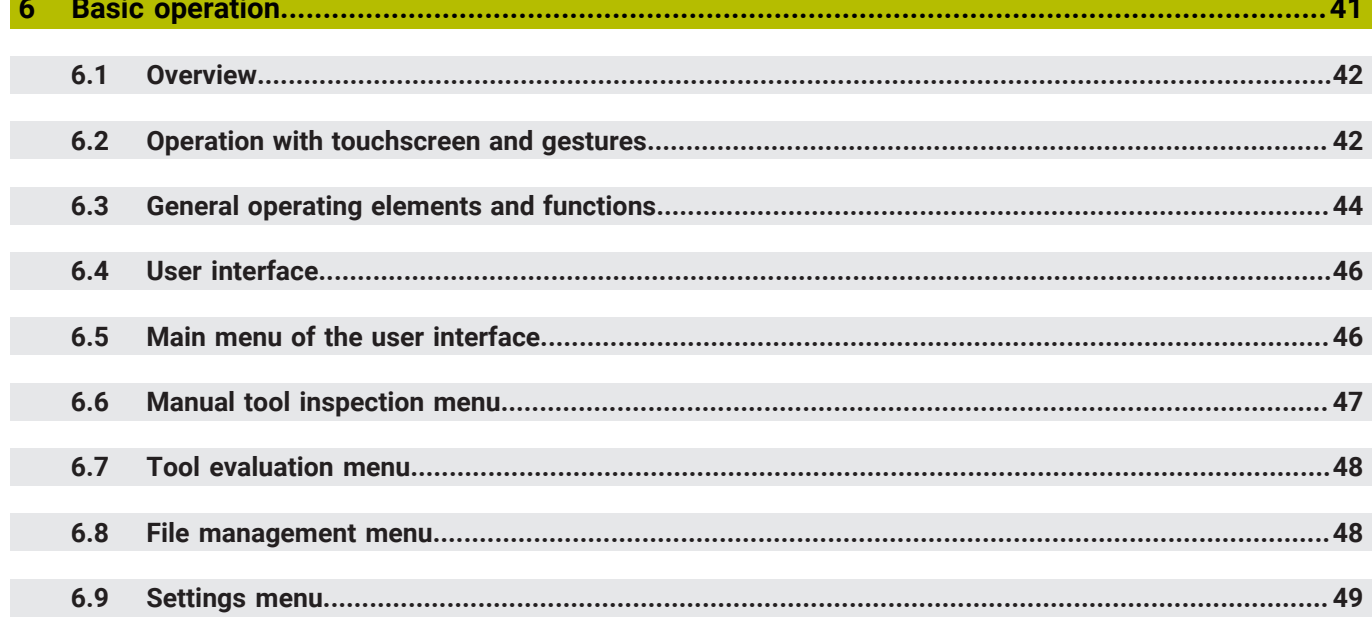

#### **Contents**

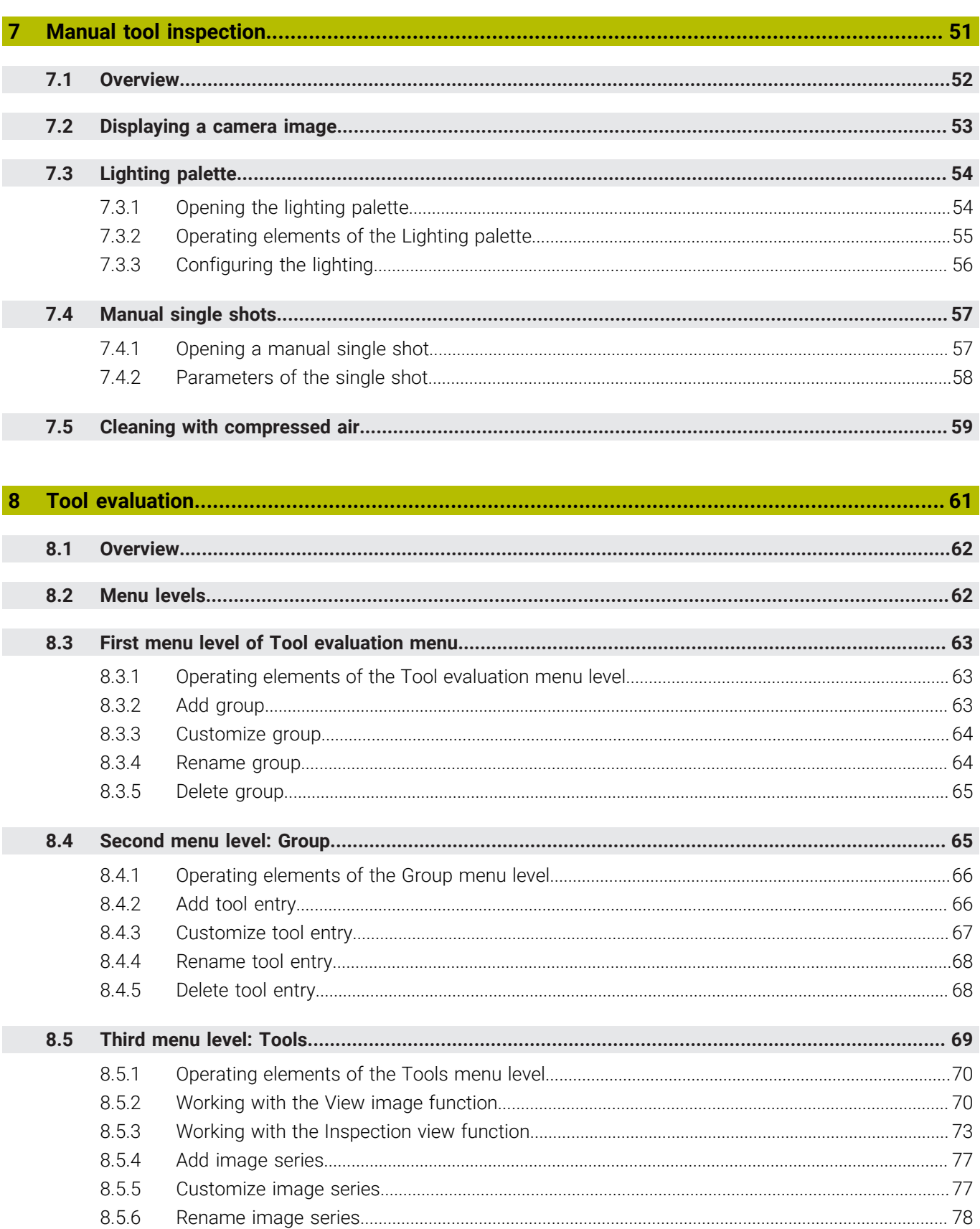

8.5.7

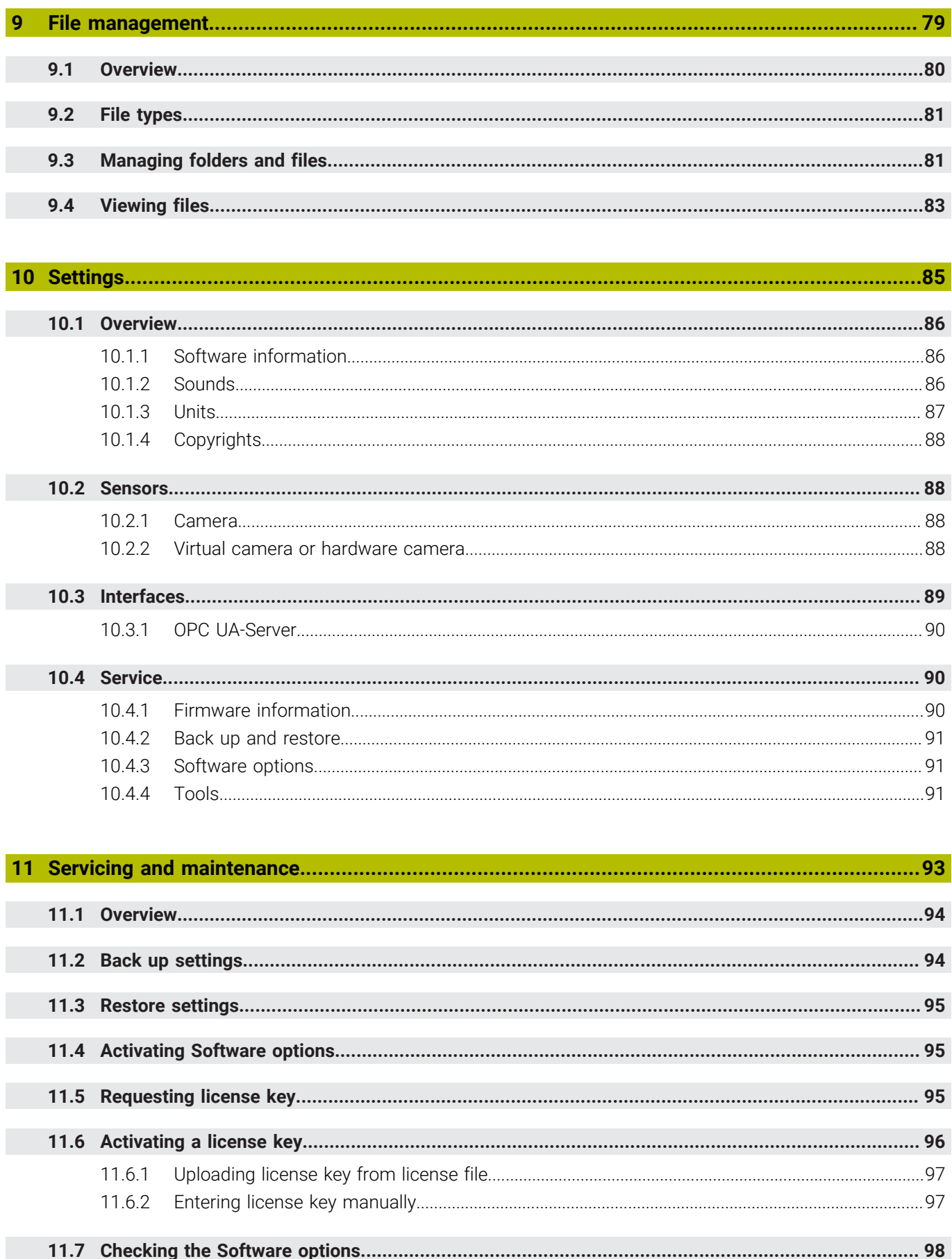

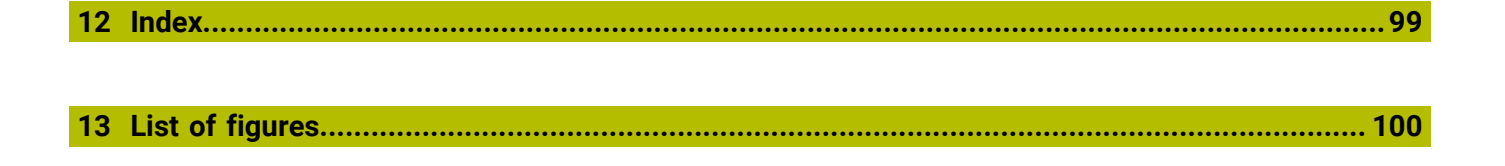

<span id="page-8-0"></span>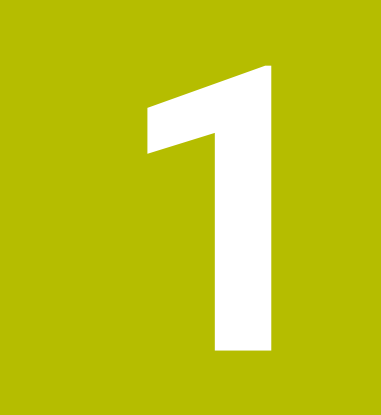

# **Fundamentals**

### <span id="page-9-0"></span>**1.1 Overview**

This chapter contains information about the product and this manual.

# <span id="page-9-1"></span>**1.2 Information on the product**

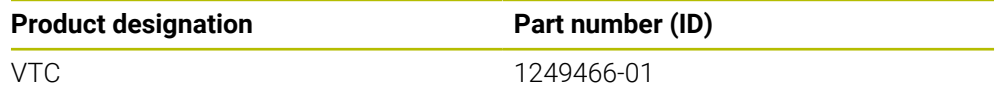

The ID label is provided on the side panel that houses the connections:

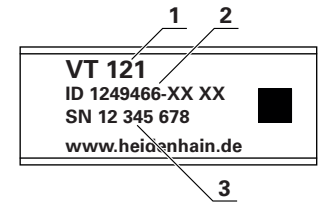

**1** Product designation

**2** Part number

**3** Serial number

### <span id="page-9-2"></span>**1.2.1 Software for the product**

In order to use the product, you need to install the VTC software on an IPC industrial computer with Microsoft Windows operating system. For information about how to install and use the software, please refer to the VTC User's Manual (ID 1322445).

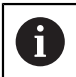

The product and its software can be used in conjunction with HEIDENHAIN TNC 640 controls with NC software 34059x-10 or later.

# <span id="page-9-3"></span>**1.3 Documentation on the product**

### <span id="page-9-4"></span>**1.3.1 Validity of the documentation**

Before using the documentation and the software, you need to verify that the documentation matches the software.

This User's Manual is valid for version 1280600.1.1.x of the VTC software for the VT 121 vision system.

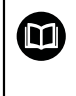

If the version numbers do not match so that the documentation is not valid, you will find the current documentation for the product at **[www.heidenhain.com](http://www.heidenhain.com)**.

#### <span id="page-10-0"></span>**1.3.2 Notes on reading this document**

### **WARNING**

**Fatal accidents, personal injury or property damage caused by non-compliance with the documentation!**

Failure to comply with the documentation may result in fatal accidents, personal injury or property damage.

- Read the documentation carefully from beginning to end
- $\blacktriangleright$  Keep the documentation for future reference

The table below lists the components of the documentation in the order of priority for reading.

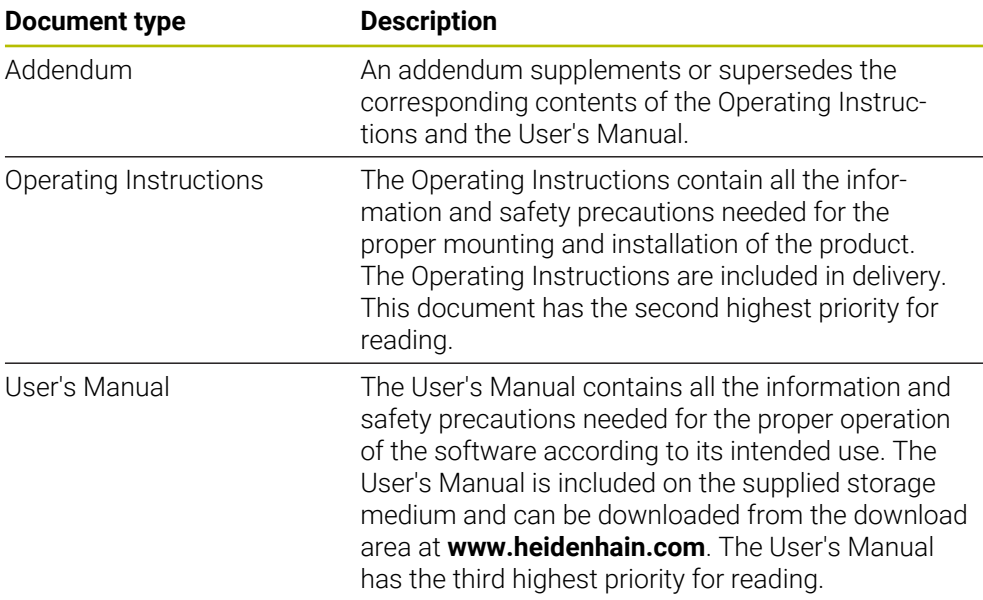

**Have you found any errors or would you like to suggest changes?**

We continuously strive to improve our documentation for you. Please help us by sending your suggestions to the following e-mail address: **[userdoc@heidenhain.de](mailto:userdoc@heidenhain.de)**

# <span id="page-10-1"></span>**1.3.3 Storage and distribution of the documentation**

The instructions must be kept in the immediate vicinity of the workplace and must be available to all personnel at all times. The operating company must inform the personnel where these instructions are kept. If the instructions have become illegible, the operating company must obtain a new copy from the manufacturer.

If the product is given or resold to any other party, the following documents must be passed on to the new owner:

- Addendum (if supplied)
- Operating Instructions
- User's Manual

# <span id="page-10-2"></span>**1.4 About these instructions**

These instructions provide all the information and safety precautions needed for the proper operation of the VTC software.

# <span id="page-11-0"></span>**1.4.1 Document type**

#### **User's Manual**

These instructions are the **User's Manual** for the software.

The User's Manual

- Are oriented to the product life cycle
- Contain all information and safety precautions needed for the proper operation of the product according to its intended use

#### <span id="page-11-1"></span>**1.4.2 Target groups for the instructions**

These instructions must be read and observed by every person who performs any of the following tasks:

- Software configuration
- Operation
- Service and maintenance

### <span id="page-11-2"></span>**1.4.3 Notes in this documentation**

#### **Safety precautions**

Precautionary statements warn of hazards in handling the product and provide information on their prevention. Precautionary statements are classified by hazard severity and divided into the following groups:

# **A** DANGER

**Danger** indicates hazards for persons. If you do not follow the avoidance instructions, the hazard **will result in death or severe injury.**

# **WARNING**

**Warning** indicates hazards for persons. If you do not follow the avoidance instructions, the hazard **could result in death or serious injury**.

# **ACAUTION**

**Caution** indicates hazards for persons. If you do not follow the avoidance instructions, the hazard **could result in minor or moderate injury.**

# *NOTICE*

**Notice** indicates danger to material or data. If you do not follow the avoidance instructions, the hazard **could result in property damage**.

#### **Informational notes**

Informational notes ensure reliable and efficient operation of the product. Informational notes are divided into the following groups:

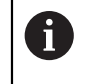

The information symbol indicates a **tip**.

A tip provides additional or supplementary information.

 $\odot$ 

 $\mathbf{m}$ 

**1**

The gear symbol indicates that the function described **depends on the machine**, e.g.

- Your machine must feature a certain software or hardware option
- The behavior of the functions depends on the configurable machine settings

The book symbol represents a **cross reference** to external documentation, e.g. the documentation of your machine tool builder or other supplier.

### <span id="page-12-0"></span>**1.4.4 Symbols and fonts used for marking text**

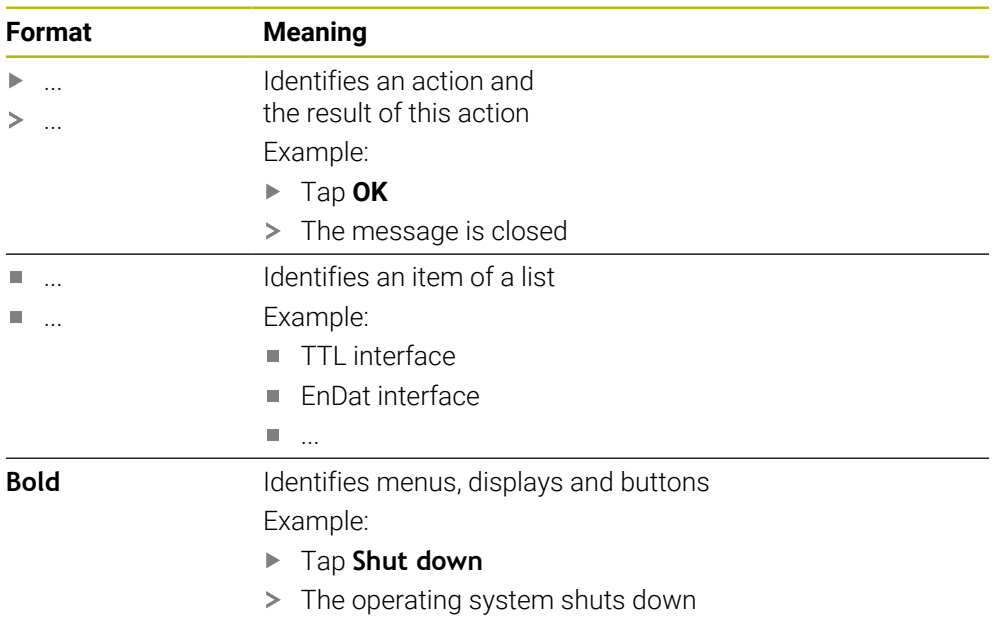

 $\blacktriangleright$  Turn the power switch off

<span id="page-14-0"></span>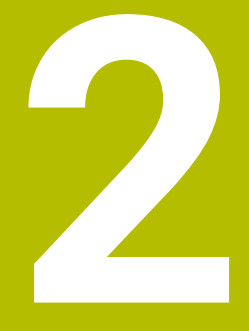

# **Safety**

# <span id="page-15-0"></span>**2.1 Overview**

This chapter provides important safety information needed for the proper mounting and installation of the product.

# <span id="page-15-1"></span>**2.2 General safety precautions**

General accepted safety precautions, in particular the applicable precautions relating to the handling of live electrical equipment, must be followed when operating the system. Failure to observe these safety precautions may result in personal injury or damage to the product.

It is understood that safety rules within individual companies vary. If a conflict exists between the material contained in these instructions and the rules of a company using this system, the more stringent rules take precedence.

# <span id="page-15-2"></span>**2.3 Intended use**

The VTC software is intended solely for the following use:

**Inspection and visual checking of tools in milling centers** 

# <span id="page-15-3"></span>**2.4 Improper use**

Any use not specified in 'Intended use' is considered improper use. The machine manufacturer and the company operating the machine are solely liable for any damage resulting from improper use.

Especially its use as part of working-space monitoring or part of a safety function, as well as for tool measurement is not permitted.

# <span id="page-15-4"></span>**2.5 Personnel qualification**

The personnel for operating the product must be appropriately qualified for this work and must have obtained sufficient information from the documentation supplied with the product and with the connected peripherals.

The personnel required for the individual activities to be performed on the product are indicated in the respective sections of these instructions.

The personnel groups are specified in detail as follows with regard to their qualifications and tasks.

#### **Operator**

The operator uses and operates the product within the framework specified for the intended use. He is informed by the operating company about the special tasks and the potential hazards resulting from incorrect behavior.

#### **Qualified personnel**

The qualified personnel are trained by the operating company to perform advanced operation and parameterization. The qualified personnel have the required technical training, knowledge and experience and know the applicable regulations, and are thus capable of performing the assigned work regarding the application concerned and of proactively identifying and avoiding potential risks.

# <span id="page-16-0"></span>**2.6 Obligations of the operating company**

The operating company owns or leases the device and the peripherals. At all times, the operating company is responsible for ensuring that the intended use is complied with.

The operating company must:

- Assign the different tasks to be performed on the device to suitable, qualified and authorized personnel
- Verifiably train the personnel in the authorizations and tasks
- **Provide all materials and means necessary in order for the personnel to complete** the assigned tasks
- Ensure that the device is operated only when in perfect technical condition
- Ensure that the device is protected from unauthorized use

# <span id="page-16-1"></span>**2.7 General safety precautions**

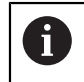

The safety of any system incorporating the use of this product is the responsibility of the assembler or installer of the system.

The specific safety precautions required for the individual activities to be performed on the product are indicated in the respective sections of these instructions.

<span id="page-18-0"></span>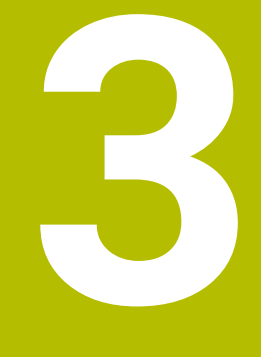

**Software installation**

# <span id="page-19-0"></span>**3.1 Overview**

This chapter provides all of the information needed for downloading and properly installing VTC on a computer.

# <span id="page-19-1"></span>**3.2 Installing the software**

#### **Downloading the installer**

To install VTC, you need to download the installer from the **[HEIDENHAIN Portal](https://portal.heidenhain.de)**.

- Download the current version from:
- **[HEIDENHAIN Portal](https://portal.heidenhain.de)**
- Navigate to the Download folder of your web browser
- Unzip the downloaded files into a temporary folder
- > The installer files will be unpacked into the temporary folder.

#### **Verifying the requirements**

In order to run VTC, you need a PC that meets the following minimum requirements:

- Quad-core processor
- **Main memory: 8 GB RAM**
- Hard disk space of 0.5 GB for approx. 1000 images
- **Microsoft Windows 10**

#### **Installing VTC and the driver software**

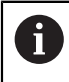

In order to perform the installation, you need to log in to Microsoft Windows as an administrator.

To install VTC and the driver software:

- ▶ Double-click each installer file to start it
- > The Setup Wizard opens.
- ▶ Accept the license conditions
- $\blacktriangleright$  Follow the setup wizard instructions
- VTC and the driver software are installed; if selected, a desktop icon is created.
- Click the **Finish** button to complete the installation process
- VTC and the driver software have been installed successfully.

# <span id="page-20-0"></span>**3.3 Requesting the license key and activating the application**

Before starting VTC, you need to request a license key and enable VTC.

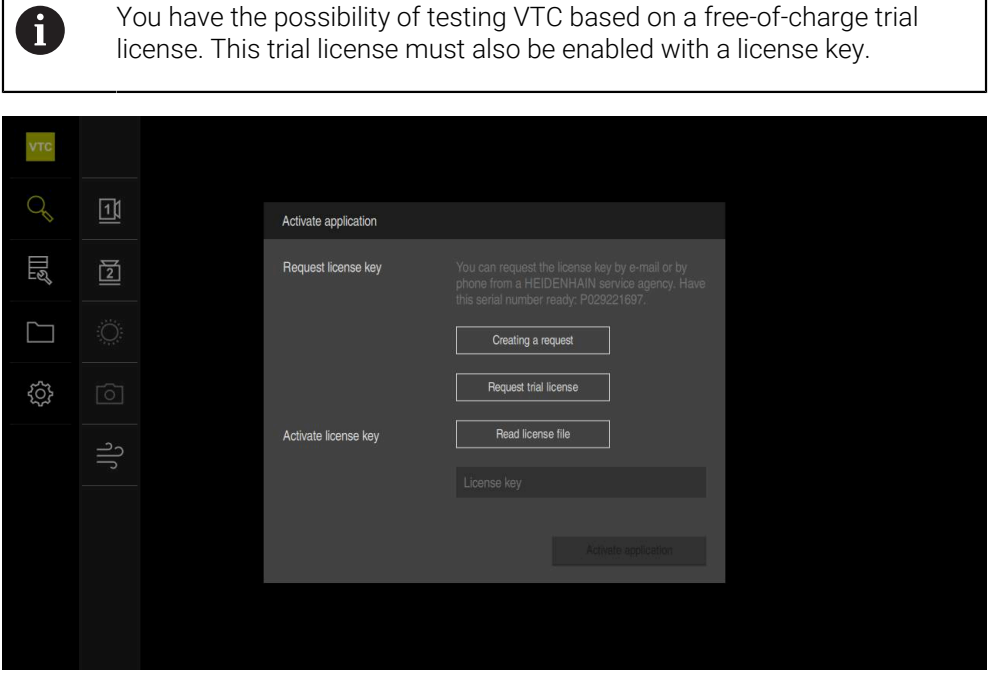

Figure 1: **Activate application** dialog box

#### **Requesting the license key**

- Tap **Creating a request** or **Request test license**
- In the dialog box, select the storage location in which you want to save the license key request
- Enter a suitable file name
- Confirm your input with **RET**
- Tap **Save as**
- > The license key request is created and saved in the selected folder.
- Contact a HEIDENHAIN service agency and submit the file you created in order to request a license key
- > The license key and the license file are generated and submitted by e-mail

#### **Uploading the license key from the license file**

- Tap **Read license file**
- ▶ Select the license file in the file system, on the USB mass storage device, or on the network drive
- Confirm your selection with **Select**
- Tap **OK**
- > The license key is activated
- Tap **OK**
- > VTC starts.

#### **Entering the license key manually**

- Enter the license key into the **License key** input field
- Confirm your input with **RET**
- Tap **Activate application**
- > The license key is activated.
- Tap **OK**
- > VTC starts.

<span id="page-22-0"></span>**4**

# **Commissioning**

# <span id="page-23-0"></span>**4.1 Overview**

This chapter contains all the information necessary for putting the product into operation. This requires the connection between the VT 121 vision system and the VTC software to be configured.

# <span id="page-23-1"></span>**4.2 Configuring the vision system driver software**

In order for VTC to detect the vision system, the connected VT 121 vision system must be configured by means of the IDS Camera Manager driver software. To configure the connected vision system:

- Start the **IDS Camera Manager** driver software via the Microsoft Windows Start Menu.
- An entry for the vision system is shown in the **Camera list** table.´
- Tap the **Automatic ETH configuration** button
- > The configuration is automatically run and confirmed by means of a dialog box
- The **Camera list** table shows the entry **Yes** in the columns **Free** and **Avail.**

If automatic configuration fails:

- Tap **Expert mode**
- The **IDS Camera Manager** dialog is expanded
- Tap the **Manual ETH configuration** button
- Enter the static IP address of the vision system in the **Parameters** area

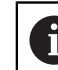

Have an IT specialist enter the IP address.

Tap the **Close** button

# <span id="page-23-2"></span>**4.3 Selecting the vision system**

In order for VTC to control the vision system, you must select it in the settings.

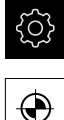

Tap **Settings** in the main menu

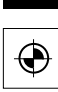

- Tap **Sensors**
- Tap **Camera**
- $\blacktriangleright$  Select the desired vision system
- Click **Activate**
- The selected vision system is available in VTC.

<span id="page-24-0"></span>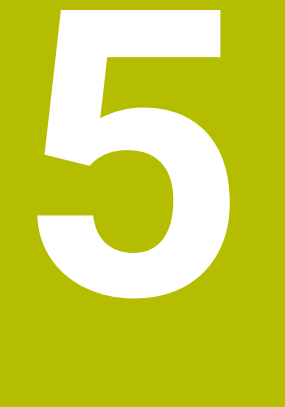

# **VTC cycles**

# <span id="page-25-0"></span>**5.1 Fundamentals**

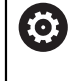

Refer to your machine manual.

This feature must be enabled and adapted by the machine tool builder. Option 46 must have been enabled.

 $\mathbf{i}$ 

HEIDENHAIN only guarantees the proper operation of the VTC cycles if the vision system is calibrated with a HEIDENHAIN touch probe.

In order to use the camera-based tool inspection, you need the following components:

- **VTC** software
- Python (option 46)
- **Hardware:** 
	- **HEIDENHAIN VT 121 vision system and accessories**
	- External computer unit with Microsoft Windows operating system
	- Touch probe

#### **Application**

The camera-based tool inspection allows you to inspect your tool visually on an external computer unit on the basis of images, thus checking it for wear. It also helps you to detect tool breakage before and during the machining process. The cycles become available on the control immediately after setup of the VTC software. You run the VTC software on an external computer unit with Microsoft Windows operating system.

Visual tool inspection can be performed on cylindrical, ball-nose, or toroid cutters. Camera 2 also allows you to visually inspect drills. The minimum tool diameter is 0.2 mm, or 0.1 mm for breakage control, or 1.9 mm for the MEASURING CUTTING EDGE ANGLES cycle. The maximum tool radius is 15 mm for permanently sharp images of ball-nose and toroid cutters.

The control uses the following tool management entries to identify the different tool types.

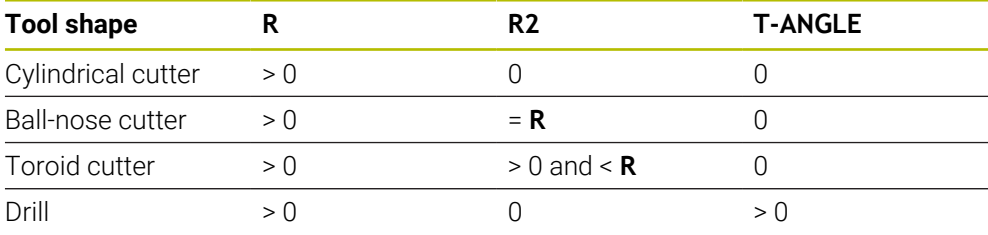

#### **Terms**

The following terms are used in connection with VTC:

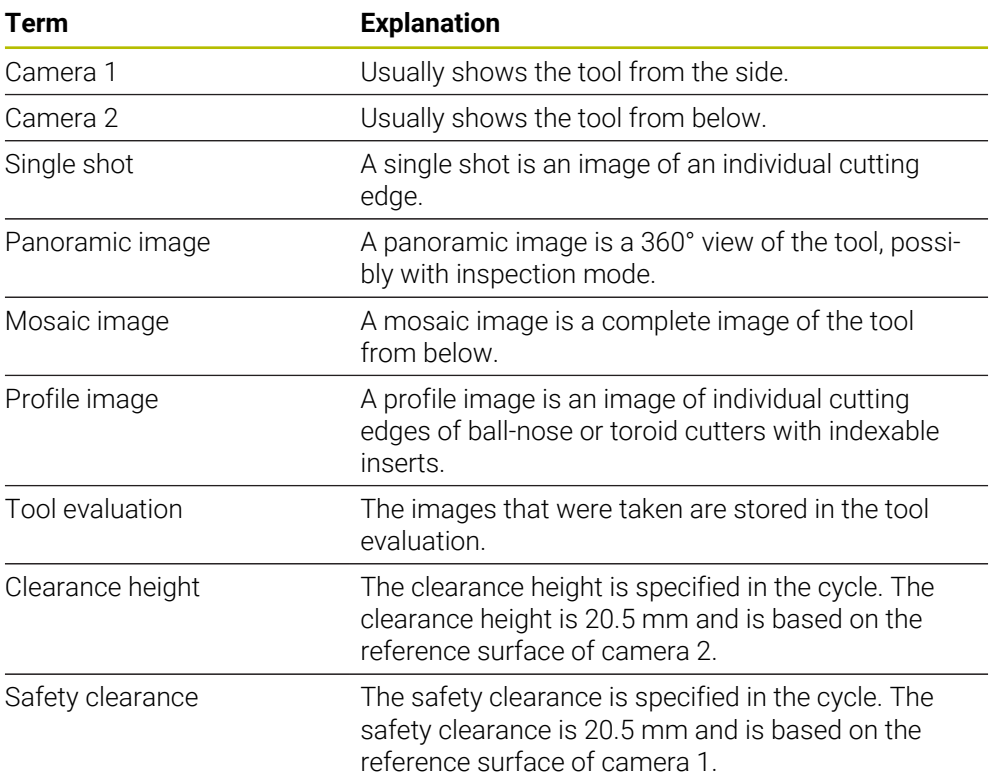

#### <span id="page-27-0"></span>**Things to keep in mind regarding VTC cycles**

All VTC cycles are DEF-active. The control runs the cycle automatically as soon as it reads the cycle definition in the program run.

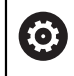

Your machine tool builder defines the feed rates, positioning and spindle speed.

# *NOTICE*

#### **Danger of collision!**

Danger of collision if the tool is positioned automatically in front of the camera. The camera, the machine and the tool may be damaged.

- $\blacktriangleright$  Refer to the machine manual to learn about the coordinates the tool is positioned to by the control
- If required, move to maximum height with **M140 MB MAX** prior to positioning

# *NOTICE*

#### **Danger of collision!**

When camera 1 is used, the cycle moves the tool to the outer tool radius. If the radius of the tool shaft is larger than the tool radius, there is danger of collision.

Test the NC program or program section in **Program run, single block** operating mode

# *NOTICE*

#### **Danger of collision!**

If you switched on the spindle before calling the cycle, the control will **not** reconstruct this previous state at the end of the cycle if there is a cycle **interruption**. There is a danger of collision!

- ► Check the spindle speed after execution of the cycle. If necessary, call the tool again with the required speed.
- $\blacktriangleright$  Program a spindle start after an interruption of the NC program

# *NOTICE*

#### **Danger of collision!**

If the tool has not been measured based on its bottom edge, then there is a danger of collision!

▶ Measure the tool based on its bottom edge.

# *NOTICE*

#### **Danger of collision!**

If the actual tool diameter is greater than the measured tool diameter, then there is a danger of collision with camera 1!

Measure the tool based on its outermost radius where appropriate

- HEIDENHAIN recommends executing the cycle in **FUNCTION MODE MILL** machining mode.
- To attain useful results, the light must be adjusted optimally. Cycle **621 MANUAL INSPECTION** allows you to adjust the light.
- The images must be taken in the same position of the rotary axes and with the same kinematic configuration that was used for the calibration of the vision system. Your machine manufacturer can save this position setting in the cycles, if required.

### <span id="page-28-0"></span>**5.1.1 VTC tool table**

Use the **VTC-TOOLS.TAB** to save the data that you need to take single shots. The table can be found in the **TNC:\table\** folder.

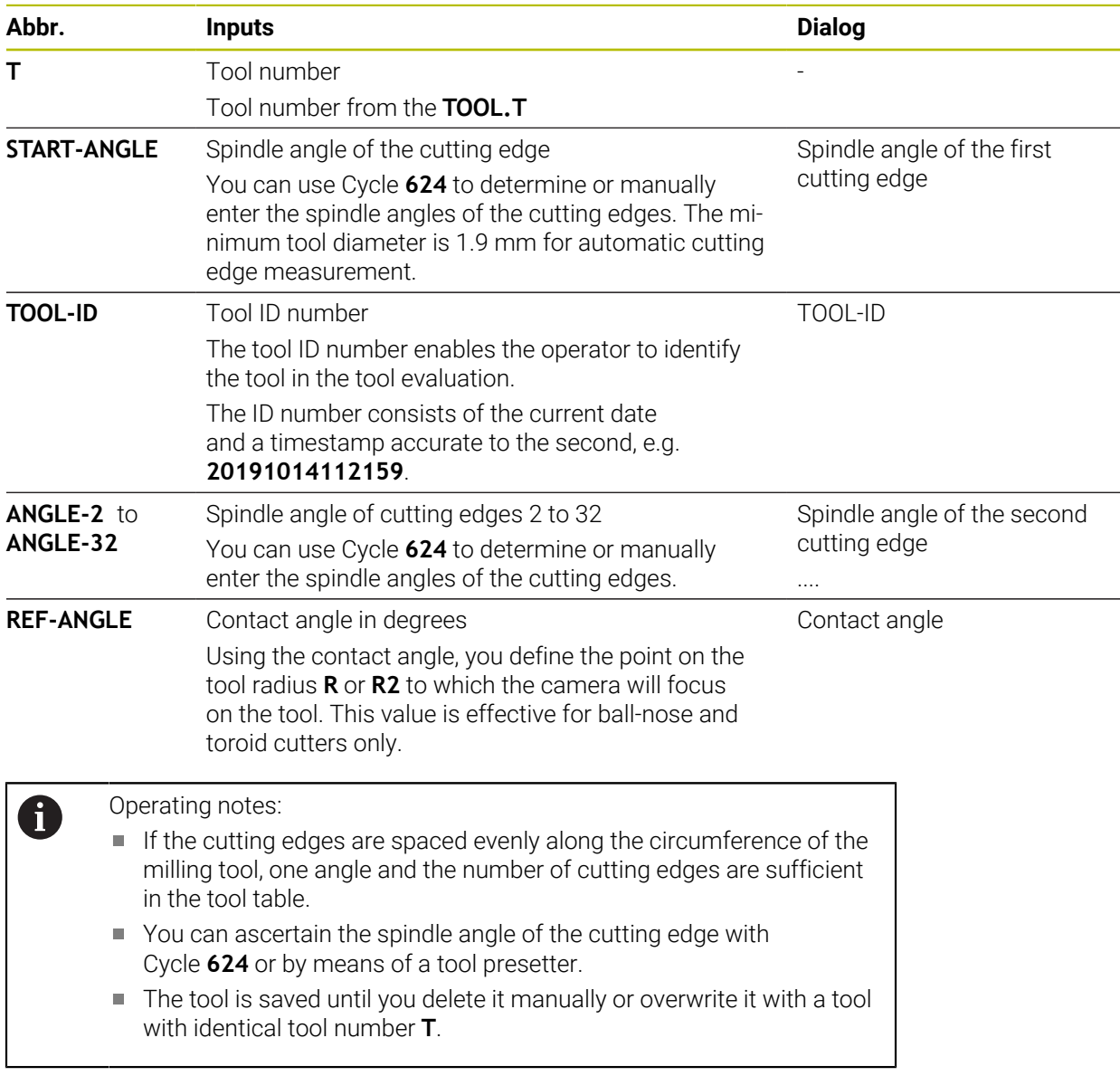

# <span id="page-29-0"></span>**5.1.2 Overview**

The control provides cycles that enable you to program camerabased tool monitoring:

Proceed as follows:

- Select the **TOUCH PROBE** soft key
- > The control displays various cycle groups.
- Select **VT 121 VISION SYSTEM**

The control provides the following cycles:

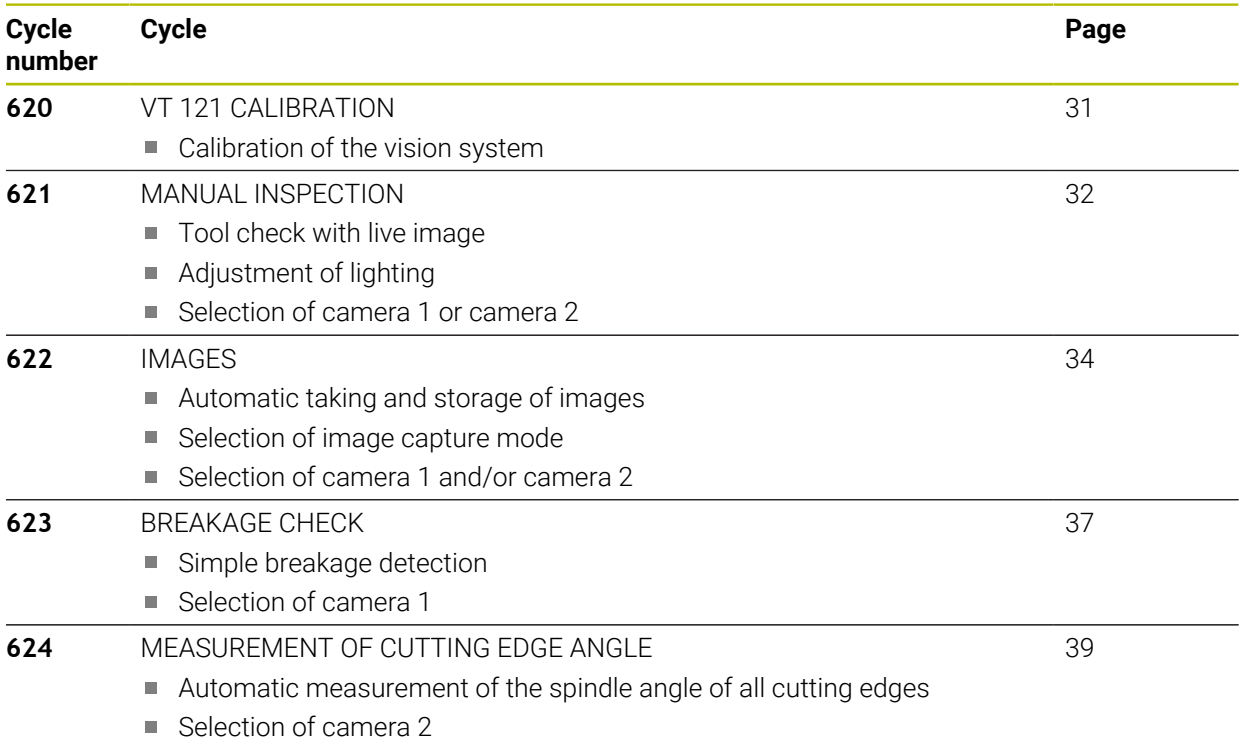

# <span id="page-30-0"></span>**5.2 Cycle 620 VT 121 CALIBRATION**

#### **Application**

Cycle **620 VT 121 CALIBRATION** allows you to calibrate the vision system by using a touch probe.

The cycle uses the circular top surface of the camera as starting position. You have to pre-position your touch probe manually above the starting position before or during the cycle.

The coordinates of the vision system determined during calibration are coordinates in the machine coordinate system.

#### **Cycle run:**

- 1 This cycle interrupts the NC program.
- 2 The control displays a dialog window indicating that the touch probe must be placed at the right position.
- 3 Manual intervention:
- $\blacktriangleright$  Position the touch probe above the circular surface.
- **Press NC start** as soon as the touch probe has reached the right position.
- 4 Then the control probes the circular surface in the tool axis.
- 5 The touch probe moves to the adjacent sides of the corner point **Q624** and probes the two sides.
- 6 At the end, the touch probe returns to the clearance height.

#### **Notes**

- VTC cannot be run actively in combination with **Tilt working plane**.
- **Further information:** ["Things to keep in mind regarding VTC cycles", Page 28](#page-27-0)

# <span id="page-31-0"></span>**5.2.1 Cycle parameters**

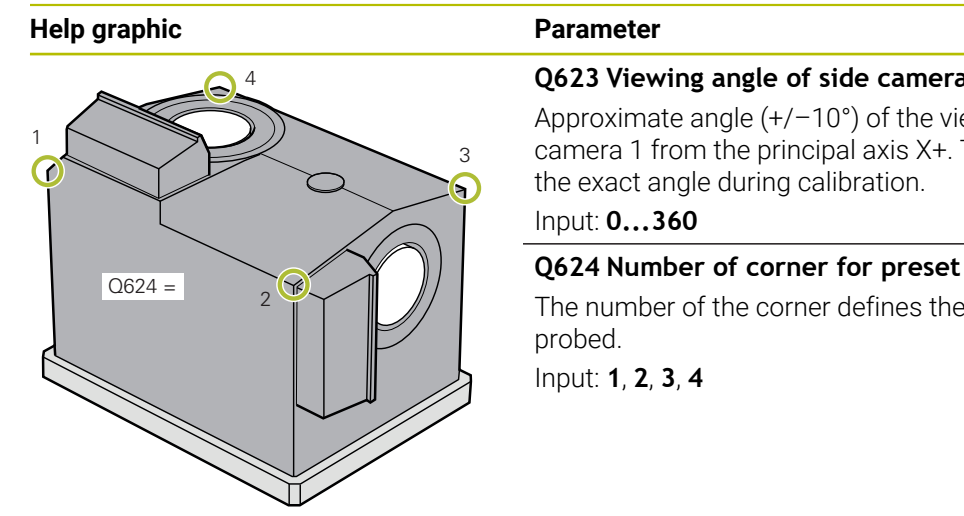

#### **Q623 Viewing angle of side camera X+**

Approximate angle  $(+/-10^{\circ})$  of the viewing direction of camera 1 from the principal axis X+. The control determines the exact angle during calibration.

#### Input: **0...360**

The number of the corner defines the adjacent sides to be probed.

Input: **1**, **2**, **3**, **4**

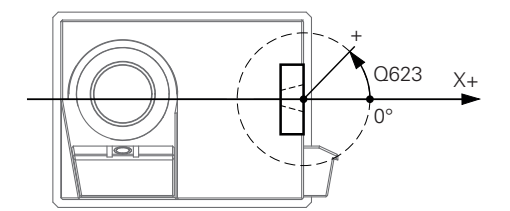

#### **Example**

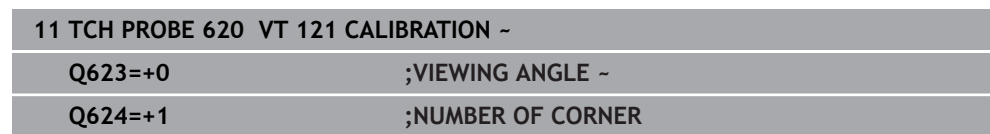

# <span id="page-31-1"></span>**5.3 Cycle 621 MANUAL INSPECTION**

### **Application**

Cycle **621 MANUAL INSPECTION** allows you to check tools visually and adjust the lighting.

#### **Cycle run:**

- 1 The control moves the tool to the clearance height and then positions it in front of the selected camera.
	- **Q620 = 1**: The control positions the tool next to camera 1, shifted by the tool radius and the safety clearance. Positioning depends on **Q629 Contact angle**.
	- **Q620 = 2**: The control positions the tool to the clearance height above the camera 2.
- 2 Then the cycle deactivates any spindle revolution that may be active.
- 3 You can resume the cycle with **NC start**.
- 4 At the end of the cycle, the control positions the tool to the clearance height.
- 5 If the spindle revolution was active before the cycle call, the control restores this condition at the end of the cycle.

**Further information:** ["Things to keep in mind regarding VTC cycles", Page 28](#page-27-0)

#### **Cleaning function**

- Before the start of the cycle, the compressed-air jets on the two cameras are activated for two seconds.
- Before the **MANUAL INSPECTION** cycle, compressed air is applied to the tool for one second.

#### <span id="page-32-0"></span>**5.3.1 Cycle parameters**

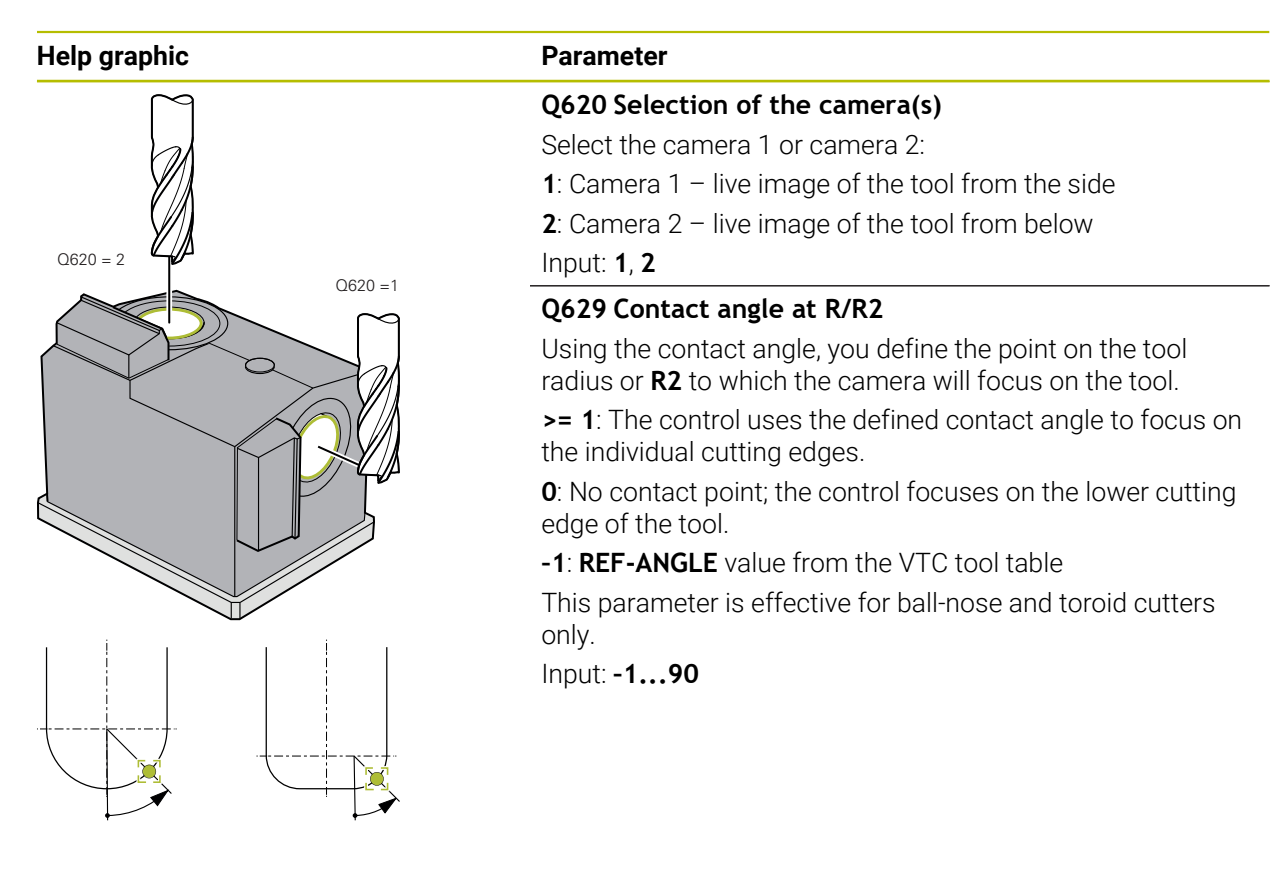

#### **Example**

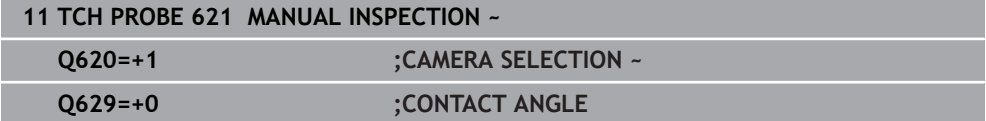

# <span id="page-33-0"></span>**5.4 Cycle 622 IMAGES**

# **Application**

Cycle **622 IMAGES** allows you to take and store images of the tool.

#### **Cycle run:**

- 1 The control moves the tool to the clearance height and then positions it in front of the selected camera:
	- **Q620 = 1**: The control positions the tool next to camera 1, shifted by the tool radius and the safety clearance.
	- **Q620 = 2**: The control positions the tool to the clearance height above the camera 2.
- 2 The spindle revolution is stopped or reduced depending on **Q621**:
	- Panoramic image at camera 1: Spindle revolution is reduced
	- Panoramic image at camera 2: Spindle revolution is stopped
	- Single shot: Spindle revolution is stopped
- 3 The cycle generates the desired images
	- If Q622 is not equal to 0, the control takes multiple images on several focal planes, depending on radius **R2**.
- 4 The external computer unit saves the images in the tool evaluation of the VTC software in the subfolder defined.
- 5 At the end of the cycle, the control positions the tool to the clearance height.
- 6 If the spindle revolution was active before the cycle call, the control restores this condition at the end of the cycle.

#### **Cleaning function**

- Before the start of the cycle, the compressed-air jets on the two cameras are activated for two seconds.
- Before an image is taken, compressed air is applied to the tool for one second.
- During the single shots, compressed air is applied to each required cutting edge for half a second.
- When panoramic images are taken, compressed air is applied to the tool briefly at the beginning of imaging.

### **Notes**

When you program individual shots, the spindle angles of the cutting edges must be specified in the **VTC-TOOLS.TAB.**

**Further information:** ["VTC tool table", Page 29](#page-28-0)

**Further information:** ["Things to keep in mind regarding VTC cycles", Page 28](#page-27-0)

- The profile view is intended for ball-nose cutters or toroid cutters with indexable inserts without twist.
- $\blacksquare$  If you define a mosaic image to be taken by camera 2, then the camera will take multiple images of the bottom of the tool and will automatically compose them into one sharp image.

#### <span id="page-34-0"></span>**5.4.1 Cycle parameters**

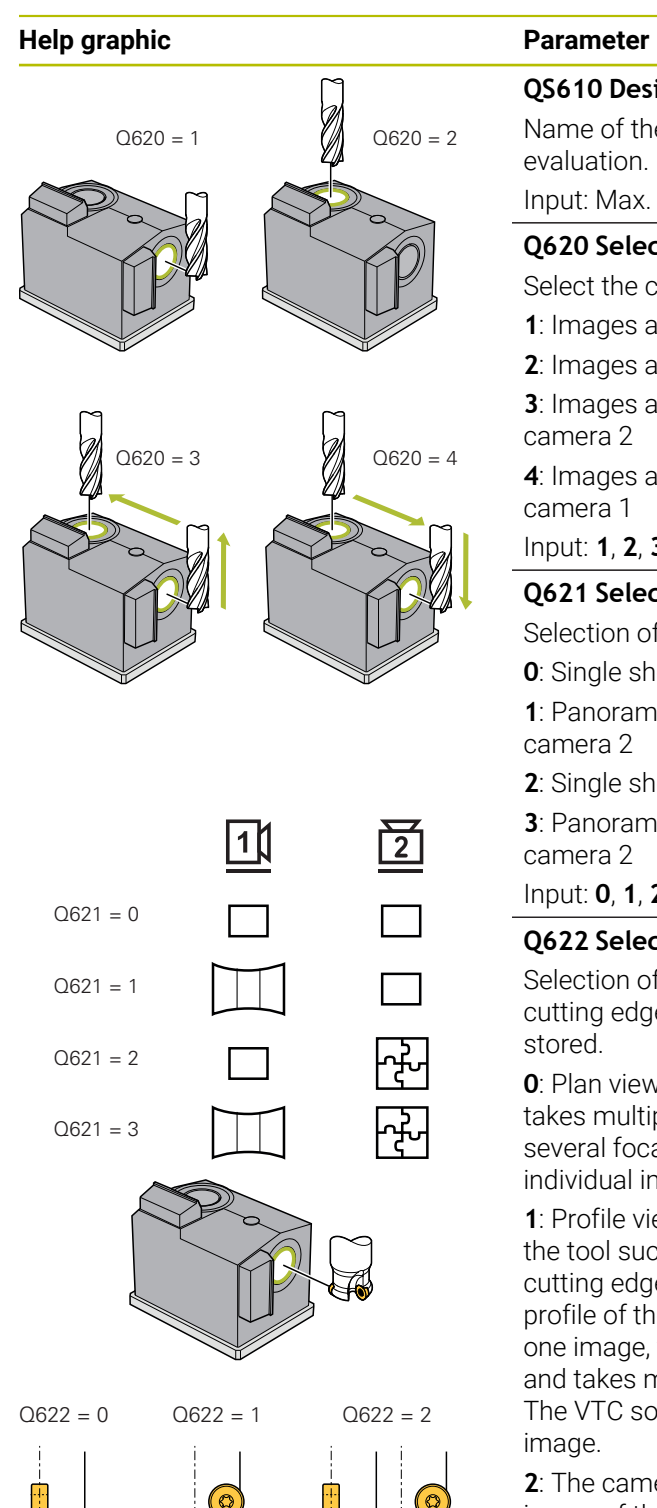

# **QS610 Designation for the job** Name of the folder in which the images are stored in the tool Input: Max. **255** characters **Q620 Selection of the camera(s)** Select the camera 1 or camera 2: **1**: Images are captured by camera 1 **2**: Images are captured by camera 2 **3**: Images are first captured by camera 1, and then by **4**: Images are first captured by camera 2, and then by Input: **1**, **2**, **3**, **4 Q621 Selection of image capture mode** Selection of single shot, panoramic image, or mosaic image: **0**: Single shots by camera 1 and single shots by camera 2 **1**: Panoramic image by camera 1 and single shots by

**2**: Single shots by camera 1 and mosaic image by camera 2

**3**: Panoramic image by camera 1 and mosaic image by

Input: **0**, **1**, **2**, **3**

#### **Q622 Selection of view**

Selection of plan view image or profile view image of the cutting edge. This process is repeated for each cutting edge

**0**: Plan view of single cutting edge. If **Q629 = 0**, the camera takes multiple images of the individual cutting edges on several focal planes. The VTC software composes the individual images into one sharp image.

**1**: Profile view; the control rotates the tool by 90° and shifts the tool such that the camera's focus is on the profile of the cutting edge. The camera takes an image of the complete profile of the cutting edge. If the profile cannot be captured in one image, the control moves the tool in the machining plane and takes multiple images of the profile of the cutting edge. The VTC software composes the individual images into one

**2**: The camera takes an image of the plan view and then an image of the profile view of the individual cutting edges. See modes 0 and 1.

This parameter is effective for camera 1 only.

Input: **0**, **1**, **2**

#### **Help graphic Parameter**

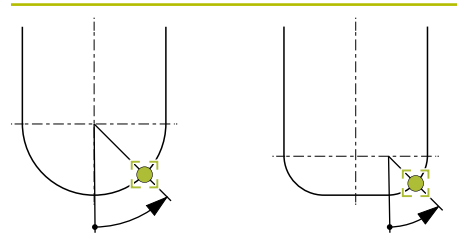

#### **Q629 Contact angle at R/R2**

Using the contact angle, you define the point on the tool radius or **R2** to which the camera will focus on the tool.

**>= 1**: The control uses the defined contact angle to focus on the individual cutting edges.

**0**: No contact point; the control focuses on the lower cutting edge of the tool.

**–1**: **REF-ANGLE** value from the VTC tool table

This parameter is effective for ball-nose and toroid cutters only.

Input: **–1...90**

#### **Example**

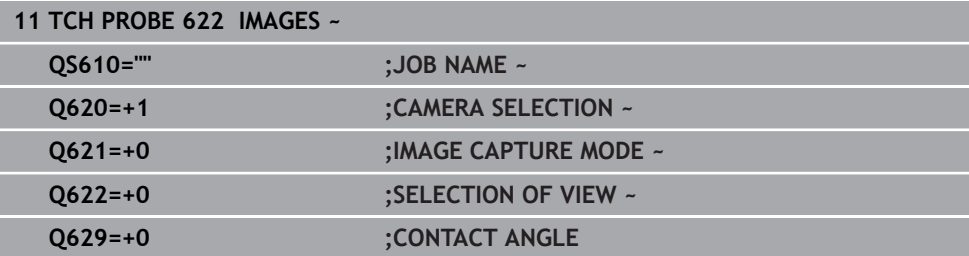
## **5.5 Cycle 623 BREAKAGE CHECK**

### **Application**

Cycle **623 BREAKAGE CHECK** helps you to detect tool breakage. The control saves the result in parameter **Q601**. You can check cylindrical cutters, drills, ball-nose cutters, and toroid cutters for breakage.

#### **Cycle run:**

 $\mathbf i$ 

- 1 The control moves the tool to the clearance height and then positions it next to camera 1 on the outermost tool radius plus safety clearance.
- 2 The control switches on the spindle.
- 3 The VTC software compares the breakage check value with the **LBREAK** value from the control and checks whether the tool is broken or not. The control saves the result in **Q601**.
- 4 At the end of the cycle, the control positions the tool to the clearance height.
- 5 If the spindle revolution was active before the cycle call, the control restores this condition at the end of the cycle.

The control moves ball-nose cutters, toroid cutters, and drills closer to the camera than cylindrical cutters:

- Ball-nose cutter: Closer to the camera by **R**
- Toroid cutter: Closer to the camera by **R2**
- Drill: Closer to the camera by **R**

#### **Result parameters Q601**:

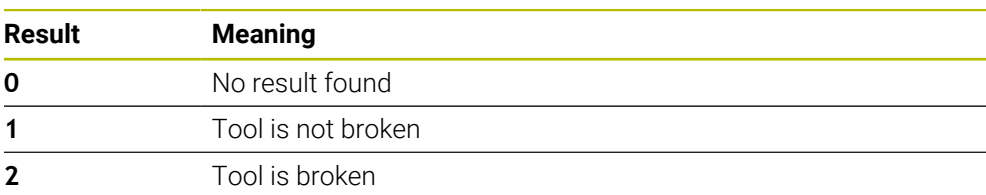

#### **Cleaning function**

- $\blacksquare$  Before the start of the cycle, the compressed-air jets on the two cameras are activated for two seconds.
- Before an image is taken, compressed air is applied directly to the tool for one second.

### **Notes**

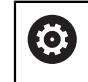

Your machine manufacturer specifies whether your tool will be locked in case of breakage.

- **If LBREAK** is specified in the tool table, the breakage check can be performed on the tool.
- **Further information:** ["Things to keep in mind regarding VTC cycles", Page 28](#page-27-0)
- The control is capable of checking ball-nose cutters, toroid cutters, and drills with a tool diameter of no more than 15 mm.

### **5.5.1 Cycle parameters**

**Help graphic Parameter**

Cycle **623** does not have a cycle parameter. Finish the cycle input with the **END** key.

**Example**

**11 TCH PROBE 623 BREAKAGE CHECK**

### **5.5.2 Possible queries**

The **BREAKAGE CONTROL** cycle enters a value in parameter **Q601**.

The following values are possible:

- **Q601** = 0: No result
- **Q601** = 1: Tool not broken
- **Q601** = 2: Tool broken

Example showing a request of parameter **Q601**:

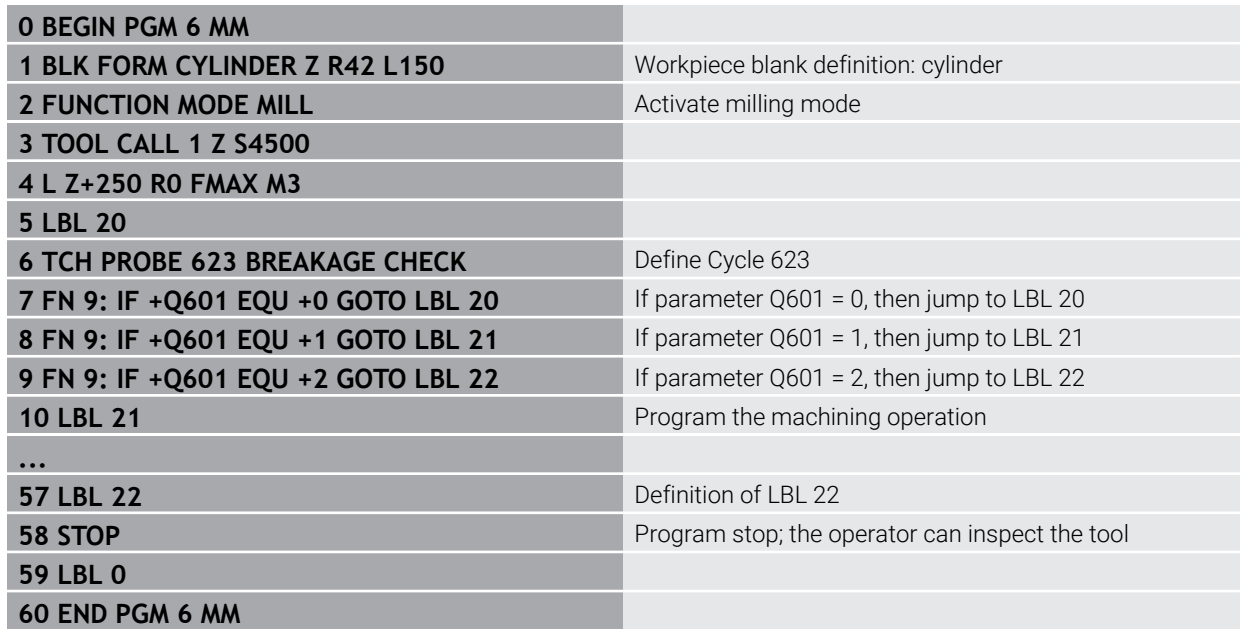

# **5.6 Cycle 624 MEASURING CUTTING EDGE ANGLES**

### **Application**

Cycle **624 MEASURING CUTTING EDGE ANGLES** allows you to automatically determine the spindle angles of the cutting edges. The control enters them in the **VTC-TOOLS.TAB** table.

#### **Further information:** ["VTC tool table", Page 29](#page-28-0)

The spindle angles of the cutting edges are needed for prepositioning in Cycle **621**, and for individual shots and profile images in Cycle **622**. **Cycle 624** is therefore recommended for every tool being used.

#### **Cycle run:**

- 1 The control moves the tool to the clearance height and then positions it above camera 2.
- 2 If a spindle revolution is activated, the control stops this movement.
- 3 The cycle automatically determines the spindle angles of the cutting edges.
- 4 The spindle angles are entered in the **VTC-TOOLS.TAB** table.
- 5 At the end of the cycle, the control positions the tool to the clearance height
- 6 If the spindle revolution was active before the cycle call, the control restores this condition at the end of the cycle.

#### **Cleaning function**

- Before the start of the cycle, the compressed-air jets on the two cameras are activated for two seconds.
- $\blacksquare$  Before an image is taken, compressed air is applied directly to the tool for one second.
- During measurement of the spindle angles of the cutting edges, compressed air is applied to each successive cutting edge for half a second.

### **Notes**

- For optimum cutting edge measurement, HEIDENHAIN recommends programming a value between +30° and +60° in parameter **Q629 Contact angle**.
- Measurement of the spindle angle of the cutting edges can be performed only with cylindrical, ball-nose, or toroid cutters.
- **Further information:** ["Things to keep in mind regarding VTC cycles", Page 28](#page-27-0)

# **5.6.1 Cycle parameters**

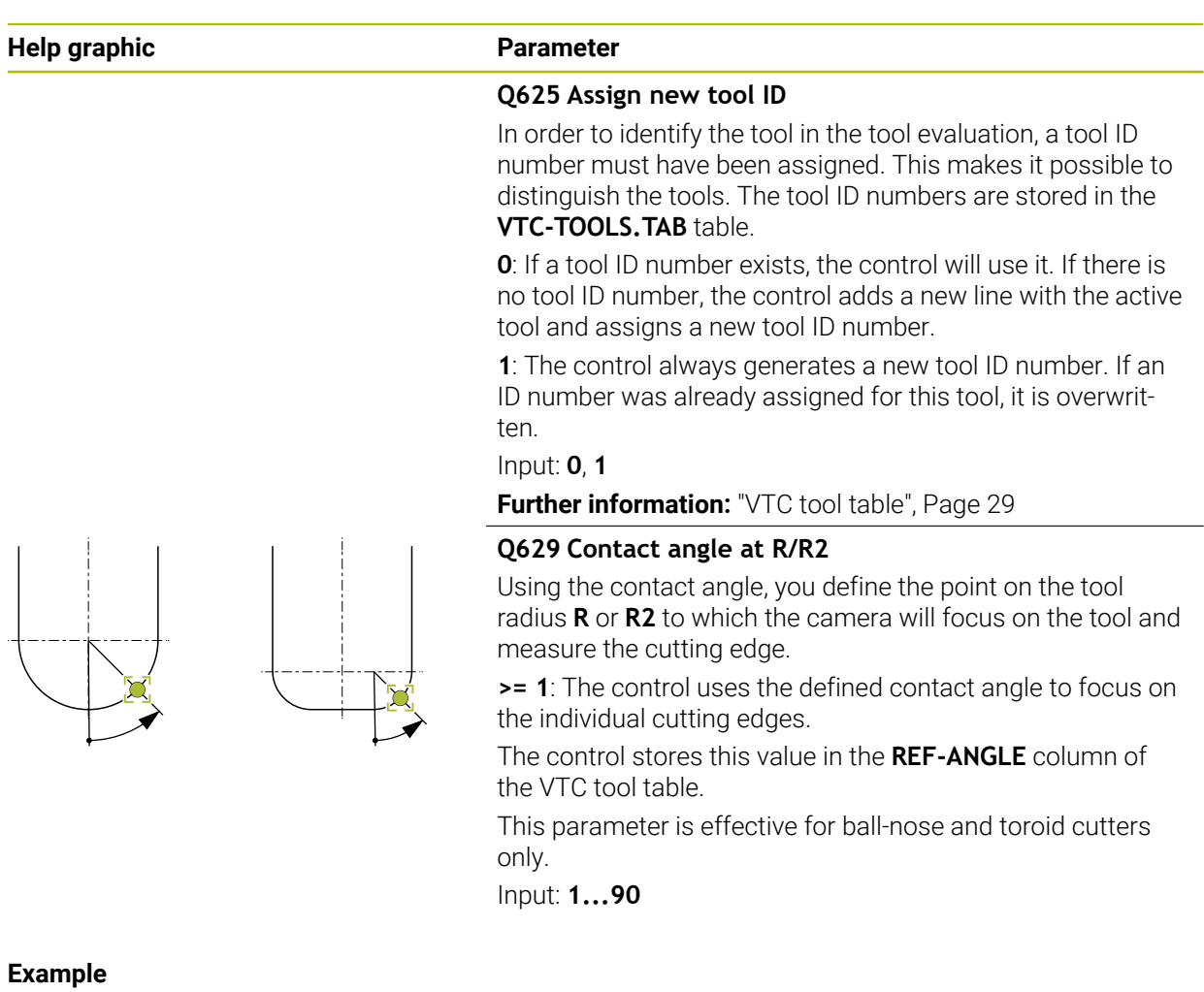

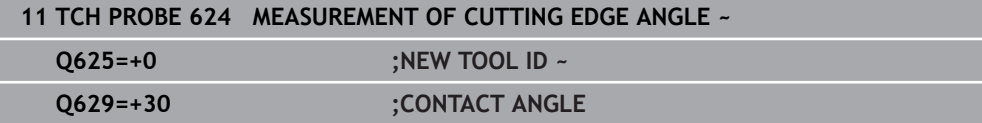

**6**

# **Basic operation**

## **6.1 Overview**

A

This chapter describes the user interface, operating elements and basic functions of the software.

# **6.2 Operation with touchscreen and gestures**

The user interface of the VTC software is operated with gestures on the touchscreen or with a connected mouse.

To enter data, you can use the screen keyboard of the touchscreen.

The gestures for operating the touchscreen may differ from the gestures for operating the mouse.

If the gestures for operating the touchscreen differ from those for operating the mouse, then these instructions describe both operating options as alternative actions.

The alternative actions for operating the touchscreen or the mouse are identified by the following symbols:

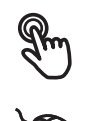

Operation using the touchscreen

Operation using the mouse

The following overview describes the different gestures for operating the touchscreen or the mouse:

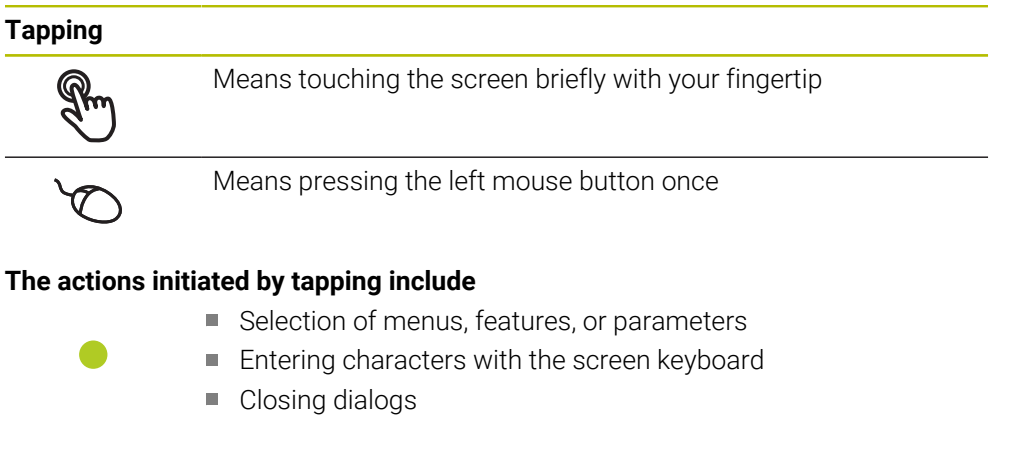

#### **Double-tap**

Means touching the screen twice briefly with your finger tip

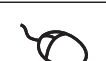

Means pressing the left mouse button twice

#### **Double tapping leads to the following actions, for example:**

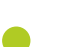

Magnify or minimize images in the Display function and the Inspection View function

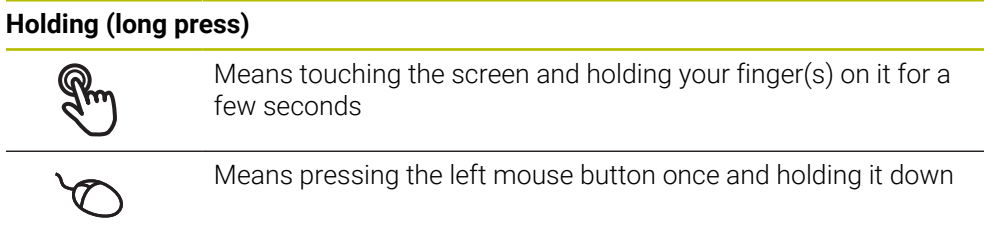

### **The actions initiated by holding are**

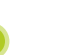

Quickly changing the values in input fields with plus and minus buttons

#### **Dragging**

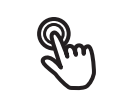

Is a combination of long press and then swipe, moving a finger over the touchscreen when at least the starting point of motion is defined

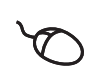

Means pressing the left mouse button once and holding it down while moving the mouse; at least the starting point of the motion is defined

#### **The actions initiated by dragging include**

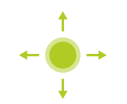

■ Scrolling through lists and texts

# **6.3 General operating elements and functions**

The operating elements described below are available for configuration and operating the product via the touchscreen or input devices.

### **Screen keyboard**

With the screen keyboard, you can enter text into the input fields of the user interface. Depending on the input field, a numeric or alphanumeric screen keyboard is shown.

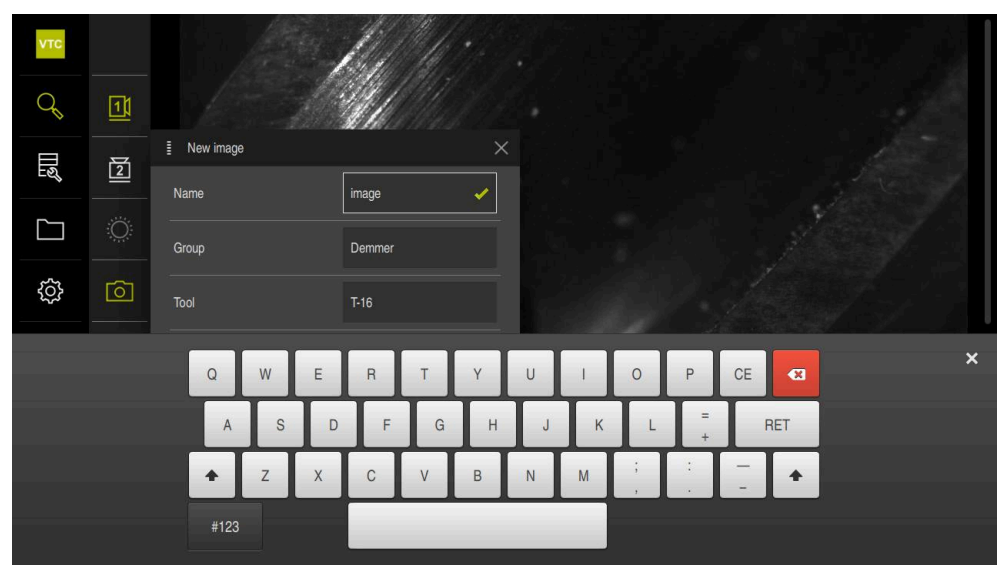

Figure 2: Screen keyboard

- $\triangleright$  To enter values, tap an input field
- > The input field is highlighted
- > The screen keyboard is displayed
- **Enter text or numbers**
- The correctness of the entry in the input field is shown with a green check mark, if applicable
- If the entry is incomplete or incorrect, a red exclamation mark is displayed. In this case, the entry cannot be completed
- To apply the values, confirm the entry with **RET**
- > The values are displayed
- > The screen keyboard disappears

### **Input fields with plus and minus buttons**

To adjust a numerical value, use the **+** (plus) and **–** (minus) buttons to the left and right of the numerical value.

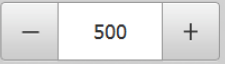

- ▶ Tap **+** or until the desired value is displayed
- Long-press **+** or **–** to scroll through the values more quickly
- > The selected value is displayed

#### **Slide switch**

With the slide switch, you can activate or deactivate a function.

- 
- **Drag the slide switch to the desired position**
- or
- ▶ Tap the slide switch
- The function is activated or deactivated

### **Slider**

Use the slider (horizontal or vertical) to continuously adjust values.

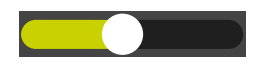

- ▶ Drag the slider to the desired position
- > The selected value is displayed graphically or in percent

### **Drop-down list**

Buttons that open drop-down lists are indicated by a triangle pointing down.

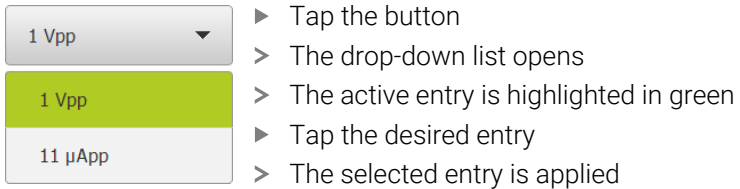

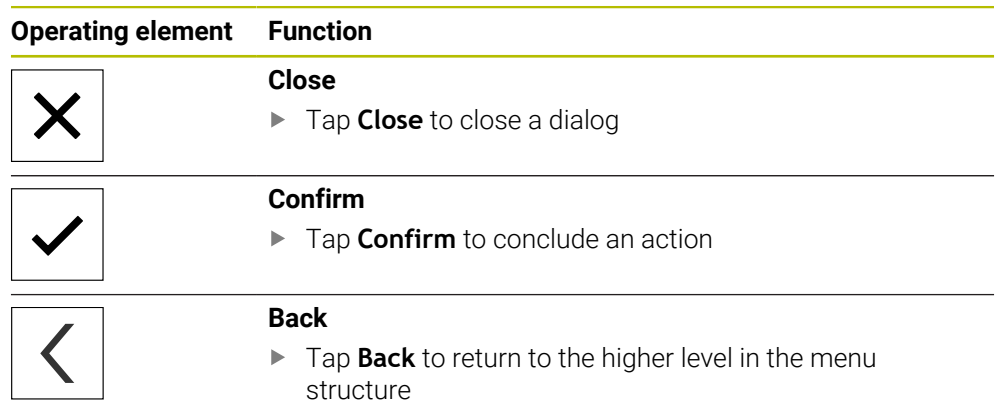

# **6.4 User interface**

# **6.5 Main menu of the user interface**

**User interface of the VTC software**

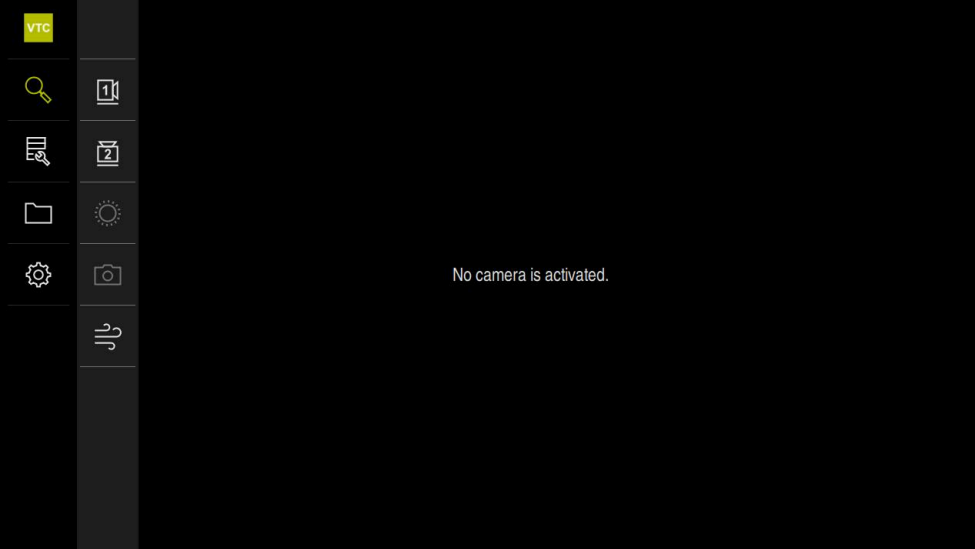

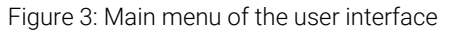

### **Main menu operating elements**

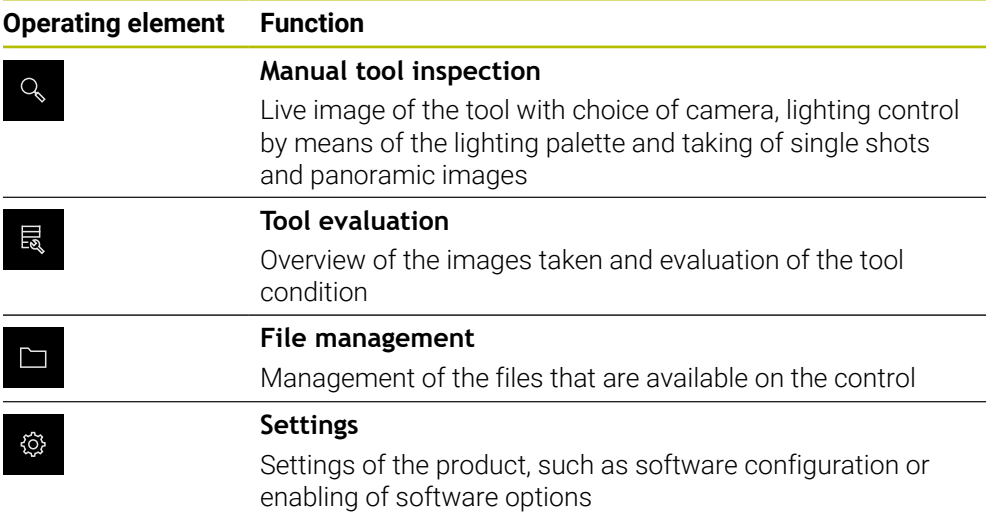

# **6.6 Manual tool inspection menu**

#### **Activation**

 $Q_{\rm s}$ 

- Tap **Manual tool inspection** in the main menu
- > The user interface for the tool inspection is displayed

### **Short description**

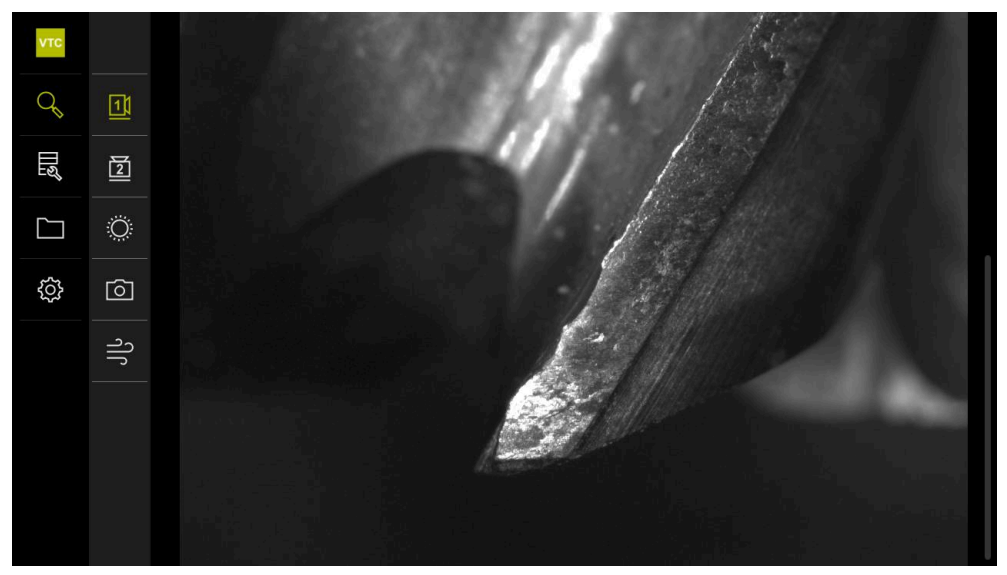

Figure 4: **Manual tool inspection** menu

### **Functions**

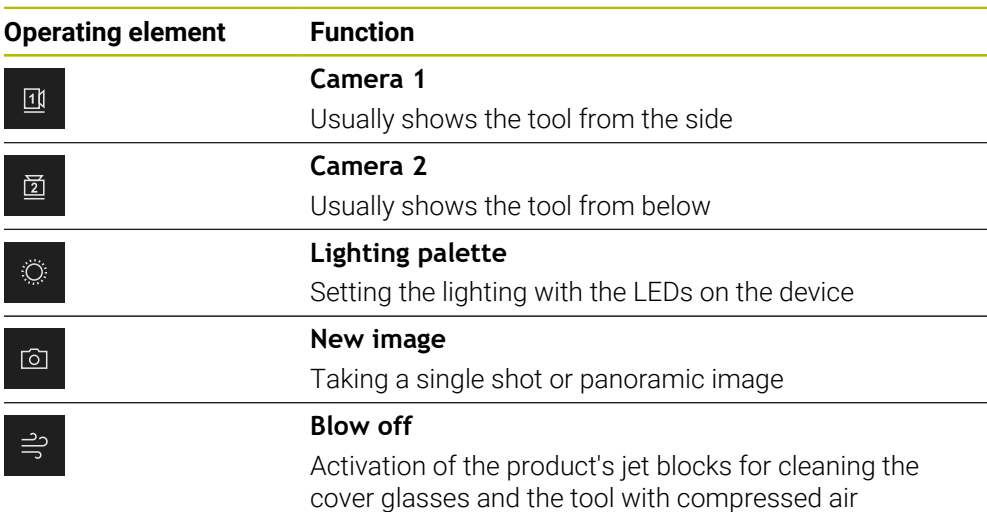

# **6.7 Tool evaluation menu**

### **Activation**

爴

- Tap **Tool evaluation** in the main menu
- > The user interface for the evaluation of the tool condition is displayed

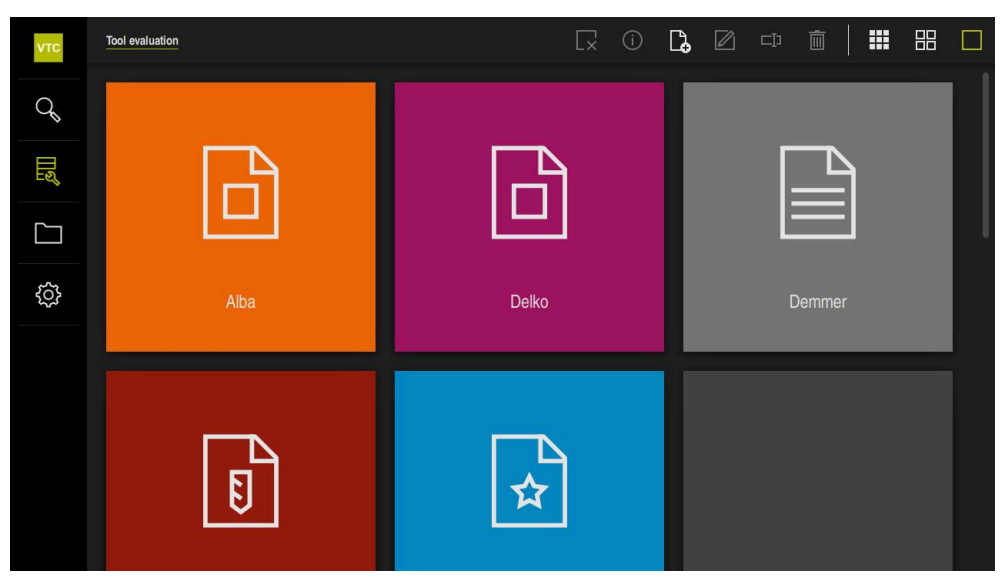

Figure 5: **Tool evaluation** menu

### <span id="page-47-0"></span>**Navigation elements**

The **Tool evaluation** menu has several menu levels that are based on one another. The navigation path in the function area helps you to orient yourself within the menu levels.

**Tool evaluation** ► **Group** ► **Tool** ► **Image series**

## **6.8 File management menu**

### **Calling up**

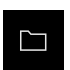

- Tap **File management** in the main menu
- > The file management user interface is displayed

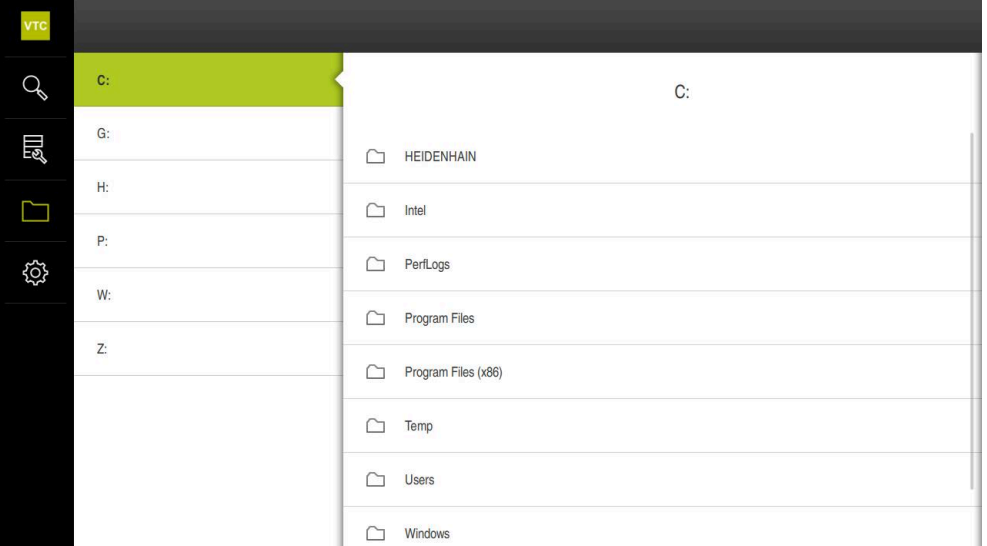

Figure 6: **File management** menu

The **File management** menu shows an overview of the files stored in the control's memory.

### **6.9 Settings menu**

#### **Calling up**

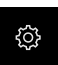

- Tap **Settings** in the main menu
- > The user interface for the product settings is displayed

### **Short description**

| <b>VTC</b>    | Settings   |                | General            |   |
|---------------|------------|----------------|--------------------|---|
| $\mathcal{Q}$ | General    | <b>©}</b>      | Device information | Þ |
| 胍             | Sensors    | $\bigoplus$    | Sounds             | Þ |
| $\Box$        | Interfaces | $\mathfrak{g}$ | Units              | F |
|               | Service    | $\mathcal{G}$  | Copyrights         | Þ |
| ₿             |            |                |                    |   |
|               |            |                |                    |   |
|               |            |                |                    |   |
|               |            |                |                    |   |
|               |            |                |                    |   |
|               |            |                |                    |   |

Figure 7: **Settings** menu

The **Settings** menu shows all of the options for configuring the product. The settings parameters allow you to adapt the product to on-site requirements.

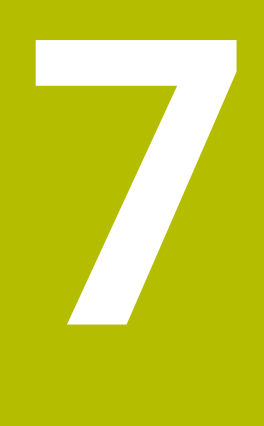

**Manual tool inspection**

# **7.1 Overview**

In the **Manual tool inspection** menu, you can view the live image of a camera. You can also configure the lighting and save an image. The live image can be called via Cycle **621** at the connected control.

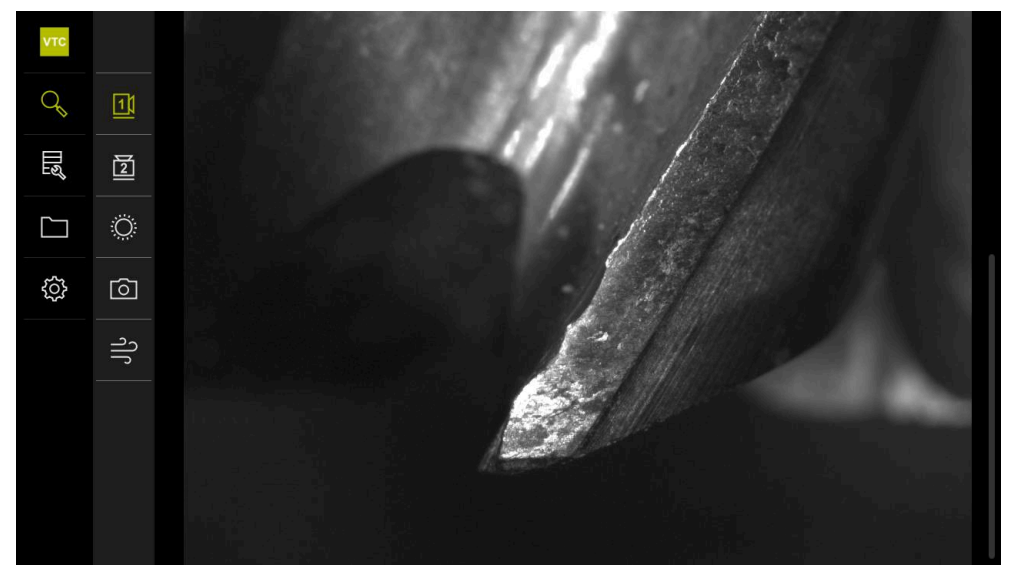

Figure 8: **Manual tool inspection** menu

# **7.2 Displaying a camera image**

Camera 1 shows the side view of the tool. Camera 2 shows the tool view from below.

The camera views are activated via Cycle **621**.

To switch manually between the camera views of camera 1 and camera 2:

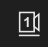

- ▶ Tap **Camera 1** to show the side view
- > The side view is displayed
- > The active camera is displayed in green

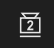

- ▶ Tap **Camera 2** to show the bottom view
- > The bottom view is displayed
- > The active camera is displayed in green

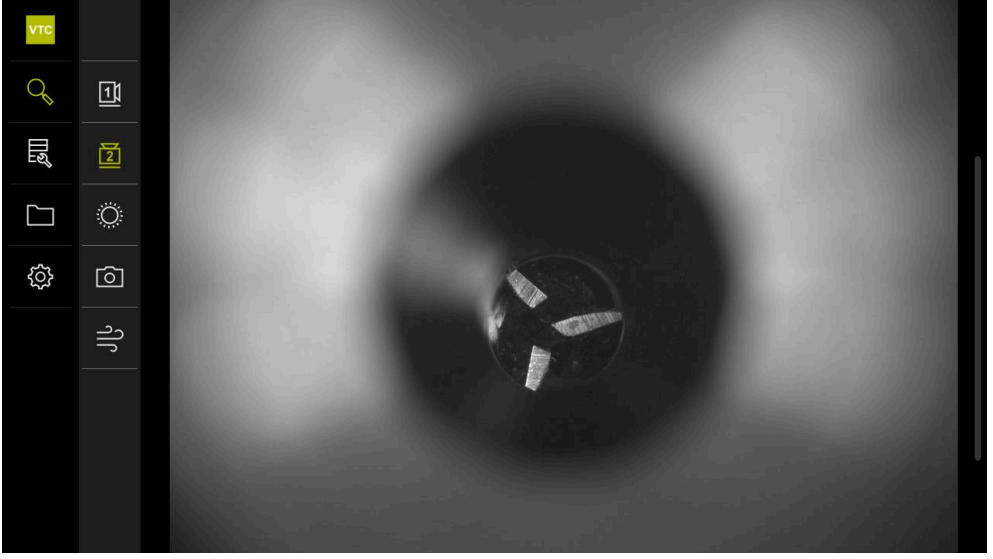

Figure 9: Live image of camera 2

# **7.3 Lighting palette**

You can individually adapt the brightness of the LEDs on the device depending on the light conditions inside the machine tool. Camera 1 and camera 2 each have a ring light with twelve LEDs for this purpose.

Under **Simple**, you can set the brightness of the individual sectors. Under **Extended**, you can control each LED in the ring light separately.

### **7.3.1 Opening the lighting palette**

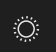

- Tap **Lighting** in the **Manual tool inspection** menu
- The **Simple** lighting palette is opened
- ▶ Tap **Extended** to control each LED separately
- The **Extended** lighting palette is opened

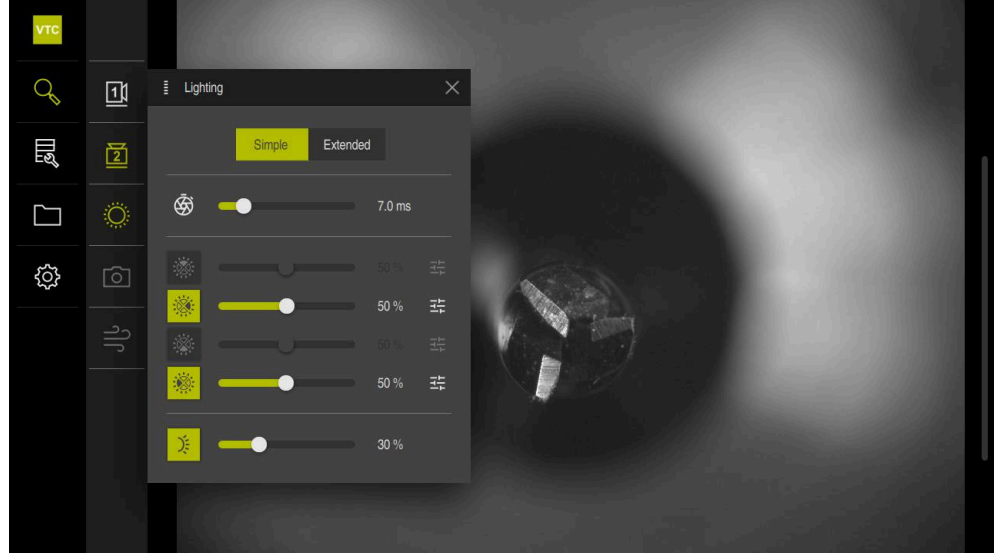

Figure 10: **Lighting** dialog box

### **7.3.2 Operating elements of the Lighting palette**

The lighting palette in simple and extended mode is configured via sliders. In simple mode, the sliders show the average value of the three LEDs in percent. In extended mode, the sliders show the individual values of the LEDs.

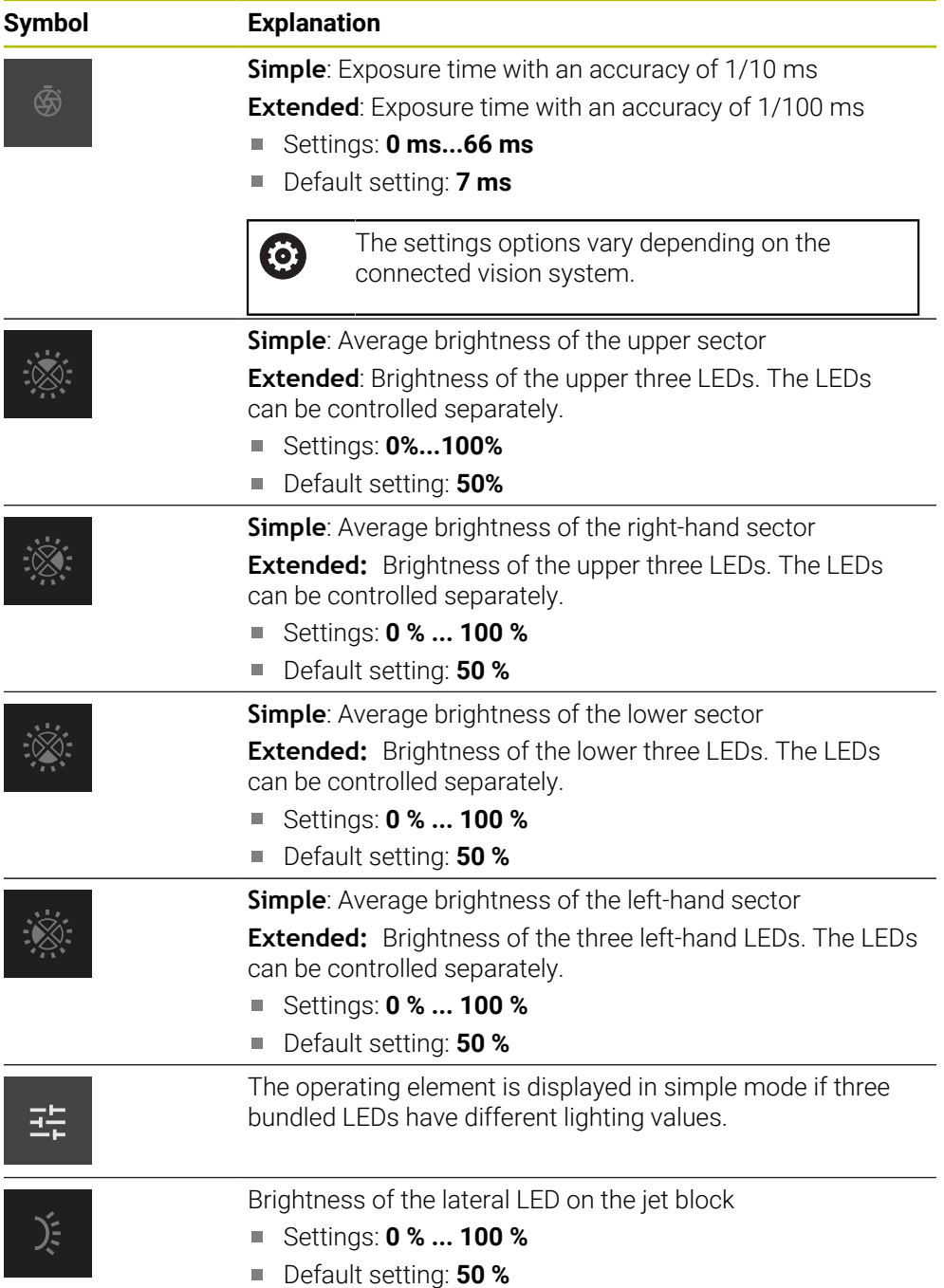

### **7.3.3 Configuring the lighting**

The lighting palette provides sliders for stepless adjustment of the lighting. In simple mode, the sliders show the average value of the three LEDs in percent. In extended mode, the sliders show the individual values of the LEDs in percent.

The percentage value shows the brightness setting of the LEDs for the respective camera. If the value is below 100 %, the LEDs are dimmed.

To adjust the lighting:

### **Configuring the lighting in simple mode**

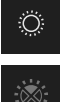

- $\blacktriangleright$  Select the desired camera
- Tap **Lighting**
- To set the brightness of individual sectors, tap **Simple**
- $\blacktriangleright$  To activate the sensor, tap the corresponding operating element
- The operating element and the slider are displayed in green
- $\triangleright$  To set the desired lighting, drag the slider horizontally to the right or left
- > The lighting is adjusted

### **Configuring the lighting in extended mode**

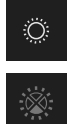

- $\blacktriangleright$  Select the desired camera
- Tap **Lighting**
- To set the brightness of individual LEDs, tap **Extended**
- $\blacktriangleright$  To activate the sensor, tap the corresponding operating element
- The operating element and the slider are displayed in green
- $\triangleright$  To set the desired lighting, drag the slider horizontally to the right or left
- > The lighting is adjusted

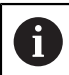

The lighting that was configured in one mode is automatically transferred to the other lighting mode.

### **Closing the lighting palette**

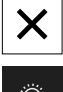

- ▶ Tap **Close** to close the dialog
- or
	- Tap **Lighting**
	- > The lighting configuration is saved
	- > The dialog is closed

### **7.4 Manual single shots**

You can manually take images of a live image and save them. Based on the images, you can inspect the tool for breakage.

> To take an image, enter the name, group, and tool in the **New image** dialog.

This information is necessary to be able to save an image in the **Tool evaluation**.

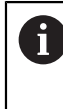

8

If you create and open a group and a tool entry in the **Tool evaluation** menu beforehand, this information is automatically transferred when a new image is taken.

**Further information:** ["Add group", Page 63](#page-62-0) **Further information:** ["Add tool entry", Page 66](#page-65-0)

### <span id="page-56-0"></span>**7.4.1 Opening a manual single shot**

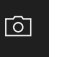

- Tap **Record** in the Manual tool inspection menu
- The **New image** dialog box appears

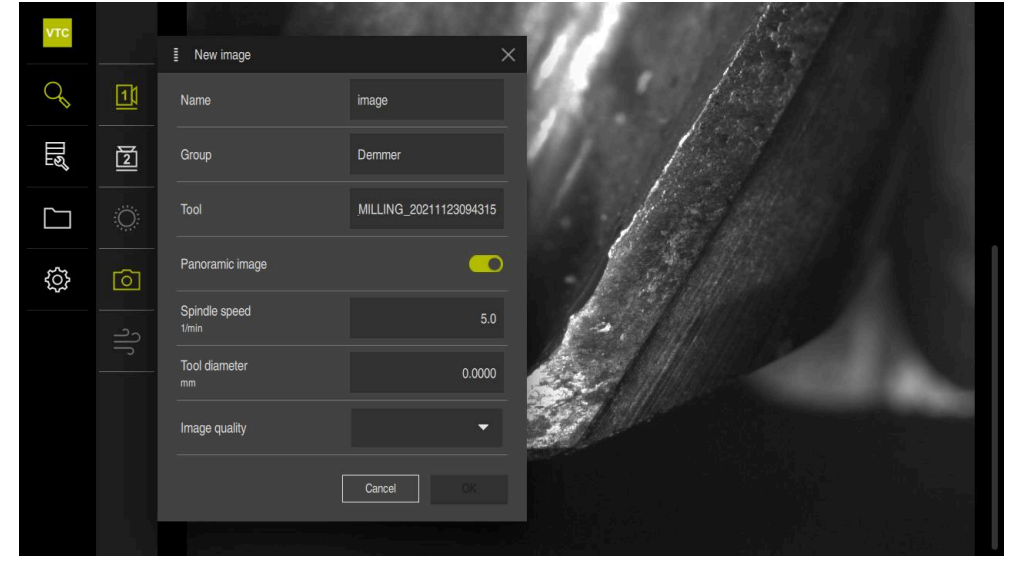

Figure 11: **New image** dialog box

### **7.4.2 Parameters of the single shot**

In the **New image** dialog box, you can define the parameters of the image. If the Pano software option is enabled, you can also take a panoramic image.

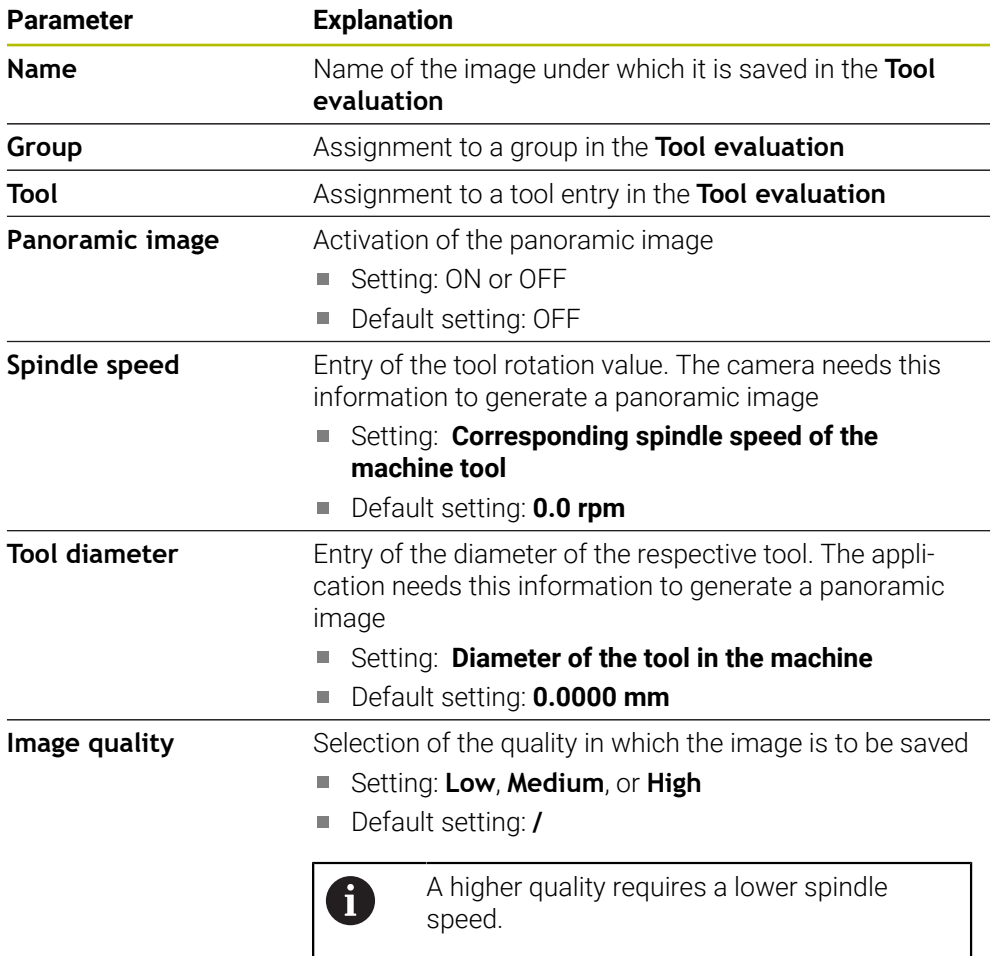

### **Saving single shots**

- Tap **OK** to save the image
- The image is saved in the corresponding menu of the **Tool evaluation**

### **Discarding single shots**

- ▶ Tap **Cancel** to discard the image
- > The image is discarded
- > The **New image** dialog box is closed

# **7.5 Cleaning with compressed air**

The **Blow off** button allows you to clean the cover glasses and the area around the tool with compressed air.

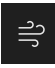

- Tap **Blow off** in the Manual tool inspection menu
- > The **Blow off** dialog box appears
- Tap and hold **Start** in the **Blow off** dialog box
- > The cover glasses and the tool are cleaned with compressed air from the product's jet blocks.
- Release **Start**
- > The compressed air is switched off

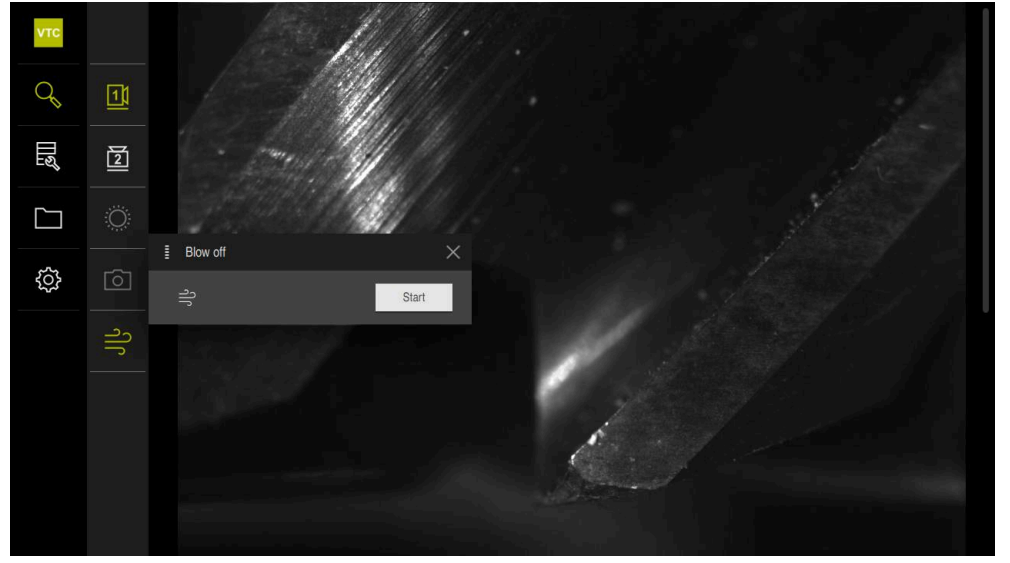

Figure 12: **Blow off** dialog box

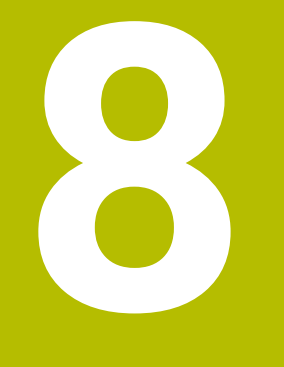

# **Tool evaluation**

### **8.1 Overview**

The images taken manually and the images from Cycle **621** and Cycle **622** are saved in the **Tool evaluation** menu. To get an overview of the images taken, you can combine the tools in different groups and create image series.

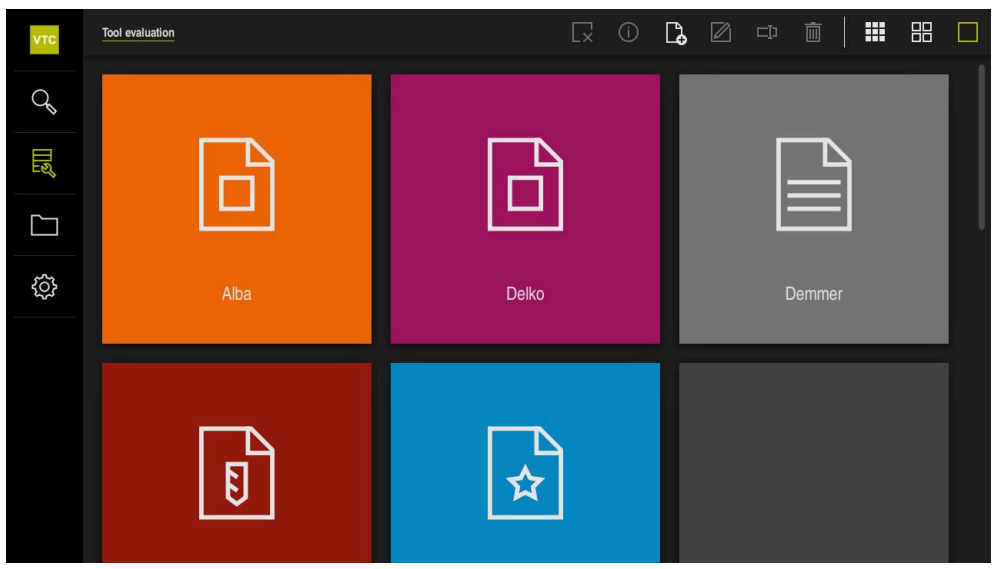

Figure 13: **Tool evaluation** menu

### **8.2 Menu levels**

 $\mathbf i$ 

The **Tool evaluation** menu has three menu levels that can be operated analogously to one another.

The following menu levels are available to store the images:

- First menu level **Tool evaluation**  $\blacksquare$
- Second menu level **Group**
- Third menu level **Tools**

The navigation path in the function area of the menu provides an overview and enables you to navigate between the menu levels. **Further information:** ["Navigation elements", Page 48](#page-47-0)

### **Depiction of the contents**

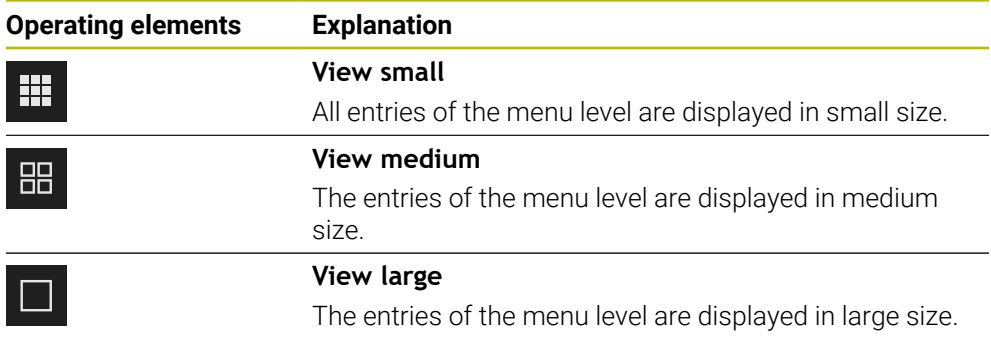

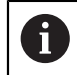

The entries of all menu levels are sorted numerically and/or alphabetically. Numbers come before letters.

# **8.3 First menu level of Tool evaluation menu**

In the first menu level of the **Tool evaluation** menu, you can define groups. The groups allow you to structure the tool entries, single shots, and serial images. You will also indicate this group as "Job" in Cycle **622** when generating serial images.

### **8.3.1 Operating elements of the Tool evaluation menu level**

The **Tool evaluation** menu level provides the following functions:

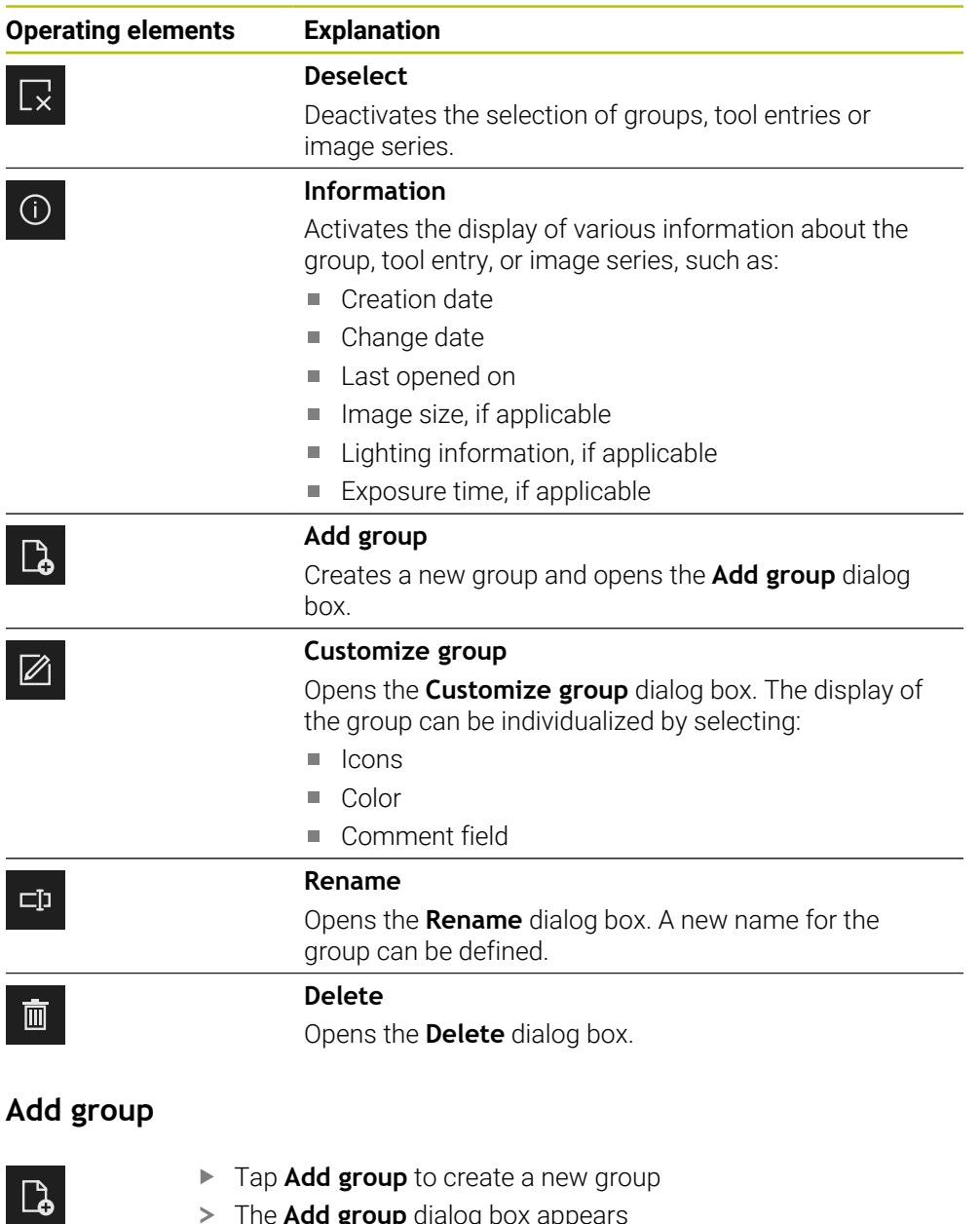

- The **Add group** dialog box appears
- Tap the **Name** field
- Enter the desired name via the screen keyboard
- Confirm with **RET**
- Confirm with **OK**
- > The new group is created

**8**

<span id="page-62-0"></span>**8.3.2 Add group**

# **8.3.3 Customize group**

- ▶ To edit a group, tap and hold the group in question
- > The group is shown in green

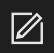

### Tap **Customize**

- The **Customize** dialog box appears
- $\blacktriangleright$  Tap the icon as needed
- ▶ Tap the desired color, if applicable
- $\blacktriangleright$  Tap the comment field, if needed
- **Enter the comment via the screen keyboard**
- Confirm with **RET**
- Confirm with **OK**
- > The representation of the group is adjusted

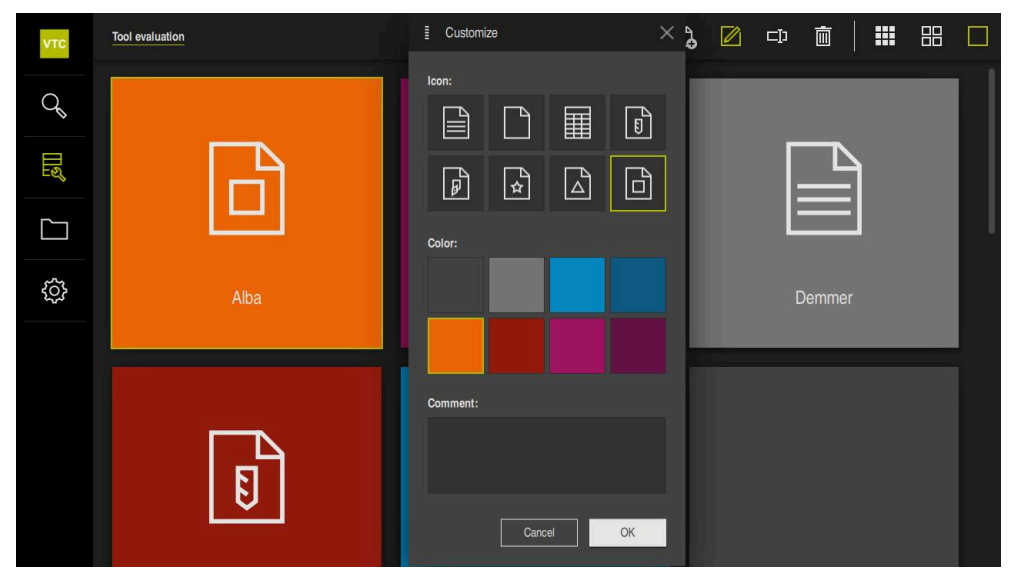

Figure 14: **Customize** dialog box

### **8.3.4 Rename group**

- ▶ To edit a group, tap and hold the group in question
- > The group is shown in green

### $\square$

### Tap **Rename**

- > The **Rename** dialog box is opened
- Tap the **Name** field
- **Enter the new name via the screen keyboard**
- Confirm with **RET**
- Confirm with **OK**
- > The name of the group is changed
- > The groups are sorted alphabetically, if applicable

### **8.3.5 Delete group**

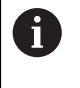

Please note that deleting a group also deletes all of the tool entries and their contents in the group.

- $\triangleright$  To edit a group, tap and hold the group in question
- > The group is shown in green

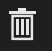

- Tap **Delete**
- The **Delete** dialog box appears
- $\blacktriangleright$  To delete the group and all of the tool entries in the group, confirm with **OK**
- > The group is removed

### **8.4 Second menu level: Group**

In the second menu level of the **Tool evaluation** menu, you can make tool entries. The tool entries allow you to structure the images individually. You will also make tool entries when generating image series in Cycle **622**.

#### **Opening the Group menu level**

The **Group** menu level is only available when you have already created a group. To open the **Group** menu level:

- ▶ Tap the desired group
- > The group opens
- > The navigation path shows the menu level

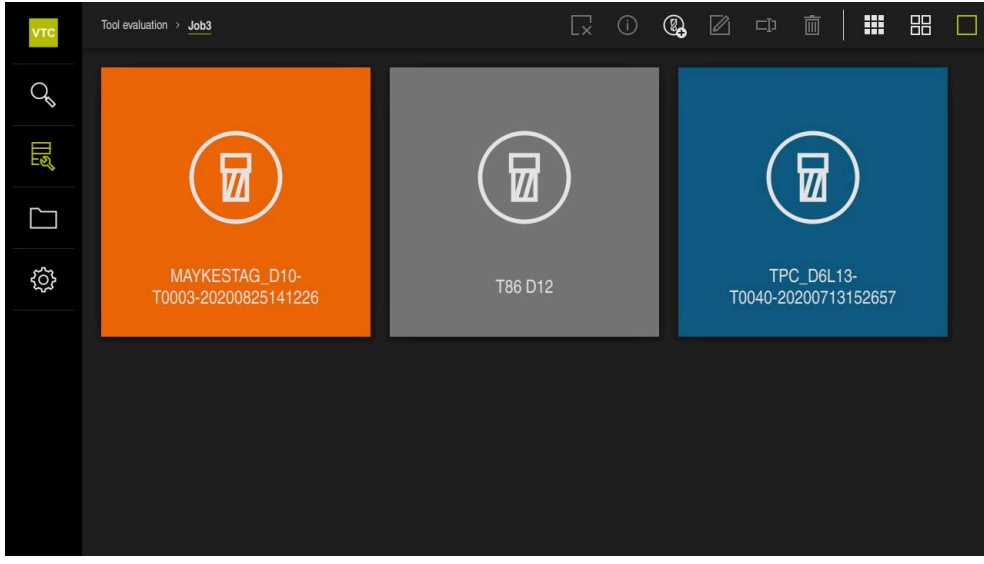

Figure 15: **Group** menu level

### **8.4.1 Operating elements of the Group menu level**

The **Group** menu level provides the following functions:

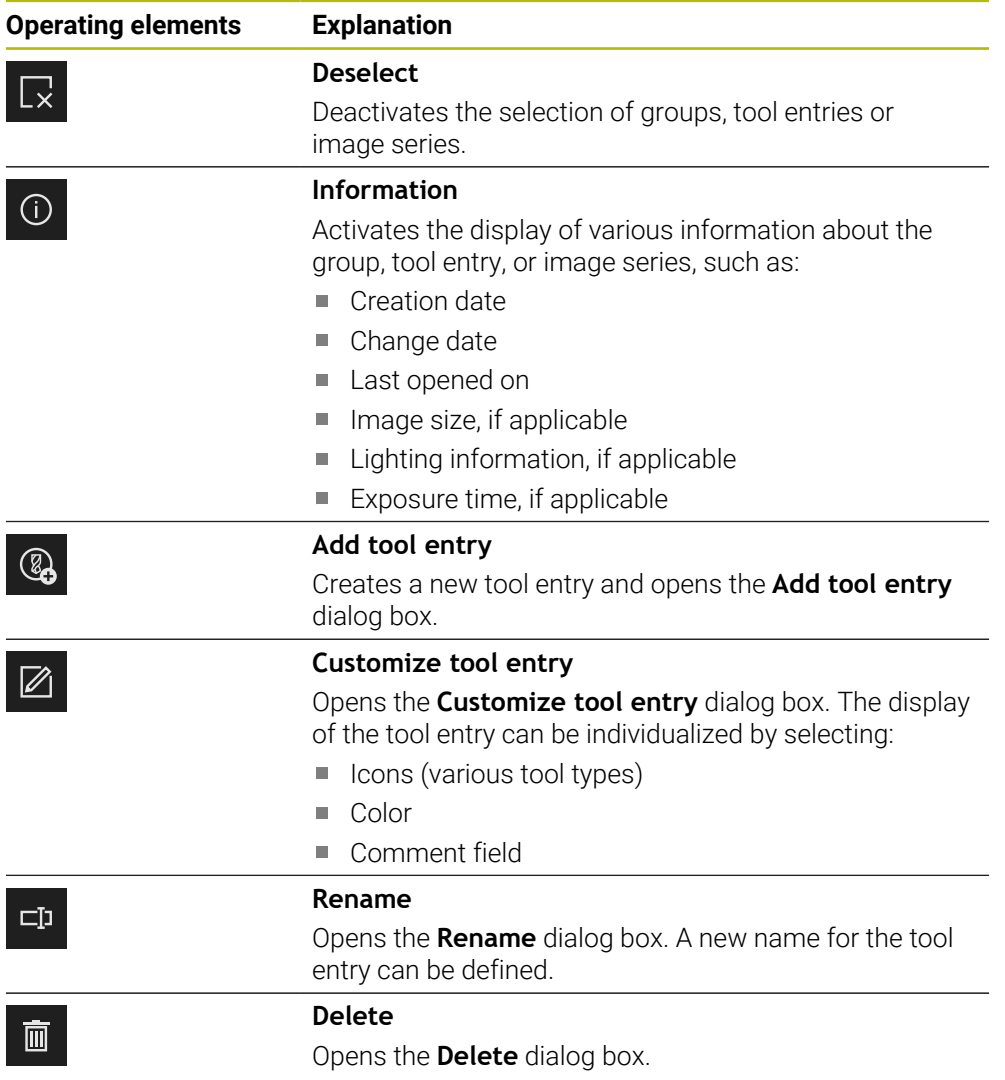

### <span id="page-65-0"></span>**8.4.2 Add tool entry**

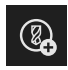

- To create a new tool entry, tap **Add tool entry**
- The **Add tool entry** dialog box appears
- Tap the **Name** field
- Enter the desired name via the screen keyboard
- Confirm with **RET**
- Confirm with **OK**
- > A new tool entry is created

### **8.4.3 Customize tool entry**

- $\blacktriangleright$  To edit a tool entry, tap and hold the desired tool entry
- > The tool entry is now shown in green

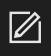

#### Tap **Customize**

- The **Customize** dialog box appears
- ▶ Tap a tool-type icon as desired
- Tap the desired color, if applicable  $\blacktriangleright$
- $\blacktriangleright$  Tap the comment field, if needed
- **Enter the comment via the screen keyboard**
- Confirm with **RET**  $\frac{1}{2}$
- Confirm with **OK**  $\blacktriangleright$
- > The representation of the tool entry is adjusted

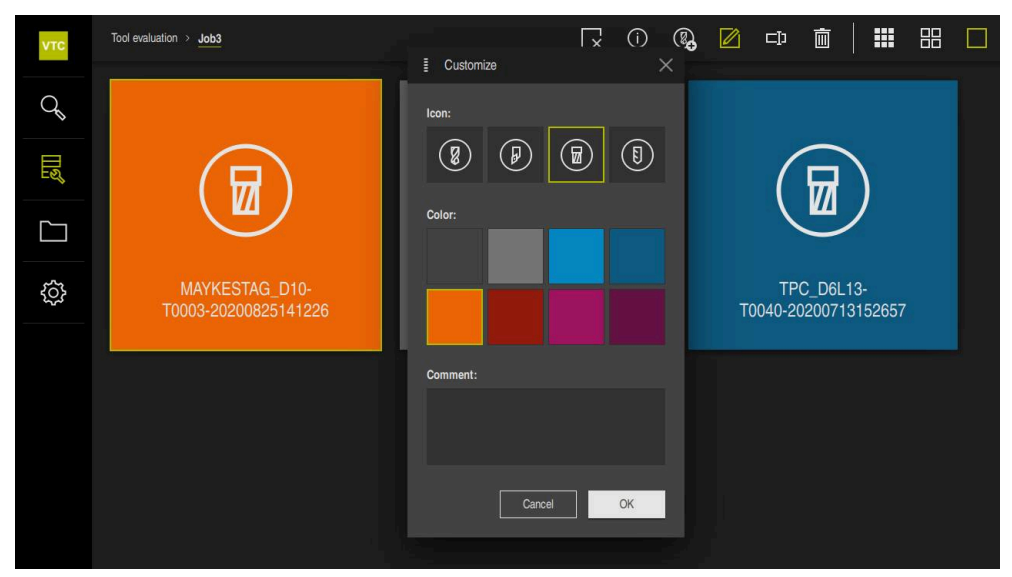

Figure 16: **Customize** dialog box

### **8.4.4 Rename tool entry**

- $\triangleright$  To edit a tool entry, tap and hold the desired tool entry
- > The tool entry is now shown in green

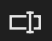

### Tap **Rename**

- > The **Rename** dialog box is opened
- Tap the **Name** field
- **Enter the new name via the screen keyboard**
- Confirm with **RET**
- Confirm with **OK**
- > The name of the tool entry is changed
- > The tool entries are sorted alphabetically, if applicable

### **8.4.5 Delete tool entry**

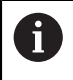

Please note that deleting a tool entry also deletes all images and image series of the tool entry.

- $\blacktriangleright$  To edit a tool entry, tap and hold the desired tool entry
- > The tool entry is now shown in green

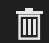

#### Tap **Delete**

- > The **Delete** dialog box appears
- Confirm with **OK** to delete the tool entry and the images contained
- > The tool entry is removed

### **8.5 Third menu level: Tools**

In the third menu level of the **Tool evaluation** menu, you can display the images of the tool and change the tool status. You can also create image series to combine various images in a series.

You can either create the images in this menu level yourself via the **Manual tool inspection** or use Cycle **622** to generate them. You can define the storage location yourself when taking manual single shots, or use the cycle.

**Further information:** ["Opening a manual single shot", Page 57](#page-56-0)

### **Opening the Tools menu level**

You can get to the **Tools** menu level when you have already created a tool entry. To open the **Tools** menu level:

- ▶ Tap the desired tool entry
- > The tool entry is opened
- > The navigation path shows the menu level

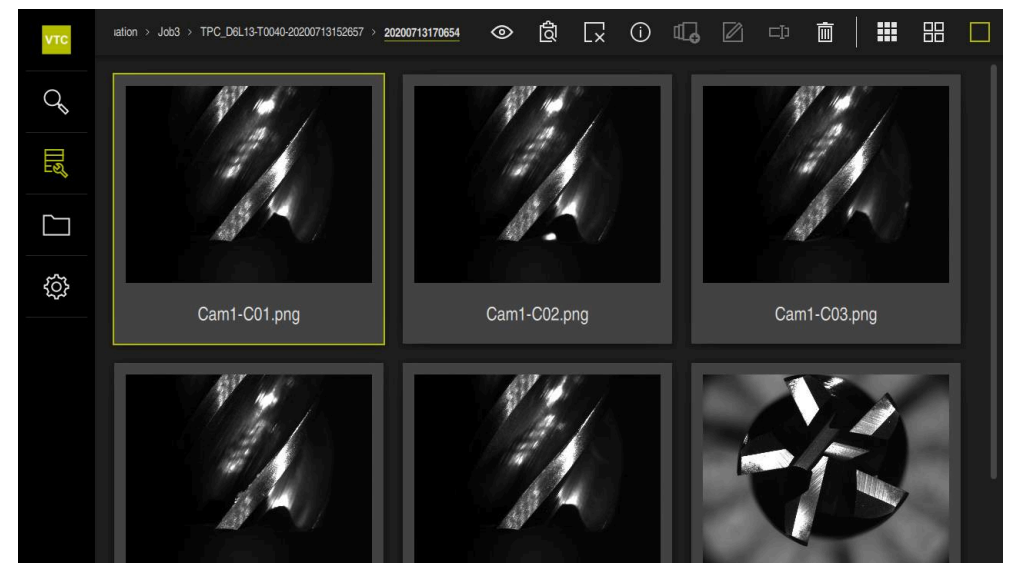

Figure 17: **Tools** menu level

### **8.5.1 Operating elements of the Tools menu level**

The **Tools** menu level provides the following functions:

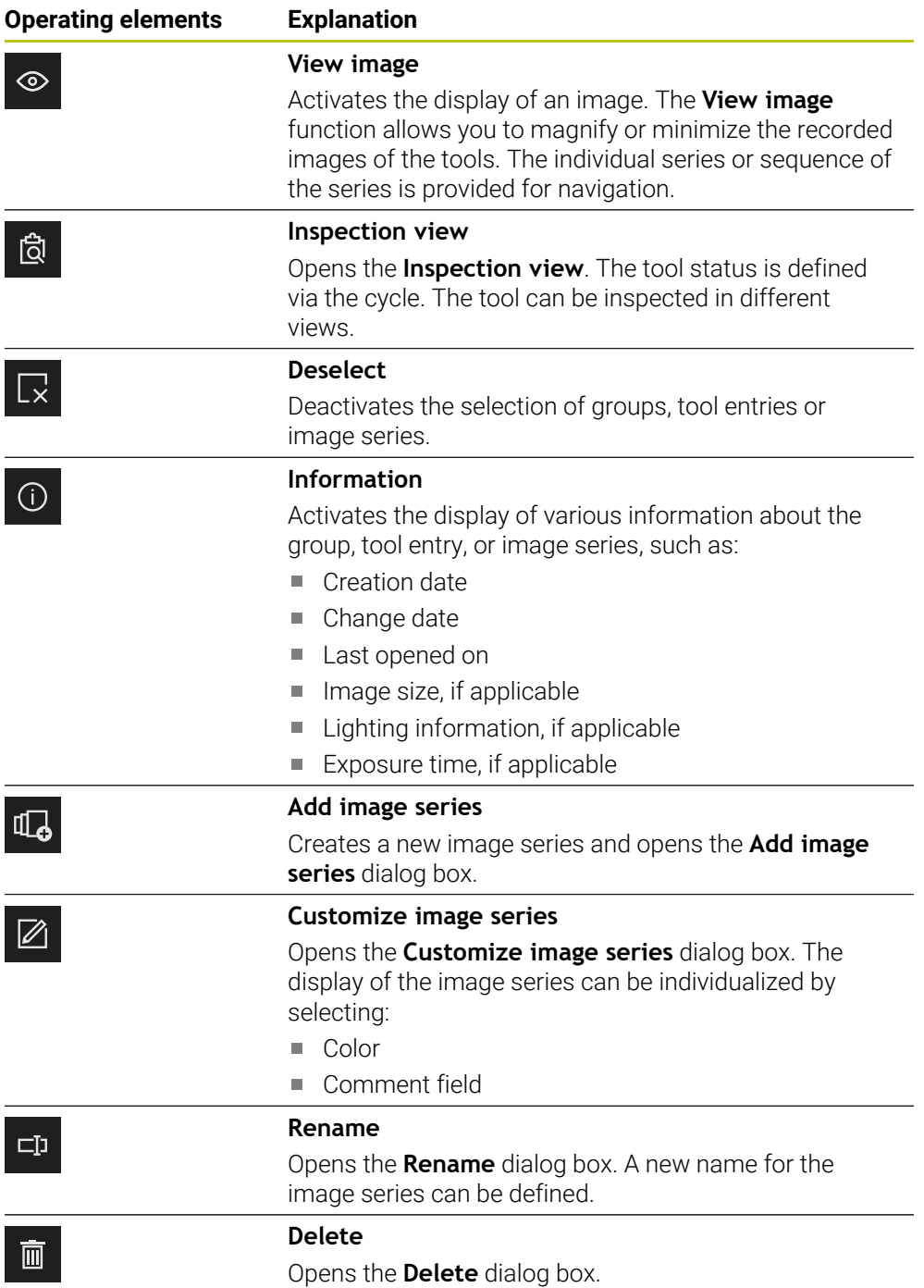

### **8.5.2 Working with the View image function**

The **View image** function is available for all images from the cycles and for images from the manual tool inspection. The **View image** function allows you to magnify parts of the image and to navigate between the images.

If the image is a panoramic image, you can improve wear control by virtually adapting the displayed illumination angle of individual cutting edges via the slider in order to illuminate the tool optimally and to remove any reflections.

#### **Opening the "View image" function**

or

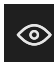

- ▶ Tap the desired view
- $\blacktriangleright$ Tap **View image**
- **Double-tap the desired image**
- > The full view is opened

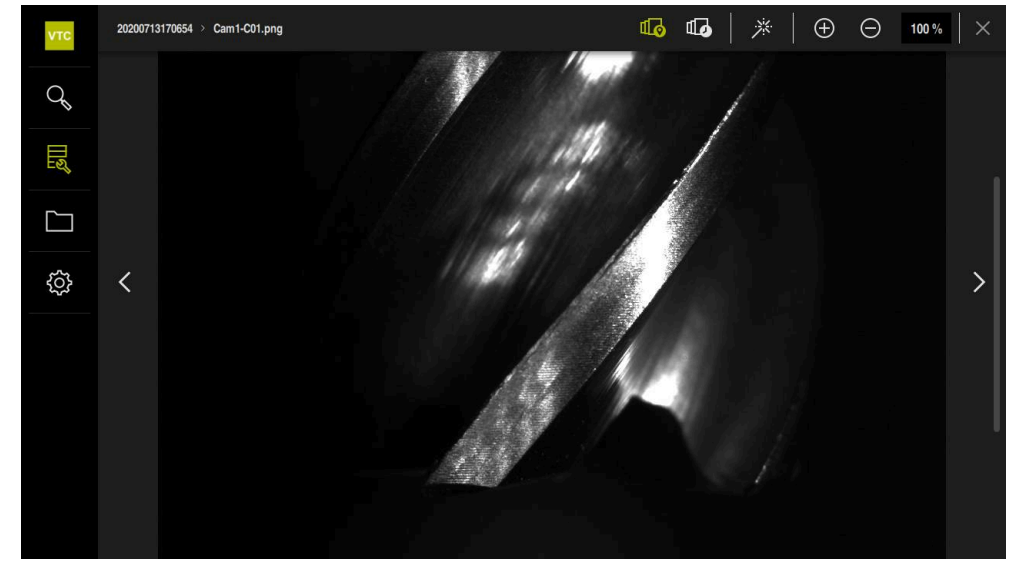

Figure 18: **View image** function with single shot

#### **Brightening single shots**

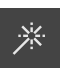

- $\blacktriangleright$  Tap the wand icon to brighten the image
- > The image is brightened.

#### **Magnifying or minimizing single shots**

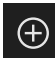

- $\blacktriangleright$  Tap + to magnify the image
- > The image is magnified in 10% steps
- > The image size is shown in percent

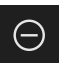

- $\triangleright$  To minimize the image, tap -
- > The image size is reduced in 10 % steps
- > The image size is shown in percent
- ▶ To switch between the 100 % view and the full-surface view in the window, double-tap the image

#### **Removing reflections from the tool in panoramic images**

- $\blacktriangleright$  To adjust the illumination angle of a panoramic image, drag the slider to the right and left
- > The incidence angle of the light is adjusted

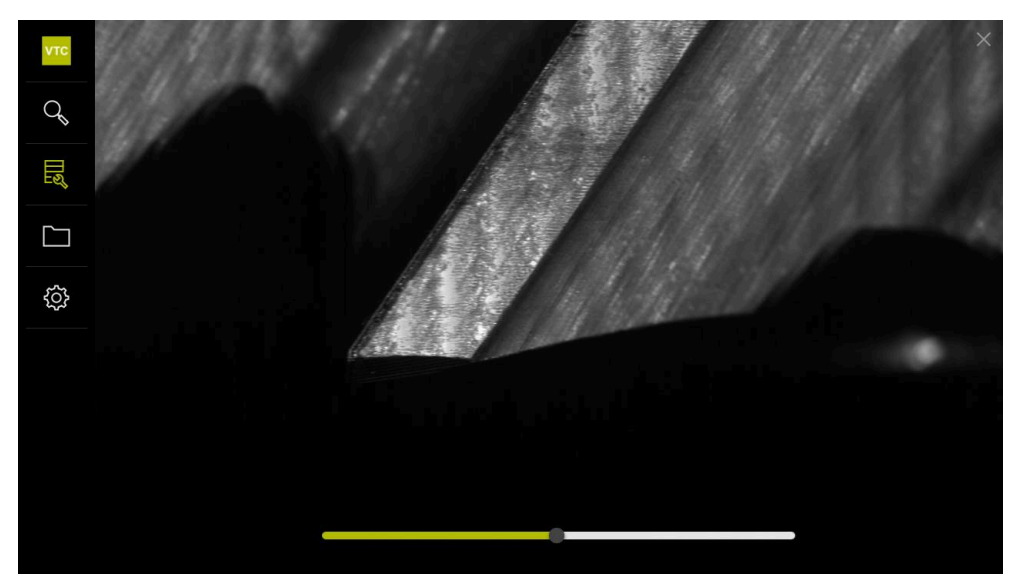

Figure 19: **View image** function with panoramic image

### **Closing the "View image" function**

- Tap **Close** to close the **View image** function
- The **View image** function is closed
## **8.5.3 Working with the Inspection view function**

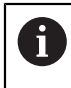

<span id="page-72-0"></span>The **Inspection view** function is only available for automatically generated image series from the cycles.

#### **Overview**

Within the **Inspection view** function, you can use the **Side view**, **Bottom view**, and **Magnification view**. The **Side view** and the **Bottom view** each are supplemented by the **Magnification view**.

The **Side view** and the **Bottom view** provide a single view or, if required, panoramic view. If you select **Bottom view** or **Side view**, an image detail is shown in the **Magnification view**.

The zooming frame can be used in both views. If you change the image position in the **Magnification view**, the zooming frame will show you the current position in the **Side view** or **Bottom view**.

The **Magnification view** allows you the magnify or minimize the image detail. The zooming frame adapts according to the image detail. When you have checked your tool based on the images, you can define the tool status.

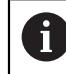

If you set a zooming frame and switch between the images within a series, the set zooming frame remains at the same position.

#### **Opening the inspection view**

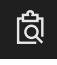

- Tap **Inspection view**
- The **Inspection view** function is opened

<span id="page-72-1"></span>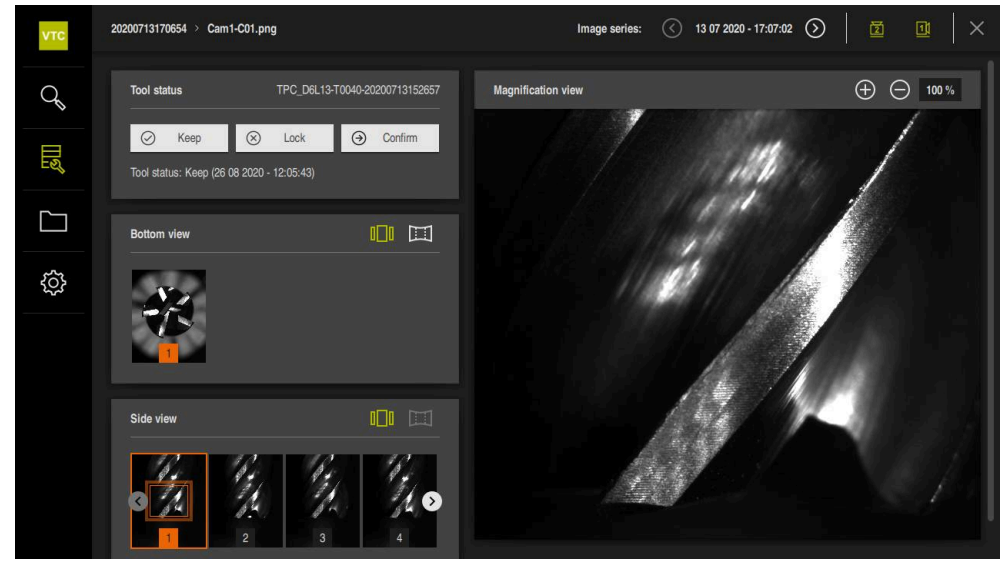

Figure 20: **Inspection view** function

#### **Operating elements of the inspection view**

The following operating elements are available:

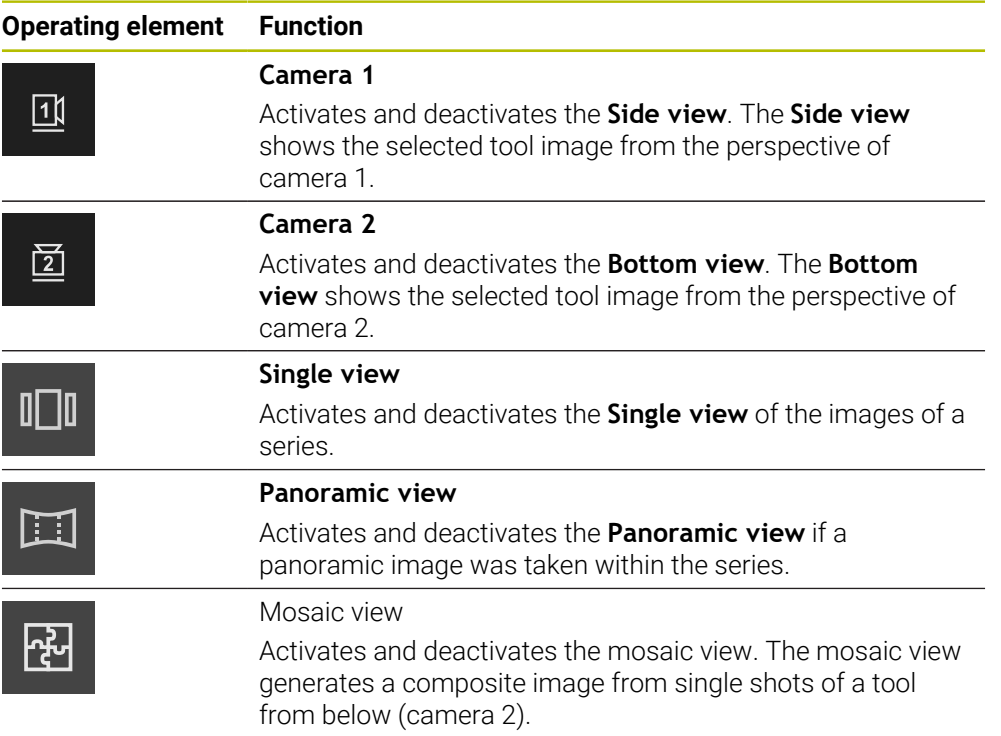

#### **Working with the single view**

To use the views and the zooming frame in the **single view**:

- $\mathbb{I}\square\mathbb{I}$
- Tap **single view** in the **Bottom view** or **Side view**
- Tap an image in the **Bottom view** or **Side view**
- > An orange frame is placed around the selected image
- The zooming frame shows the image detail in **Magnification**  $\geq$ **view**
- To change the image detail, tap the **Magnification view** and drag it to the desired position
- > The zooming frame shows the new position in the selected image
- ⊕

8

A

- Tap **Magnify** to enlarge the image detail
- > The size of the zooming frame is adjusted
- Tap **Minimize** to reduce the size of the image detail
- > The size of the zooming frame is adjusted
- $\blacktriangleright$  Repeat the inspection of the cutting edges in the other views

In the **single view**, numbers show the connection between the **Side view** and the **Bottom view**. This allows you to put the images of the cutting edges in relation to one another.

Double-click the **Magnification view** to switch directly between the 100 % view and the entire image.

<span id="page-74-0"></span>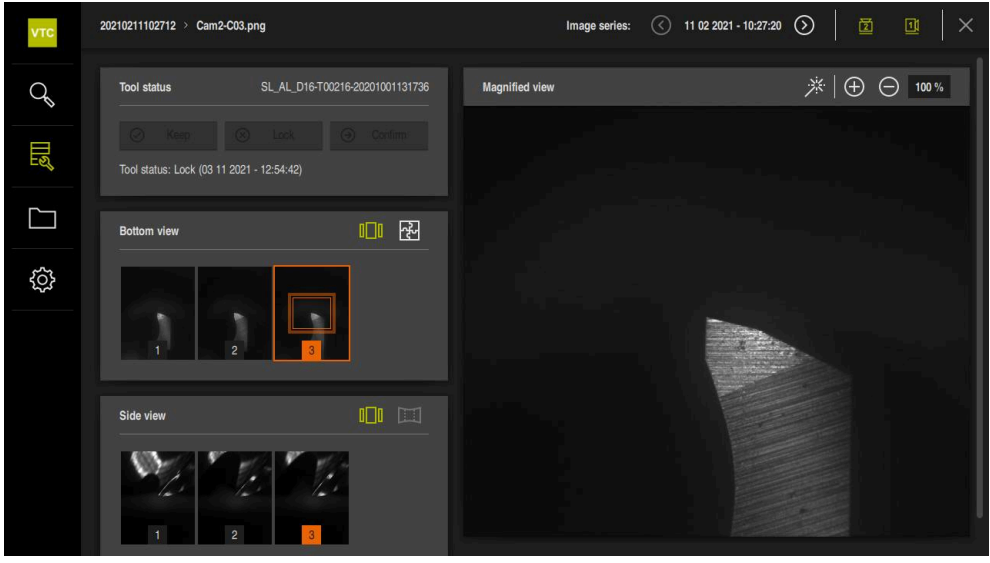

Figure 21: **Inspection view** of the **single view**

#### **Working with the panoramic view**

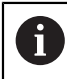

The **panoramic view** is only available for panoramic images within the series. The **panoramic view** is useful for inspecting the **Side view**.

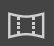

#### Tap **panoramic view** in the **Side view**

- > An orange frame is placed around the selected image
- The zooming frame shows the image detail in **Magnification view**
- To change the image detail, tap the **Magnification view** and  $\mathbf{r}$ drag it to the desired position
- > The zooming frame shows the new position in the selected image
- $\triangleright$  To illuminate the tool optimally without any reflections, drag the slider to the right or left
- $\geq$ The representation of the cutting edge is optimally illuminated to remove any reflections

<span id="page-75-0"></span>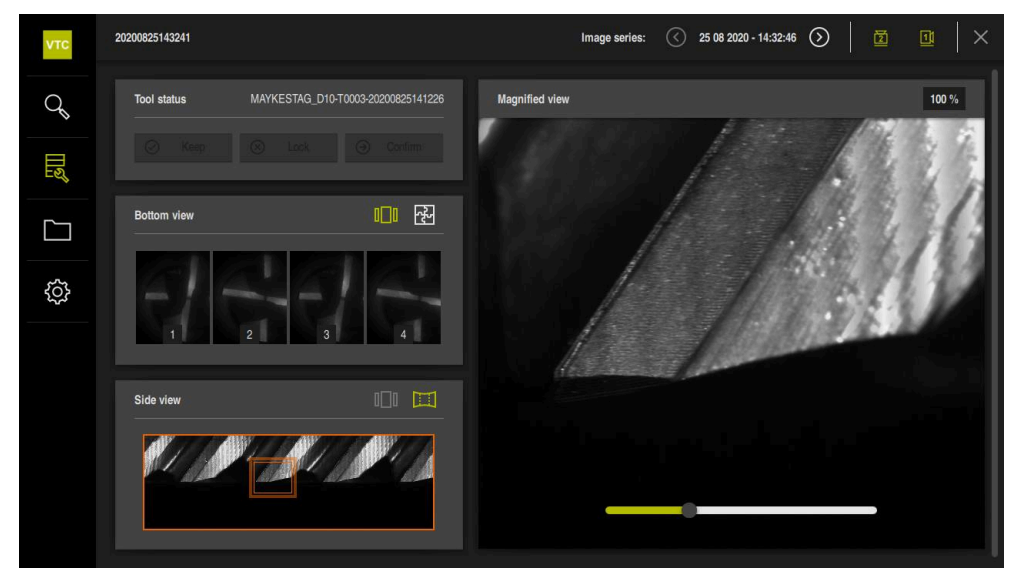

Figure 22: **Inspection view** of the **panoramic view**

#### **Defining the Tool status**

In the **Tool status**, you can evaluate the images from the cycles after the inspection was performed. Proceed as follows:

- Tap **Keep** or **Lock**
- Tap **Confirm**
- > The tool status is saved with date and time

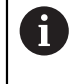

For HEIDENHAINTNC 640 controls only: If you select the **Lock** tool status, then the tool will be locked permanently in the TNC tool table **TOOL.T**.

## **8.5.4 Add image series**

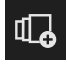

- To create a new series of images, tap **Add image series**
- The **Add image series** dialog box appears
- Tap the **Name** field
- Enter the desired name via the screen keyboard
- Confirm with **RET**
- Confirm with **OK**
- > A new image series is created

## **8.5.5 Customize image series**

- ▶ To edit an image series, tap and hold the image series in question
- > The image series is shown in green

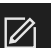

#### Tap **Customize**

- The **Customize** dialog box appears
- $\blacktriangleright$  Tap the desired color, if applicable
- ▶ Tap the comment field, if needed
- **Enter the comment via the screen keyboard**
- Confirm with **RET**
- Confirm with **OK**
- > The representation of the image series is adjusted

<span id="page-76-0"></span>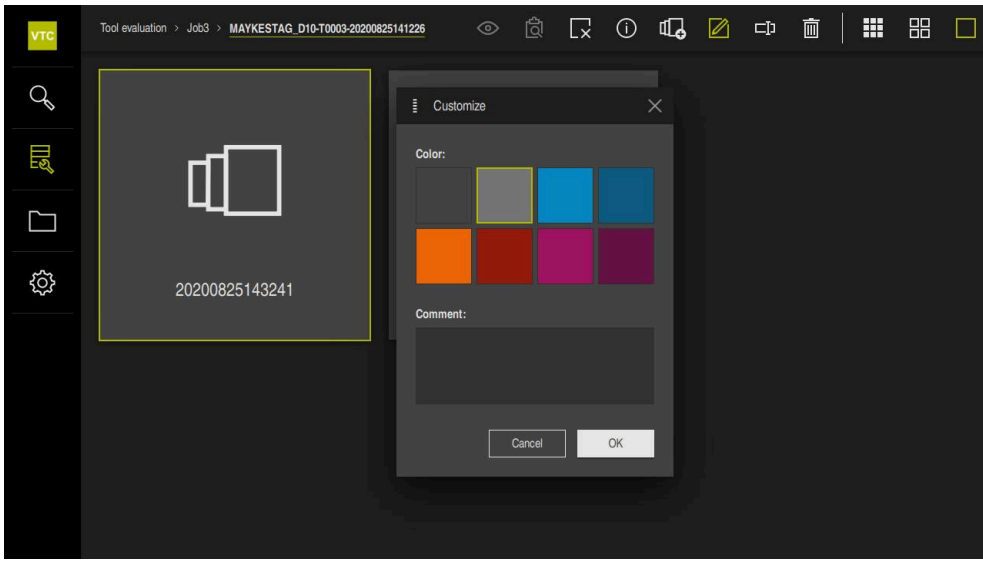

Figure 23: **Customize** dialog box

## **8.5.6 Rename image series**

- ▶ To edit an image series, tap and hold the image series in question
- > The image series is shown in green

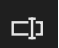

- Tap **Rename**
- The **Rename** dialog box appears
- Tap the **Name** field
- **Enter the new name via the screen keyboard**
- Confirm with **RET**
- Confirm with **OK**
- > The name of the image series is changed
- > The order of the image series is sorted automatically

## **8.5.7 Delete image series and single shots**

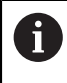

Please note that deleting an image series deletes all of the images that belong to this series.

- ▶ To edit an image series, tap and hold the image series in question
- > The image series is shown in green

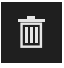

#### Tap **Delete**

- The **Delete** dialog box appears
- $\blacktriangleright$  To delete the image series and all of the images contained in it, confirm with **OK**
- > The image series is removed

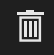

- $\triangleright$  To delete a single shot, tap the desired single shot
- Tap **Delete**
- > The single shot is removed

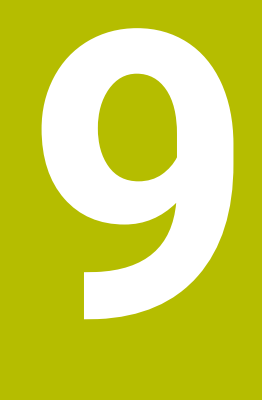

# **File management**

## **9.1 Overview**

This chapter describes the **File management** menu and its functions.

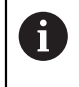

<span id="page-79-0"></span>Make sure that you have read and understood the ["Basic operation"](#page-40-0) chapter before carrying out the actions described below. **Further information:** ["Basic operation", Page 41](#page-40-0)

#### **Short description**

The **File management** menu shows an overview of the files stored in the control's memory.

#### **Calling up**

 $\Box$ 

- Tap **File management** in the main menu
- The file management user interface is displayed

<span id="page-79-1"></span>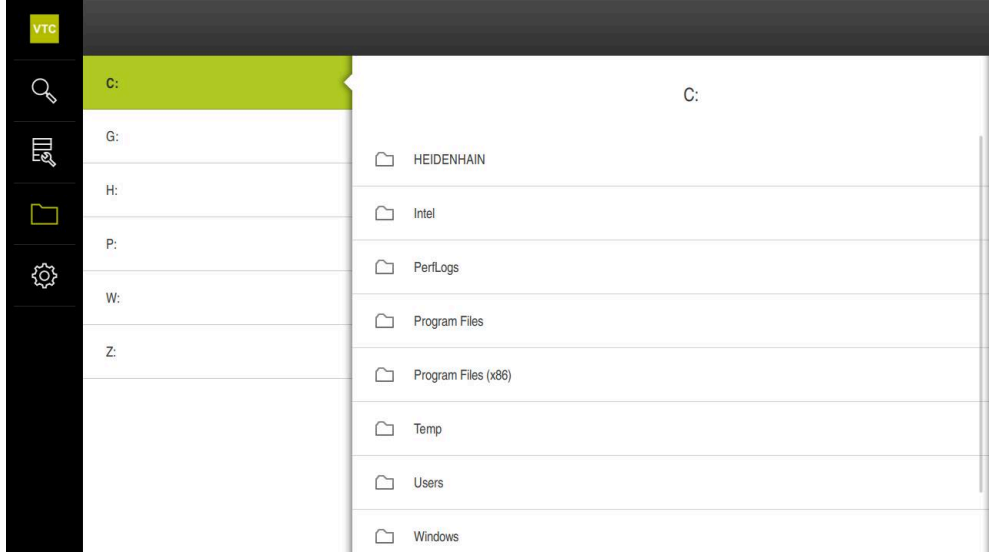

Figure 24: **File management** menu

## **9.2 File types**

<span id="page-80-0"></span>In the **File management** menu you can edit the following file types:

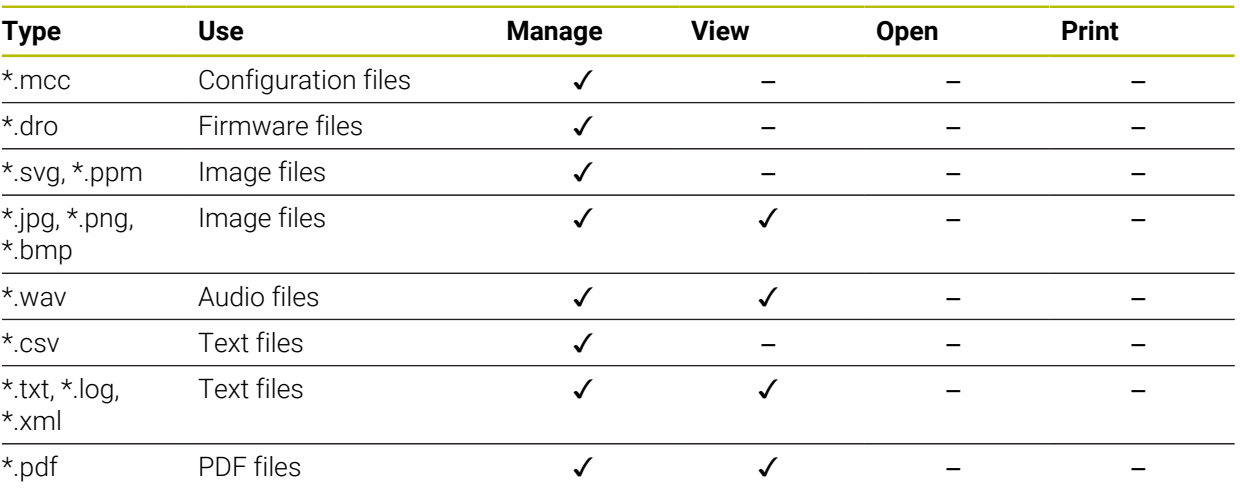

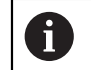

<span id="page-80-2"></span>Access to the files depends on the configuration of the access rights on the PC or server.

## **9.3 Managing folders and files**

#### <span id="page-80-3"></span>**Folder structure**

In the **File management** menu, the files in the installation folder are saved in the following folders in **..\HEIDENHAIN\VTC\ProductsMGE5\Metrology\VTC\user**:

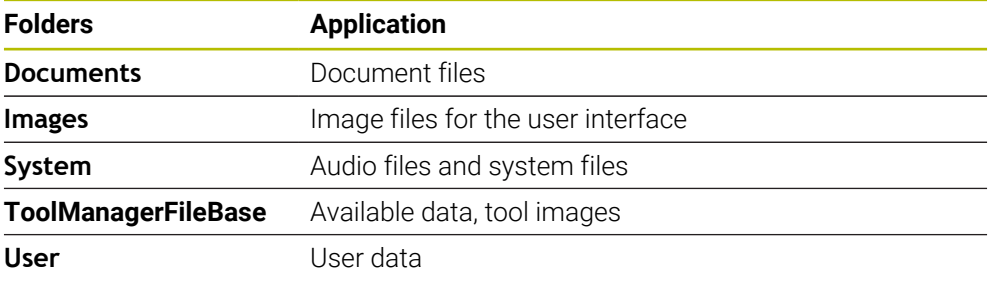

#### <span id="page-80-1"></span>**Operating element Function Creating a new folder**  $\triangleright$  Touch the icon of the folder in which you want to create a new folder, and drag it to the right > The operating elements are displayed Tap **Create a new folder** Tap the input field in the dialog box and enter a name for  $\mathbf{p}$ the new folder Confirm your input with **RET** Tap **OK** ь > A new folder is created

<span id="page-81-3"></span><span id="page-81-2"></span><span id="page-81-1"></span><span id="page-81-0"></span>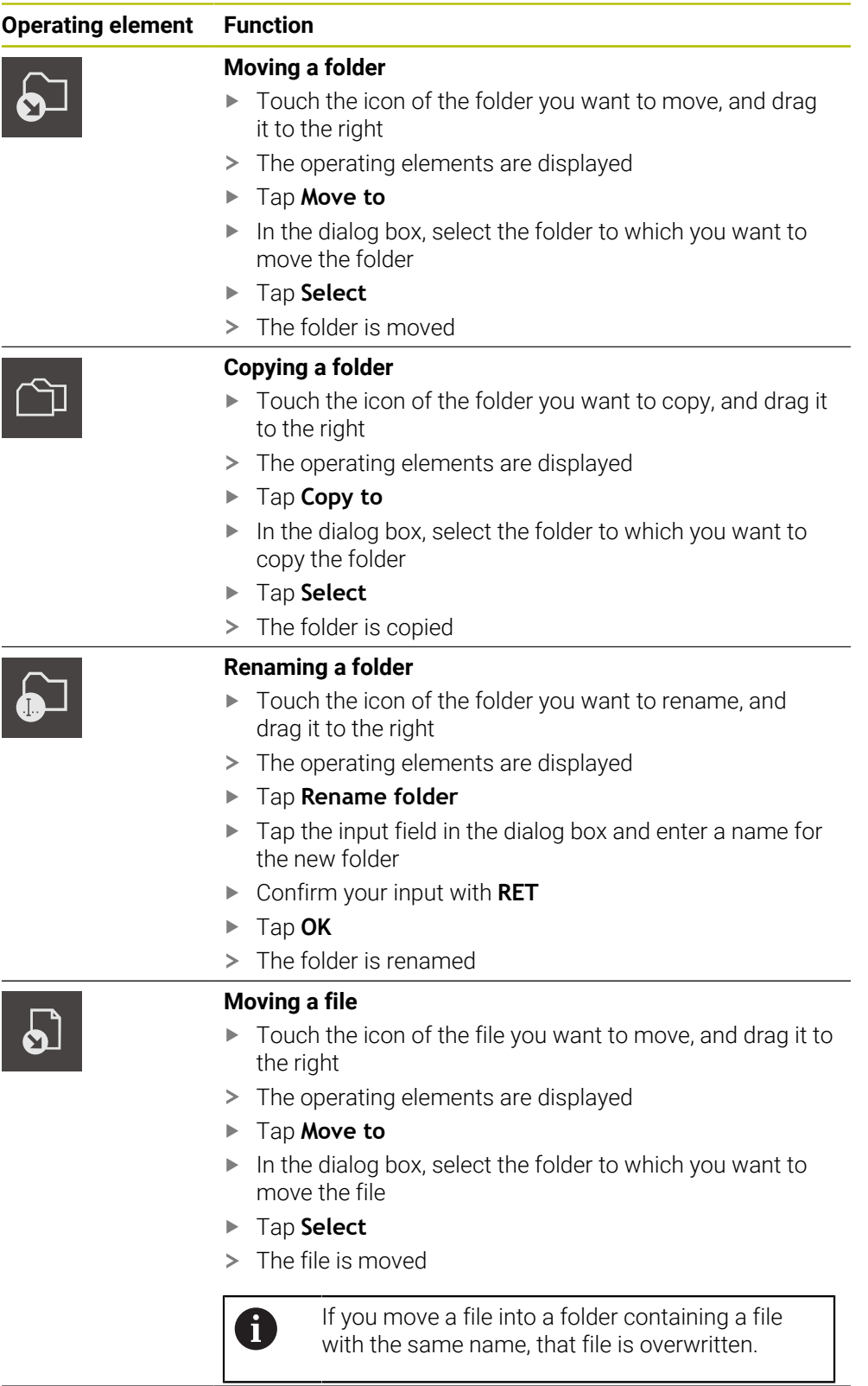

<span id="page-82-3"></span><span id="page-82-2"></span><span id="page-82-0"></span>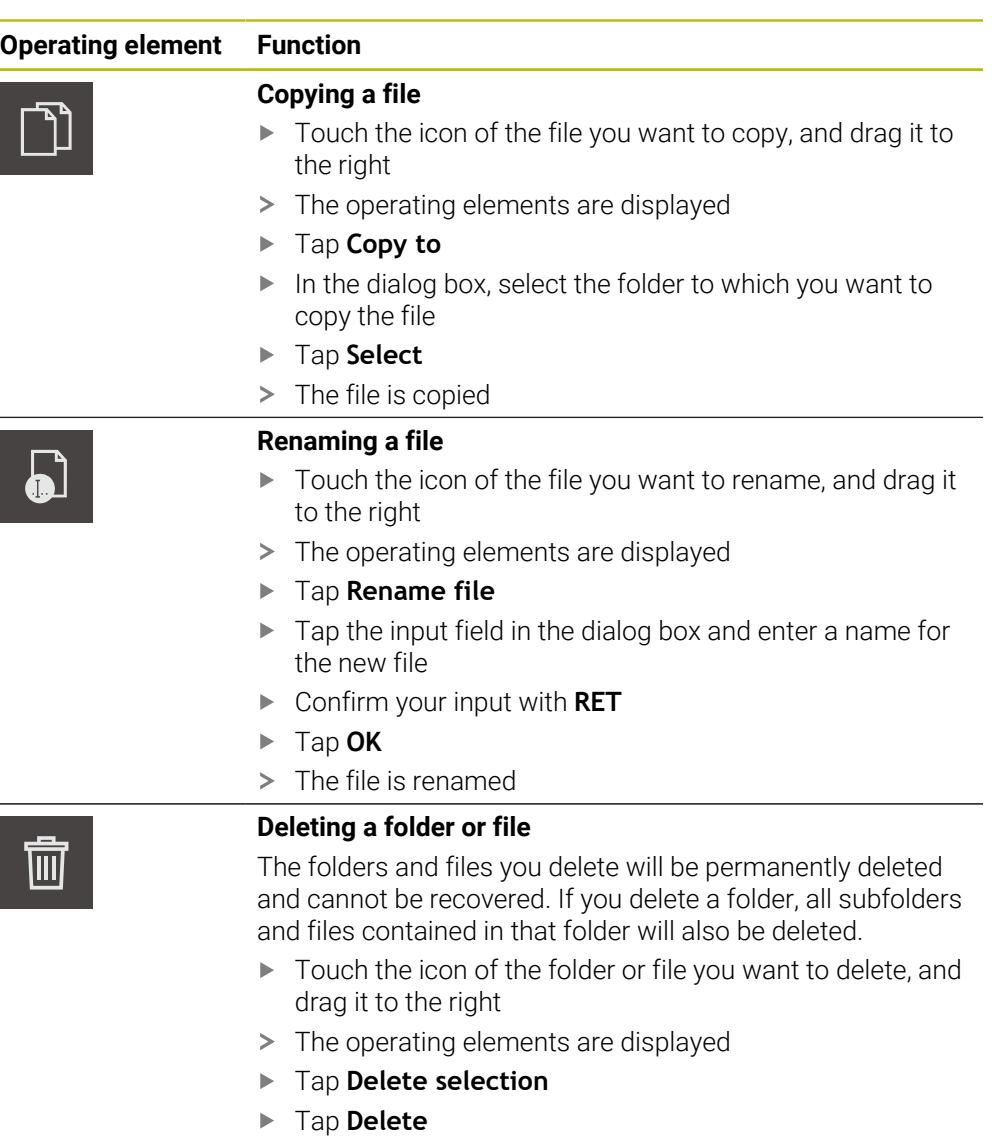

<span id="page-82-1"></span>> The folder or file is deleted

## **9.4 Viewing files**

#### **Viewing files**

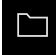

- Tap **File management** in the main menu
- Navigate to the storage location of the desired file
- Tap the file  $\frac{1}{2}$
- A preview image (only with PDF and image files) as well as information about the file are displayed
- $\blacktriangleright$ Tap **View**
- > The file contents are displayed
- Tap **Close** to close the view

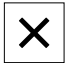

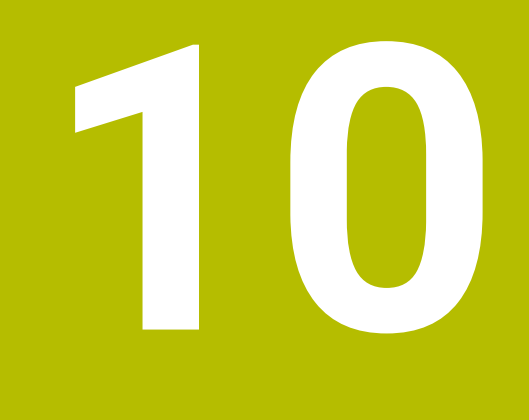

**Settings**

## **10.1 Overview**

This chapter describes settings for configuring the operation and representation mode.

## **10.1.1 Software information**

#### Path: **Settings** ► **General** ► **Software information**

The overview displays basic information about the software.

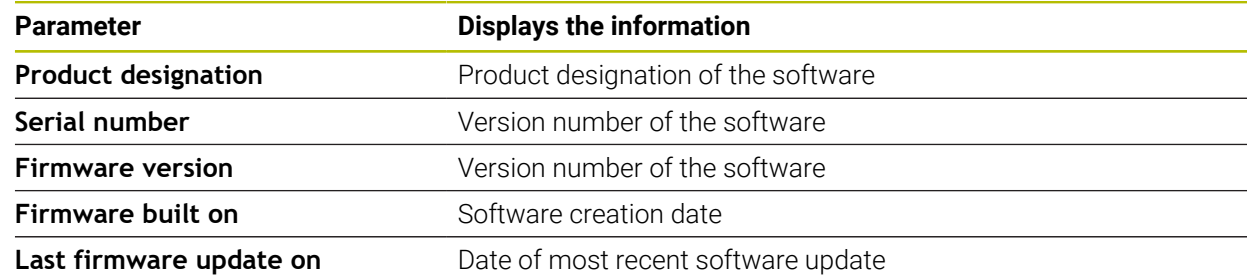

## **10.1.2 Sounds**

## Path: **Settings** ► **General** ► **Sounds**

The available sounds are grouped into categories. The sounds differ within a category.

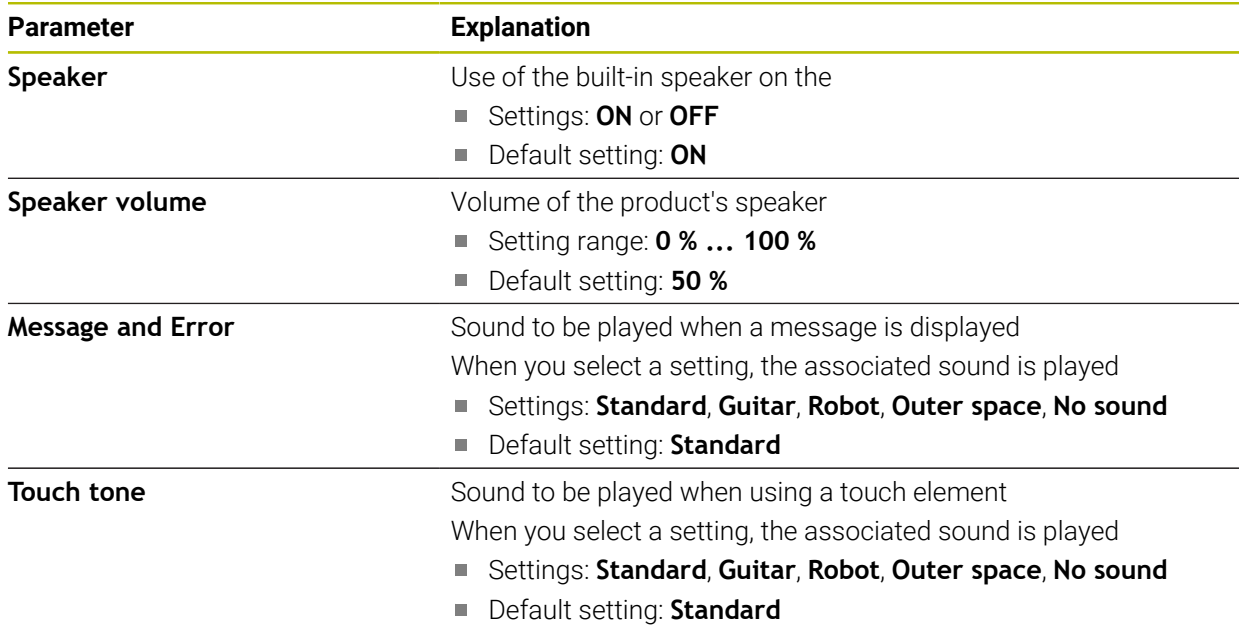

## **10.1.3 Units**

## <span id="page-86-0"></span>**Settings** ► **General** ► **Units**

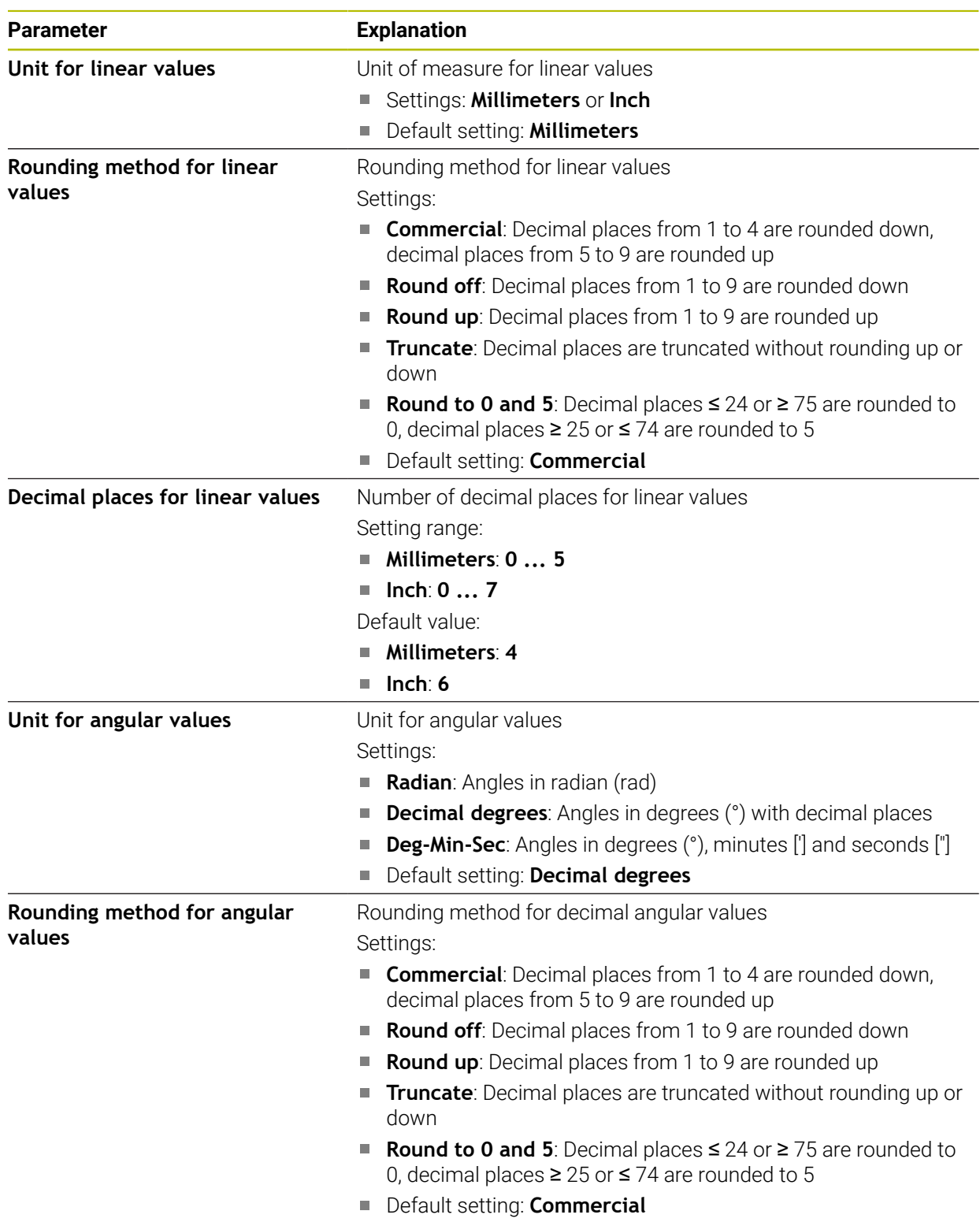

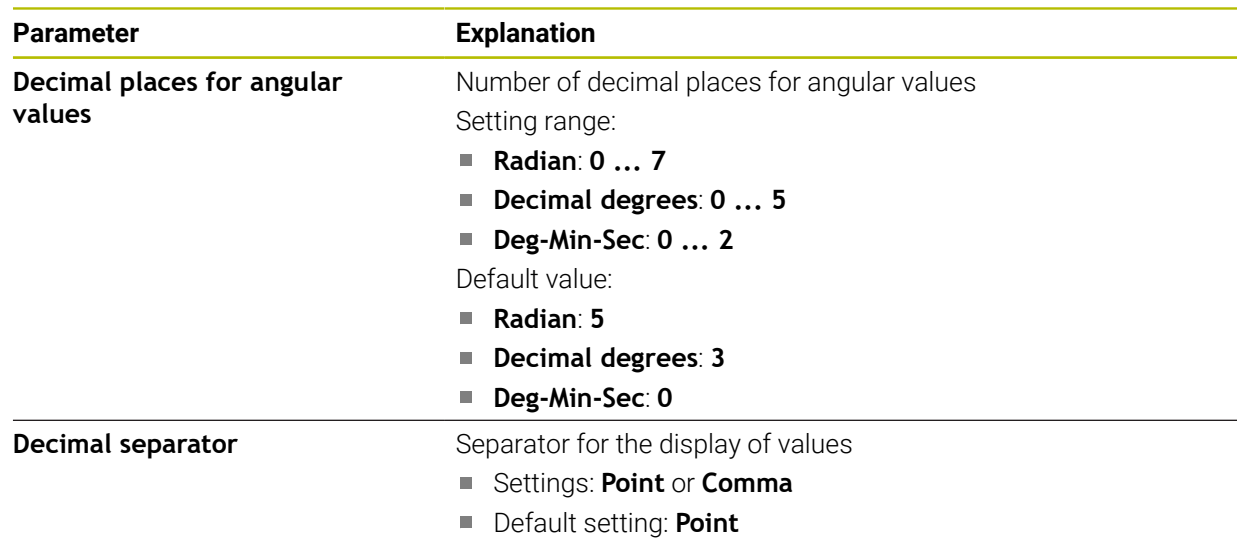

## **10.1.4 Copyrights**

#### **Settings** ► **General** ► **Copyrights**

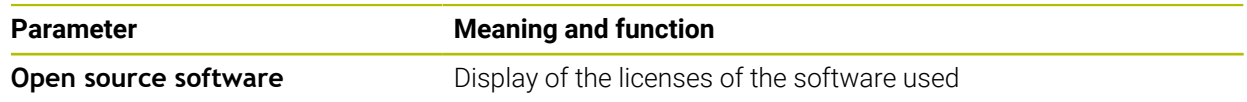

## **10.2 Sensors**

This chapter describes settings for configuring the sensors. Depending on the software options that have been activated on the product, various parameters are available for configuring the sensors.

## **10.2.1 Camera**

## <span id="page-87-0"></span>Path: **Settings** ► **Sensors** ► **Camera**

The **Camera** menu shows a list of the virtual cameras.

## **10.2.2 Virtual camera or hardware camera**

#### **Settings** ► **Sensors** ► **Camera** ► **Camera designation**

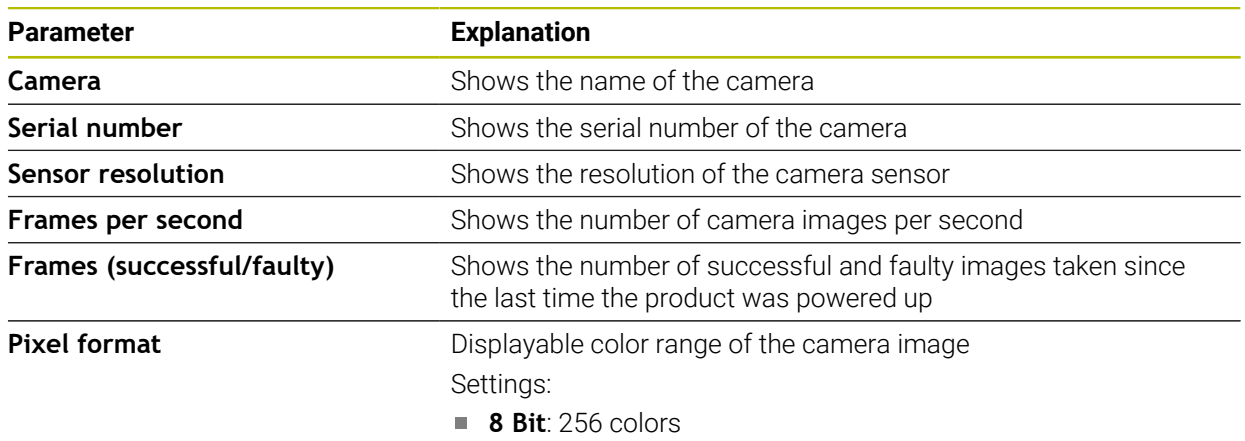

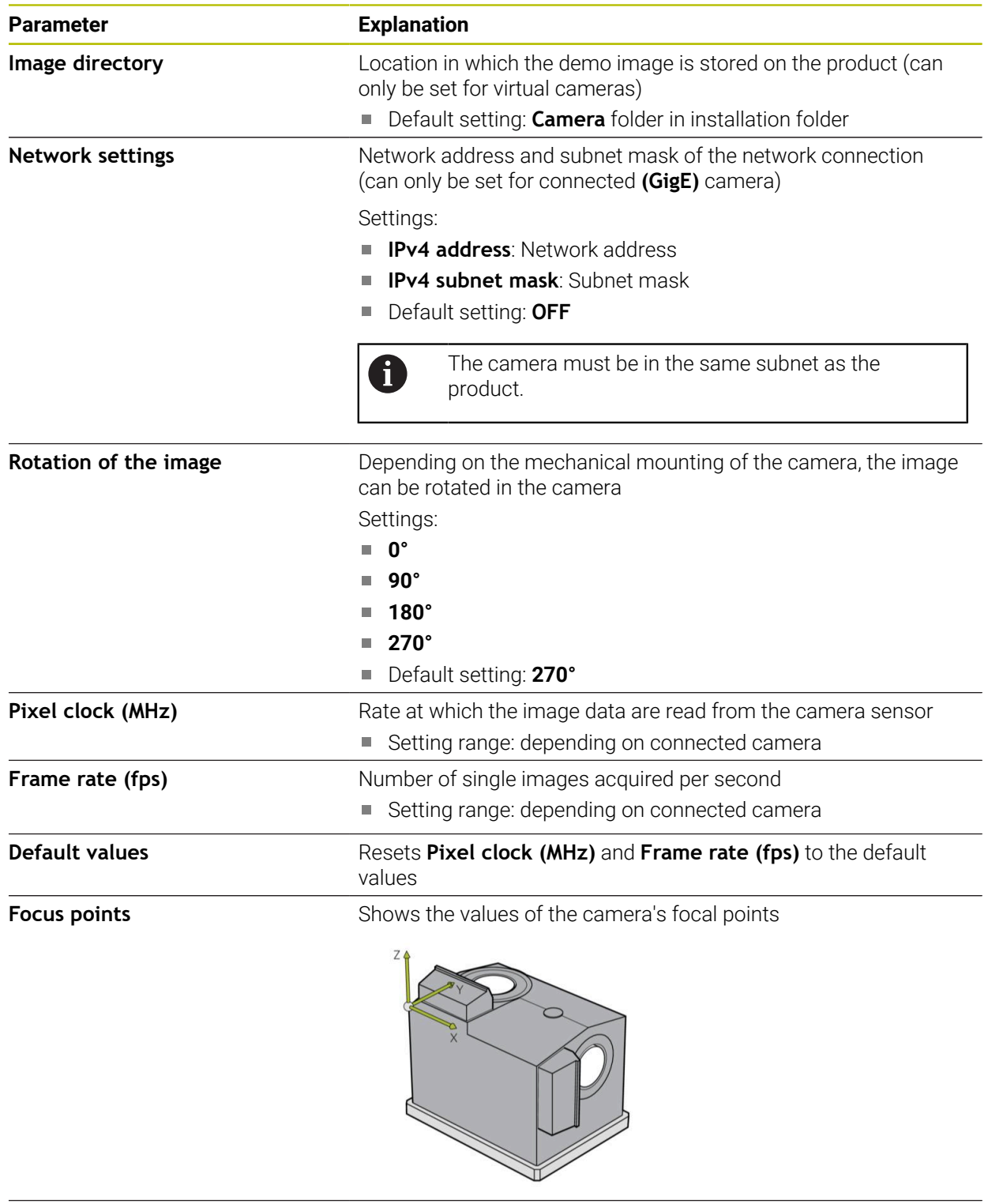

**Deactivate camera** Deactivates the camera and live image

## **10.3 Interfaces**

This chapter describes settings for configuring networks, network drives, and USB mass storage devices.

## **10.3.1 OPC UA-Server**

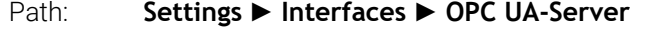

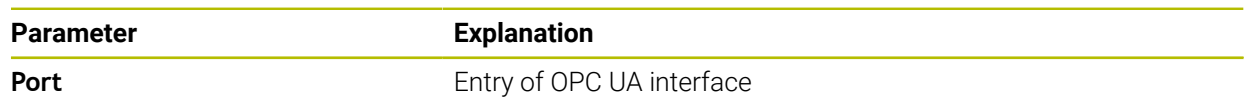

## **10.4 Service**

This chapter describes the settings for the product configuration and for the maintenance of the firmware.

## **10.4.1 Firmware information**

#### Path: **Settings** ► **Service** ► **Firmware information**

The following information on the individual software modules is displayed for service and maintenance.

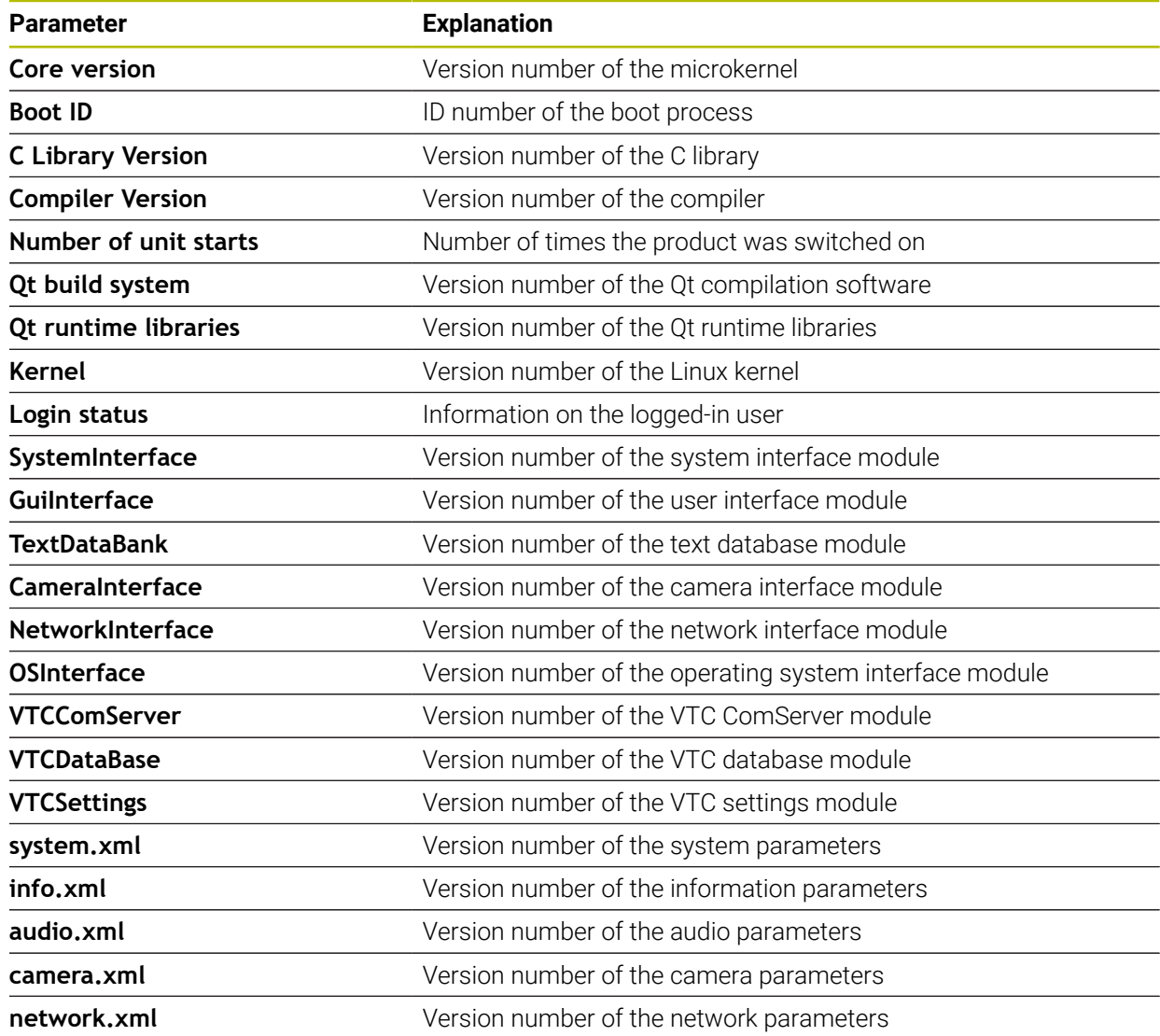

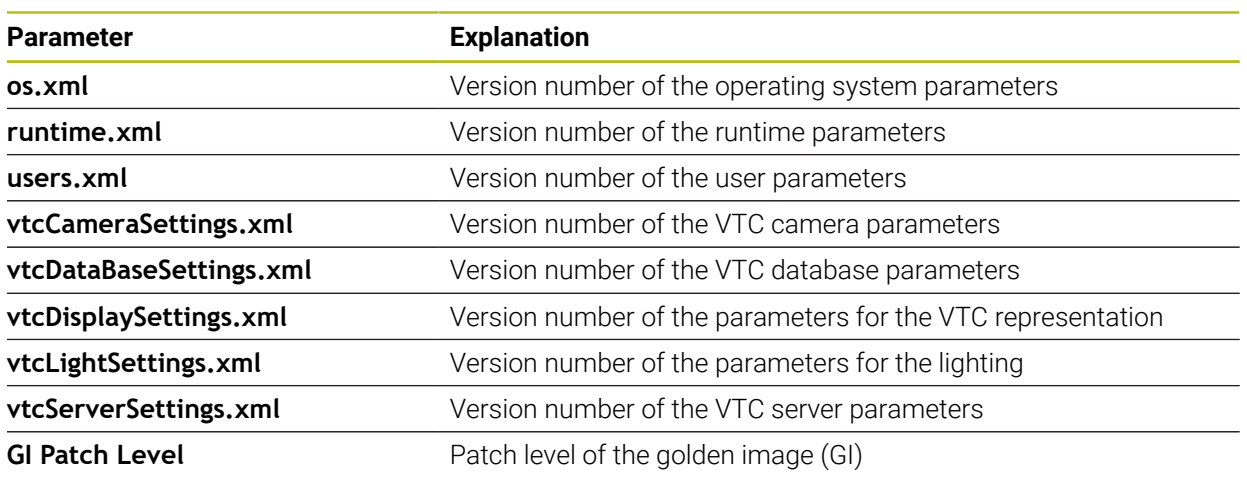

#### <span id="page-90-0"></span>**10.4.2 Back up and restore**

#### **Settings** ► **Service** ► **Back up and restore**

The product's settings or user files can be backed up as a file so that they are available after a reset to the factory default settings has been performed or for installation on multiple products.

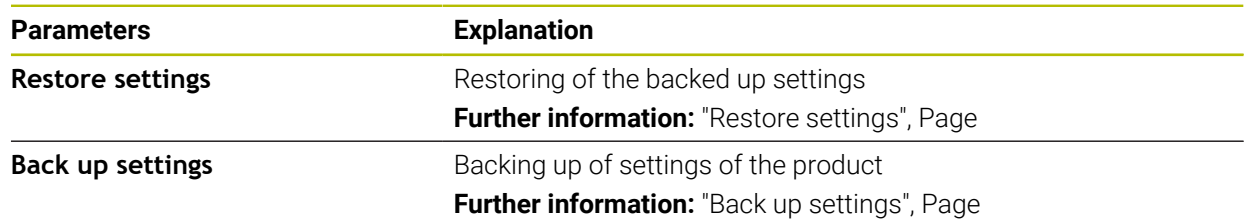

## **10.4.3 Software options**

Path: **Settings** ► **Service** ► **Software options**

## **10.4.4 Tools**

Path: **Settings** ► **Service** ► **Tools**

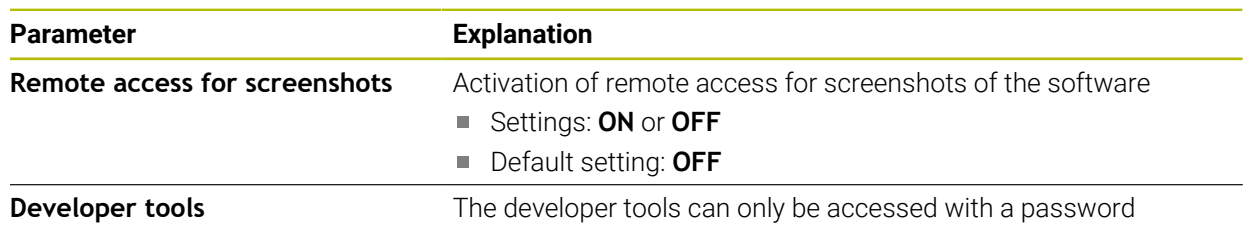

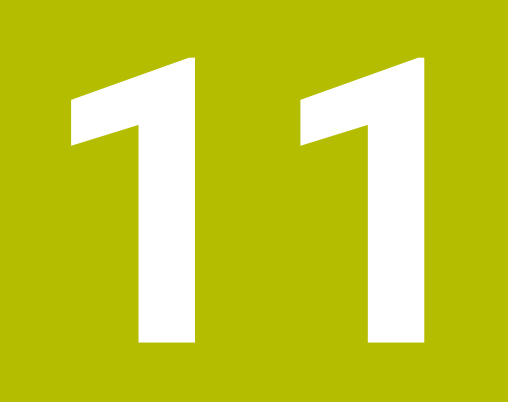

**Servicing and maintenance**

## **11.1 Overview**

This chapter describes the service functions of the software. You can save and restore your settings. You can also enable the software options.

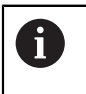

The following steps must be performed only by qualified personnel. **Further information:** ["Personnel qualification", Page 16](#page-15-0)

## **11.2 Back up settings**

The settings can be backed up as a file to make them available after a reset to the factory default settings or for installation on multiple products.

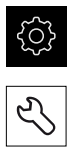

<span id="page-93-0"></span>Tap **Settings** in the main menu

- Tap **Service**
- **Den in succession:** 
	- **Back up and restore**
	- **Back up settings**
- Tap **Complete backup**
- ▶ If required, connect a USB mass storage device (FAT32 format) to a USB port
- $\triangleright$  Select the folder to which you want to copy the configuration file
- Specify a name for the configuration data (e.g., "<yyyy-mmdd>\_config")
- Confirm your input with **RET**
- Tap **Save as**
- ▶ Tap OK to confirm the successful backup of the configuration
- > The configuration file has been backed up

**Further information:** ["Back up and restore", Page 91](#page-90-0)

## **11.3 Restore settings**

Backed-up settings can be reloaded. The current configuration of the software is replaced in the process.

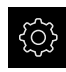

- <span id="page-94-2"></span>Tap **Settings** in the main menu
- ▶ Open in succession:
	- **Service**
	- **Back up and restore**
	- **Restore settings**
- Tap **Complete restoration**
- If required, connect a USB mass storage device to a USB port
- $\blacktriangleright$  Navigate to the folder containing the backup file
- $\blacktriangleright$  Select the backup file
- Tap **Select**
- Confirm the successful transfer with **OK**
- > The software is terminated.

## **11.4 Activating Software options**

<span id="page-94-0"></span>You can activate additional **Software options** via a **License key**.

<span id="page-94-1"></span>You can view the enabled **Software options** on the overview page. **Further information:** ["Checking the Software options", Page 98](#page-97-0)

## **11.5 Requesting license key**

A

You can request a license key by using the following procedure:

■ Creating a license key request

#### **Creating a license key request**

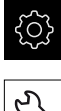

- Tap **Settings** in the main menu
- 
- Tap **Service**
- Tap **Software options**
- $\triangleright$  To request a software option that is available for a fee, tap **Request options**
- To request a free trial option, tap **Request trial options**
- $\blacktriangleright$  To select the desired software option, tap its check mark

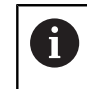

 $\blacktriangleright$  To deselect an entry, tap the check mark for the respective software option

- Tap **Creating a request**
- In the dialog box, select the storage location in which you want to save the license key request
- $\blacktriangleright$  Enter a suitable file name
- Confirm your input with **RET**
- Tap **Save as**
- The license key request is created and saved in the selected folder
- Contact a HEIDENHAIN service agency and submit the file you created in order to request a license key
- <span id="page-95-0"></span>The license key and the license file are generated and sent by e-mail

## **11.6 Activating a license key**

You can activate a license key by

- Reading the license key from the provided license file into the product
- Entering the license key manually into the product

## **11.6.1 Uploading license key from license file**

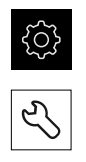

<span id="page-96-1"></span>Tap **Settings** in the main menu

#### Tap **Service**

- **Den in succession:** 
	- Software options
	- **Activate options**
- Tap **Read license file**
- ▶ Select the license file in the file system, on the USB mass storage device or on the network drive
- Confirm your selection with **Select**
- Tap **OK**
- > The license key is activated
- Tap **OK**
- You may need to restart the product, depending on the software option
- Confirm the restart with **OK**

Tap **Settings** in the main menu

<span id="page-96-0"></span>> The activated software option is available

## **11.6.2 Entering license key manually**

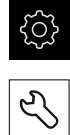

- Tap **Service**
- **Den in succession:** 
	- **Software options**
	- **Activate options**
- Enter the license key into the **License key** input field
- Confirm the entry with **RET**
- Tap **OK**
- > The license key is activated
- Tap **OK**
- You may need to restart the product, depending on the software option
- Confirm the restart with **OK**
- > The activated software option is available

## <span id="page-97-0"></span>**11.7 Checking the Software options**

On the overview page, you can check which **Software options** are enabled for the product.

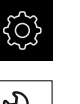

- Tap **Settings** in the main menu
- 
- Tap **Service**
- ▶ Open in succession:
	- Software options
	- **Overview**
- A list of enabled **Software options** is displayed

## **12 Index**

## **A**

## [Activating Software options](#page-94-0)......... [95](#page-94-0)

## **C**

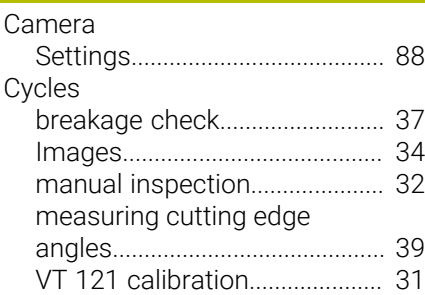

## **D**

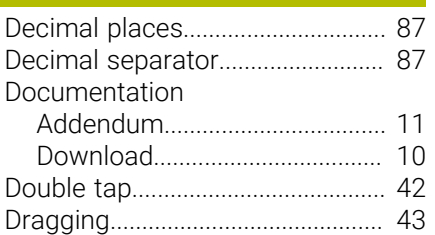

## **F**

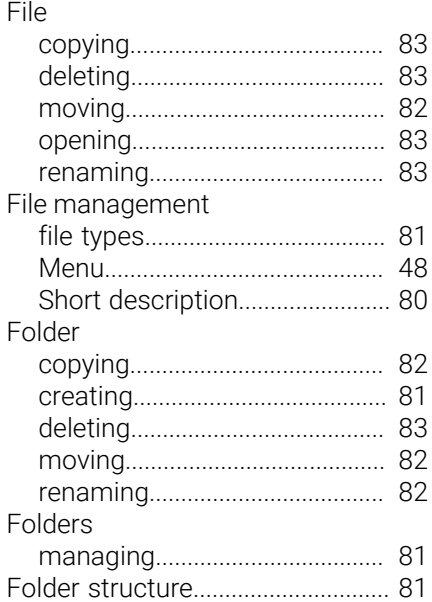

## **G**

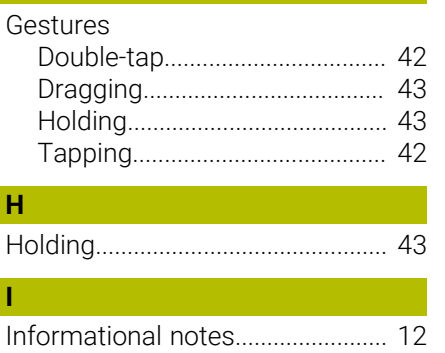

#### [Inspection view.](#page-72-0).............................. [73](#page-72-0)

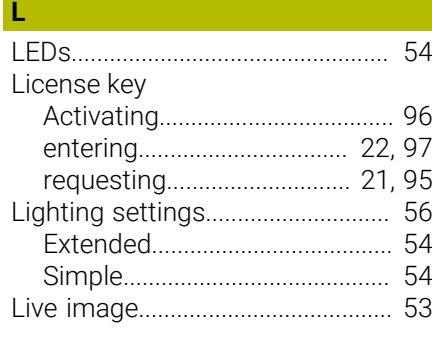

## **M**

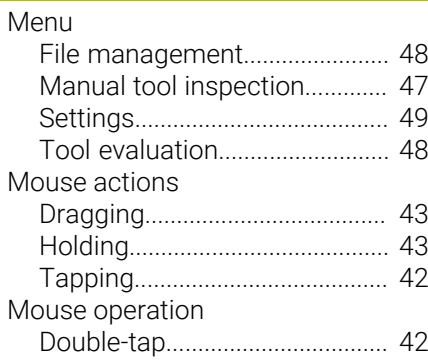

**O**

**P**

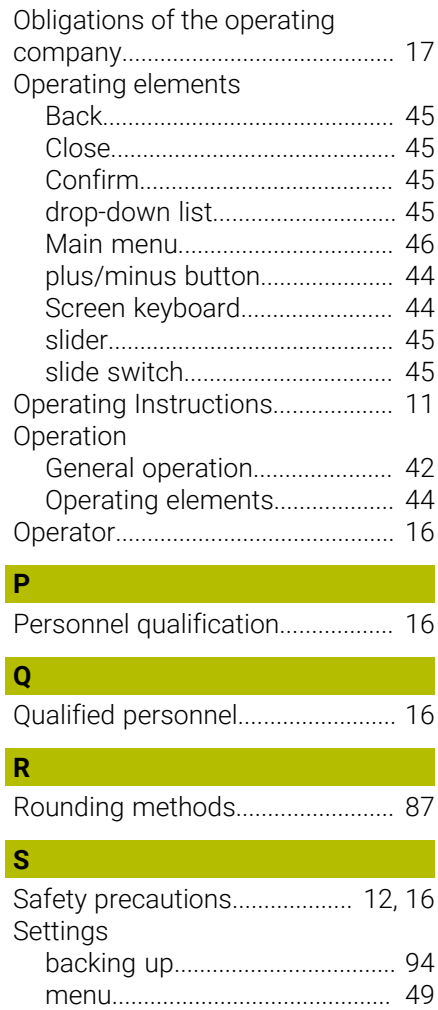

# [Restoring.](#page-94-2).................................... [95](#page-94-2)

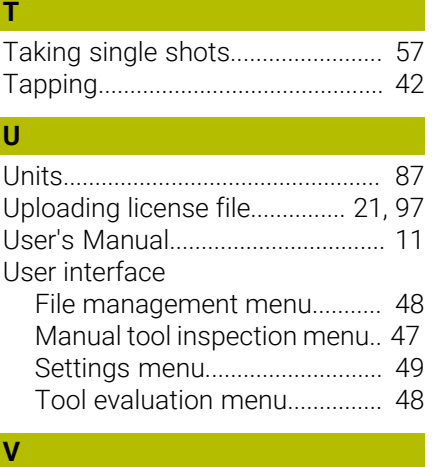

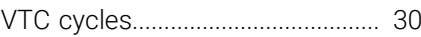

#### **List of figures** 13

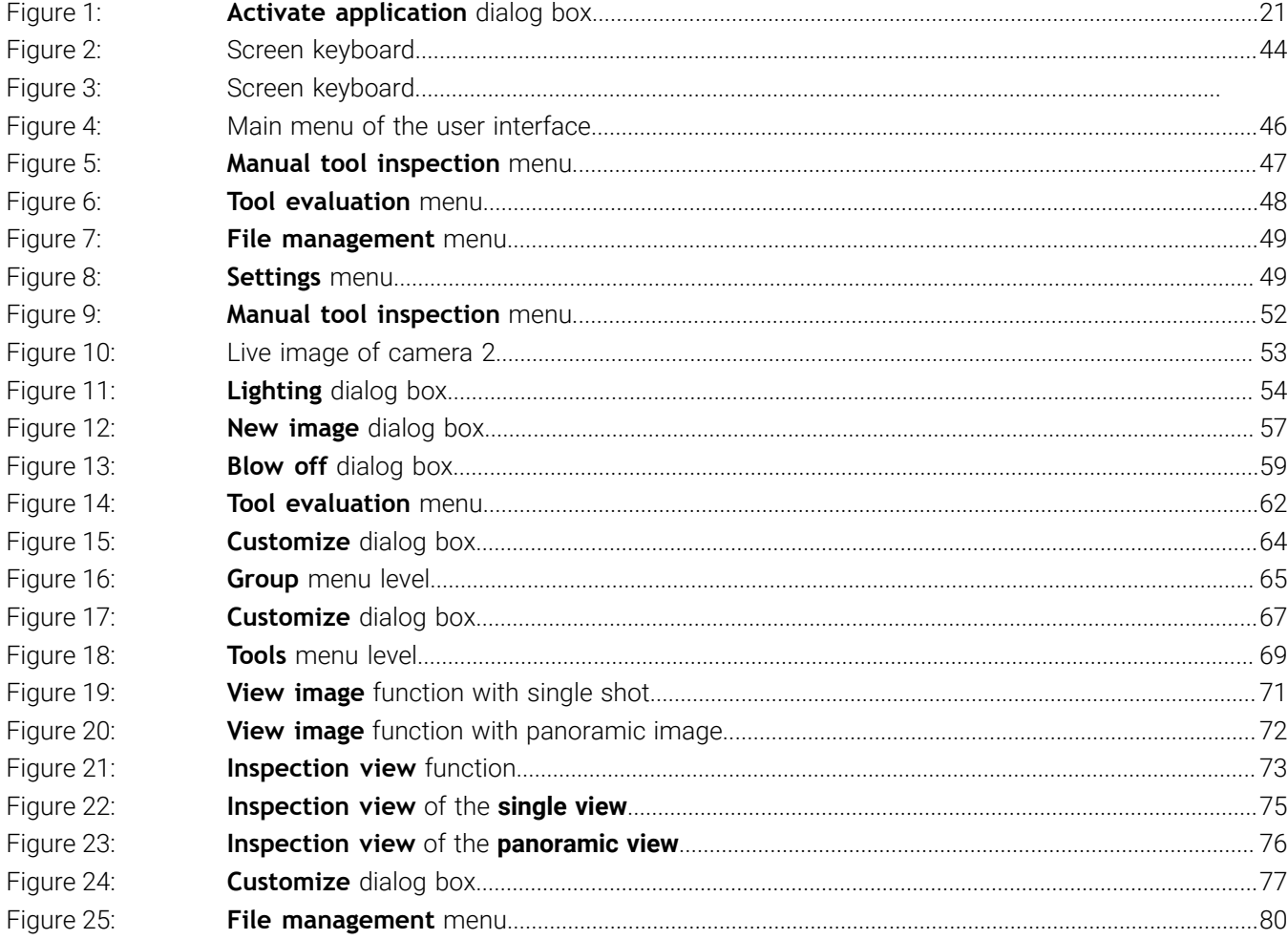

# **HEIDENHAIN**

**DR. JOHANNES HEIDENHAIN GmbH** Dr.-Johannes-Heidenhain-Straße 5 **83301 Traunreut, Germany** <sup>**<sup>2</sup>** +49 8669 31-0</sup>

 $FAX$  +49 8669 32-5061 E-mail: info@heidenhain.de

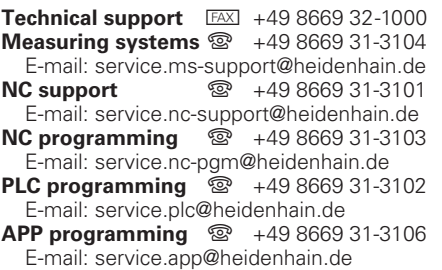

**www.heidenhain.de**